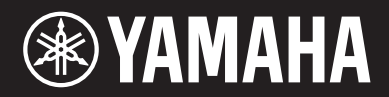

**СИНТЕЗАТОР**

# MODXE **MUDX7 MODX8**

# **Руководство пользователя**

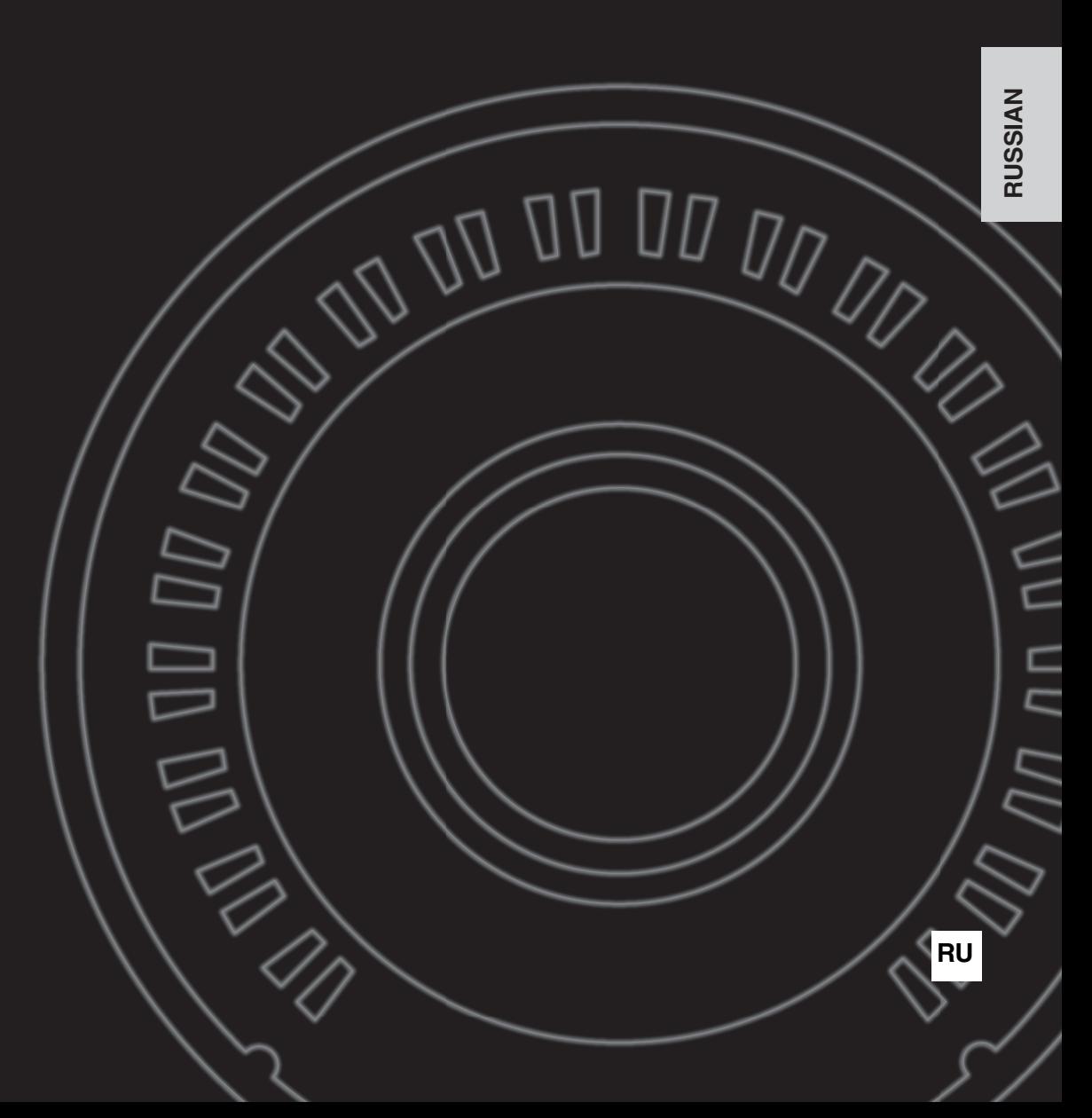

**DEUTSCH DEUTSCH**

#### **OBSERVERA!**

Apparaten kopplas inte ur växelströmskällan (nätet) så länge som den ar ansluten till vägguttaget, även om själva apparaten har stängts av.

**ADVARSEL:** Netspændingen til dette apparat er IKKE afbrudt, sålænge netledningen sidder i en stikkontakt, som er tændt også selvom der er slukket på apparatets afbryder.

**VAROITUS:** Laitteen toisiopiiriin kytketty käyttökytkin ei irroita koko laitetta verkosta.

(standby)

# **ПРАВИЛА ТЕХНИКИ БЕЗОПАСНОСТИ**

### *ВНИМАТЕЛЬНО ПРОЧТИТЕ, ПРЕЖДЕ ЧЕМ ПРИСТУПАТЬ К ЭКСПЛУАТАЦИИ*

<span id="page-3-0"></span>Храните это руководство в надежном и удобном месте, чтобы можно было обращаться к нему в дальнейшем.

# **Для блока питания**

# *ПРЕДУПРЕЖДЕНИЕ*

- Этот блок питания можно использовать только с электронными инструментами компании Yamaha. Не используйте его для других целей.
- Предназначен для использования только в помещениях. Не используйте в условиях высокой влажности.

# *ВНИМАНИЕ!*

• Перед настройкой убедитесь, что доступ к используемой розетке электросети не затруднен. При возникновении какого-либо сбоя или неисправности немедленно отключите питание выключателем на инструменте и отсоедините блок питания от электросети. Учтите, что когда блок питания подсоединен к электросети, минимальный ток присутствует, даже если выключатель питания находится в выключенном положении. Если инструмент не используется в течение длительного времени, отсоедините кабель питания от розетки электросети.

# **Для MODX**

# *ПРЕДУПРЕЖДЕНИЕ*

**Во избежание получения серьезных травм вплоть до наступления смерти от удара электрическим током, а также во избежание короткого замыкания, повреждения оборудования, пожара и других инцидентов, всегда соблюдайте основные правила безопасности, перечисленные далее. Они включают принятие следующих мер (не ограничиваясь ими):**

### **Источник питания/блок питания**

- Кабель питания не должен находиться рядом с источниками тепла, такими как нагреватели и батареи отопления. Кроме того, не допускайте перегибов и других повреждений кабеля, не ставьте на него тяжелые предметы.
- Используйте только то напряжение, на которое рассчитан инструмент. Это напряжение указано на наклейке на инструменте.
- Используйте только указанный тип адаптера ([стр. 71](#page-72-0)). Использование неподходящего адаптера может привести к его перегреву или к повреждению инструмента.
- Периодически проверяйте сетевую вилку адаптера и очищайте ее от накопившейся пыли и грязи.

### **Не открывать**

• В инструменте нет компонентов, которые должен обслуживать пользователь. Не следует открывать инструмент и пытаться разбирать его, а также каким-либо образом модифицировать его внутренние компоненты. При возникновении неисправности немедленно прекратите эксплуатацию инструмента и обратитесь за помощью к квалифицированным специалистам центра технического обслуживания корпорации Yamaha.

### **Беречь от воды**

- Не допускайте попадания инструмента под дождь, не пользуйтесь им рядом с водой, в условиях сырости или повышенной влажности. Не ставьте на него емкости с жидкостью (вазы, бутылки или стаканы), которая может пролиться и попасть в отверстия. В случае попадания жидкости, например воды, в инструмент немедленно отключите питание и отсоедините кабель питания от розетки электросети. Затем обратитесь за помощью к специалистам центра технического обслуживания корпорации Yamaha.
- Ни в коем случае не вставляйте и не вынимайте сетевую вилку инструмента мокрыми руками.

### **Беречь от огня**

- Не ставьте на инструмент предметы, являющиеся источником открытого огня, например свечи.
	- Горящий предмет может упасть и стать источником возникновения пожара.

### **Внештатные ситуации**

- При возникновении какой-либо из указанных ниже проблем немедленно отключите питание инструмента и отсоедините кабель питания от электросети. Затем обратитесь за помощью к специалистам центра технического обслуживания корпорации Yamaha.
	- Износ или повреждение кабеля питания или вилки.
	- Необычный запах или дым.
	- Попадание в корпус инструмента мелких предметов.
	- Неожиданное прекращение звучания во время использования инструмента.

*ВНИМАНИЕ*

**Во избежание нанесения серьезных травм себе и окружающим, а также повреждения инструмента и другого имущества, всегда соблюдайте основные меры безопасности. Они включают принятие следующих мер (не ограничиваясь ими):**

### **Источник питания/блок питания**

- Не подключайте инструмент к сетевой розетке через тройник вместе с другими устройствами. Это может привести к ухудшению качества звука или перегреву розетки.
- При отключении вилки от инструмента или из розетки обязательно беритесь за вилку, а не за кабель. Иначе можно повредить кабель.
- Отключайте инструмент от электросети, если он не будет использоваться длительное время. Отключать инструмент от электросети следует также во время грозы.

### **Место установки**

- Во избежание случайного падения инструмента не оставляйте его в неустойчивом положении.
- Не устанавливайте инструмент вплотную к стене (необходим хотя бы 3-сантиметровый зазор), поскольку это может вызвать плохую циркуляцию воздуха и, как следствие, перегрев инструмента.
- В процессе транспортировке или перемещении инструмента должны участвовать не менее двух человек. Попытка поднять инструмент в одиночку может привести к травме спины или других частей тела или к повреждению самого инструмента.
- Перед перемещением инструмента отсоедините все кабели во избежание их повреждения или травмы в результате спотыкания.
- При установке инструмента убедитесь в том, что используемая электрическая розетка легко доступна. При возникновении какого-либо сбоя или неисправности немедленно отключите питание инструмента и отсоедините кабель питания от электросети. Даже если переключатель питания выключен, инструмент продолжает в минимальном количестве потреблять электроэнергию. Если инструмент не используется длительное время, отсоедините кабель питания от сетевой розетки.

### **Подключение**

- Перед подсоединением инструмента к другим электронным компонентам отключите их питание. Перед включением или отключением питания электронных компонентов установите минимальный уровень громкости.
- Убедитесь также в том, что на всех компонентах установлен минимальный уровень громкости, и во время игры на инструменте постепенно увеличьте громкость до нужного уровня.

### **Правила безопасности при**

- Не вставляйте пальцы в зазоры на инструменте.
- Никогда не вставляйте и не роняйте бумажные, металлические и прочие предметы в отверстия на панели и клавиатуре. Несоблюдение этого требования может привести к получению серьезных травм, нанесению их окружающим, повреждению инструмента и другого имущества, а также к отказу во время эксплуатации.
- Не облокачивайтесь на инструмент, не ставьте на него тяжелые предметы и не прикладывайте усилие к кнопкам, переключателям и разъемам.
- Не следует долго пользоваться инструментом/устройством или наушниками с установленным высоким или некомфортным уровнем громкости, так как это может привести к потере слуха. При ухудшении слуха или звоне в ушах обратитесь к врачу.

Руководство пользователя МОDX<br>P<br>P<br>Pyководство пользователя MODX<br>Pyководство пользователя MODX Корпорация Yamaha не несет ответственности за повреждения, вызванные неправильной эксплуатацией или модификацией инструмента, а также за потерю или повреждение данных.

Всегда выключайте питание инструмента, если инструмент не используется.

Даже если переключатель [ **(י**) | (режим ожидания/вкл.) находится в положении режима ожидания (подсветка ЖК-дисплея выключена), инструмент продолжает потреблять электроэнергию на минимальном уровне.

Если инструмент не используется в течение длительного времени, обязательно отсоедините кабель питания от розетки электросети.

## **УВЕДОМЛЕНИЕ**

Во избежание неисправности или повреждения изделия, повреждения данных или другого имущества соблюдайте приведенные ниже правила техники безопасности.

### **Обращение с инструментом**

- •Не используйте инструмент в непосредственной близости от телевизора, радиоприемника, стереооборудования, мобильного телефона и других электроприборов. В противном случае возможно возникновение помех в инструменте, телевизоре или радиоприемнике. Если инструмент используется вместе с iPad, iPhone или iPod touch, рекомендуется установить на устройстве «Авиарежим», чтобы избежать помех, создаваемых мобильной связью.
- •Во избежание деформации панели, повреждения внутренних компонентов и нестабильной работы берегите инструмент от чрезмерной пыли и сильной вибрации и не подвергайте воздействию очень высоких или низких температур (например, не размещайте его под прямыми солнечными лучами, рядом с обогревательными приборами и не держите в машине в дневное время).
- •Не кладите на инструмент предметы из винила, пластмассы или резины. Это может привести к обесцвечиванию панели или клавиатуры.
- •Для чистки инструмента используйте мягкую, сухую или слегка влажную ткань. Не используйте пятновыводители, растворители, спирт, жидкие чистящие средства и чистящие салфетки с пропиткой.

### **Сохранение данных**

- •**Данные отредактированного исполнения**  При выключении питания инструмента происходит потеря данных отредактированного исполнения, которые не были сохранены. Это также происходит в случае, если питание отключено функцией автоматического отключения питания ([стр. 19](#page-20-0)).
- •**Системные настройки и настройки MIDI**
- Данные настроек MIDI и системные настройки автоматически сохраняются в памяти при переходе на другие экраны. При отключении питания инструмента без смены экрана эти данные теряются. Это также происходит в случае, если питание отключено функцией автоматического отключения питания.
- •Всегда сохраняйте важные данные в инструменте или на USBустройстве хранения данных [\(стр. 60\)](#page-61-0). Помните, что сохраненные на инструменте данные могут быть утеряны по причине сбоя, ошибочной последовательности действий и т. п. Поэтому сохраняйте важные данные на USB-устройстве хранения данных ([стр. 60](#page-61-0)). Перед работой с USB-устройством хранения данных ознакомьтесь с информацией на [стр. 61.](#page-62-0)

Номер модели, серийный номер, требования к источнику питания и пр. указаны на табличке с названием изделия в нижней части устройства или рядом с ней. Запишите серийный номер в расположенном ниже поле и сохраните данное руководство как подтверждение покупки; это поможет идентифицировать принадлежность устройства в случае кражи.

### **Номер модели.**

### **Cерийный номер.**

(bottom\_ru\_01)

### **Информация**

### **Об авторских правах**

- •Копирование имеющихся в продаже музыкальных данных, включая данные MIDI и (или) аудиоданные, но не ограничиваясь ими, в любых целях, кроме целей личного пользования, строго запрещено.
- •Этот продукт включает компьютерные программы и содержимое, авторские права на которые принадлежат корпорации Yamaha или право на использование которых получено Yamaha по лицензии от других фирм. В соответствии с законами о защите авторских прав и другими соответствующими законами вам НЕ разрешается заниматься распространением носителей, на которых сохранено или записано такое содержимое, которое при этом остается полностью аналогичным или очень похожим на то, которое хранится в данном устройстве.
	- \* Описанное выше содержимое включает компьютерные программы, данные стиля аккомпанемента, данные в формате MIDI и WAVE, данные записи тембров, партитуру, данные партитуры и т. п.
- \* Разрешение со стороны Yamaha не требуется, если вы распространяете носитель, на котором записано ваше выступление или музыкальное произведение, созданное с помощью такого содержимого.

### **Данные, содержащиеся в инструменте**

•Это устройство может использовать различные типы/форматы музыкальных данных путем их преобразования в музыкальные данные нужного формата для дальнейшего использования. В результате при воспроизведении таких данных этим устройством звучание может несколько отличаться от исходного.

### **О данном руководстве**

- •Иллюстрации и снимки ЖК-дисплеев приведены в данном руководстве только в качестве примеров. Действительные изображения на дисплее могут отличаться от иллюстраций в данном руководстве.
- •Квадратные скобки обозначают кнопки на экране, разъемы и кнопки на панели управления.
- $\bullet$  Windows является товарным знаком корпорации Microsoft<sup>®</sup>, зарегистрированным в США и других странах.
- •Apple, macOS, Mac, iPhone, iPad, iPod touch и Logic являются товарными знаками корпорации Apple Inc., зарегистрированными в США и других странах.
- •Ableton является товарным знаком компании Ableton AG.
- •IOS является товарным знаком или зарегистрированным товарным знаком корпорации Cisco, зарегистрированным в США и других странах, и используется по лицензии.
- •Названия компаний и продуктов в данном руководстве являются товарными знаками или зарегистрированными товарными знаками соответствующих компаний.

Компания Yamaha может периодически без уведомления обновлять встроенное программное обеспечение данного инструмента в целях внесения улучшений. Чтобы использовать все возможности данного инструмента, рекомендуется обновить его программное обеспечение до последней версии. Последнюю версию встроенного программного обеспечения можно загрузить с веб-сайта

https://download.yamaha.com.

Зайдя на сайт поддержки и нажав «Микропрограммы/ программное обеспечение», введите соответствующий номер модели.

# **ДЛЯ ЗАМЕТОК**

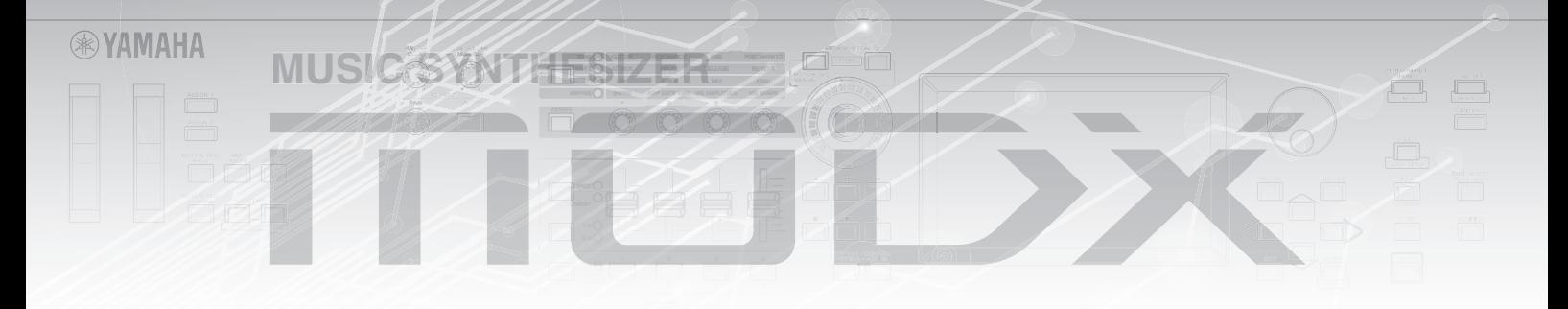

# **От группы разработчиков MODX**

<span id="page-7-0"></span>Благодарим за покупку музыкального синтезатора Yamaha MODX6/7/8! Мы создали этот инструмент, чтобы все новые способы выражения звука, ставшие доступными благодаря флагманскому синтезатору MONTAGE, стали еще более доступны широкому кругу музыкантов.

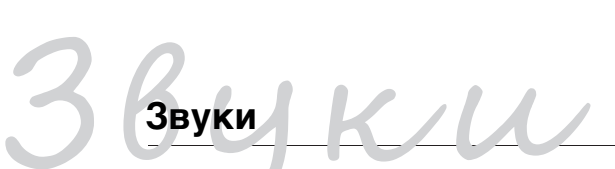

MODX оснащен модулем Motion Control Synthesis — той же системой обработки звука, что установлена на синтезаторе MONTAGE. Она создает звуки высокой четкости AWM2, а также динамические звуки FM-X, и позволяет плавно и без сбоев контролировать их с помощью разных контроллеров.

Также MODX оснащен новой функцией мгновенного добавления ритмических фраз, что предоставляет музыкантам больше возможностей создания музыки с динамичными ритмическими партиями. Благодаря этой функции создавать ритмичные изменения в Motion Control стало легче, чем когда-либо!

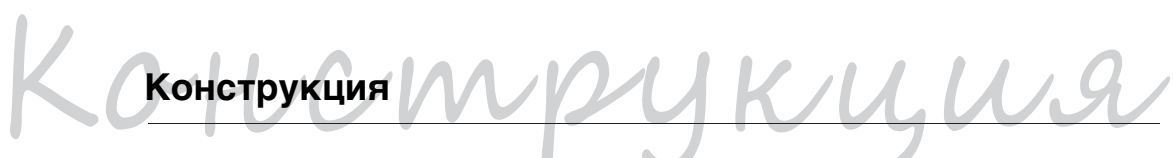

MODX — это легкий портативный синтезатор, оснащенный при этом всеми необходимыми функциями, такими как мультирегулятор Super Knob, полноразмерный цветной ЖК-дисплей и другие контроллеры, обеспечивающие такую же работоспособность и внешний вид, как у синтезатора MONTAGE. Благодаря MODX вы сможете воспроизвести звучание MONTAGE практически в любом месте.

> Мы надеемся, что MODX6/7/8 будет способствовать творческому развитию и стремительному росту качества исполнения музыкальных произведений. Наслаждайтесь!

> > С уважением, группа разработчиков Yamaha MODX

Благодарим за покупку данного продукта корпорации Yamaha.

Данный синтезатор предназначен для использования в живых выступлениях и для написания музыки.

Внимательно прочтите данное руководство, чтобы в полной мере воспользоваться многочисленными удобными функциями инструмента.

Мы также рекомендуем держать это руководство под рукой для дальнейшего использования.

# <span id="page-8-0"></span>**О данном руководстве**

### **Руководство пользователя (данная книга)**

Содержит полное описание основных функций инструмента. Используйте это руководство пользователя для обзора основных операций MODX. Для получения более подробной информации или инструкций по определенным функциям пользуйтесь справочным руководством, как описано ниже.

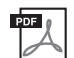

### **Документация в формате PDF**

#### **Справочное руководство**

Содержит подробные описания внутренней структуры и примеров подключения. Используйте это руководство для получения более подробной информации, которая отсутствует в руководстве пользователя.

#### **Руководство по параметрам синтезатора**

В этом общем для всех инструментов документе содержатся описания параметров, типов эффектов, параметров эффектов и MIDIсообщений, используемых всеми синтезаторами. Рекомендуется сначала ознакомиться с руководством пользователя и справочным руководством, а затем в случае необходимости использовать это руководство по параметрам для получения дополнительных сведений о параметрах и условиях, относящихся ко всем синтезаторам Yamaha.

#### **Data List (Перечень данных)**

Содержит различные важные списки и таблицы, такие как список исполнений, список волновых форм, список типов эффектов, список типов арпеджио и таблица характеристик MIDI-интерфейса.

#### **Как пользоваться руководствами в PDF-формате**

Справочное руководство, руководство по параметрам синтезатора и Data List (Перечень данных) поставляются как документы в формате PDF. Указанные выше руководства в формате PDF можно загрузить на веб-странице Yamaha Downloads. Для этого перейдите по следующей ссылке, введите «MODX» в поле Model Name (Название модели) и нажмите Search (Поиск).

Сайт Yamaha Downloads https://download.yamaha.com

Зайдя на сайт поддержки и нажав Manual Library (Библиотека руководств), введите соответствующий номер модели.

**Руководство пользователя MODX 7 РУССКИЙ** Эти файлы PDF можно просматривать и читать на компьютере. При применении Adobe® Reader®для просмотра PDF-файла можно выполнить поиск конкретных слов, распечатать определенную страницу или перейти к нужному разделу в этом документе. Функции поиска терминов и перехода по ссылкам представляют собой удобные способы навигации по файлу PDF, которые рекомендуется использовать. Самую последнюю версию Adobe Reader можно загрузить на следующей веб-странице: http://www.adobe.com/products/reader

## <span id="page-8-1"></span>**Принадлежности**

- блок питания;
- руководство пользователя (данная книга);
- сведения о загрузке Cubase AI.

# <span id="page-9-0"></span>**Основные характеристики**

 **Высококачественные улучшенные тембры, охватывающие широкий диапазон музыкальных стилей**

Инструмент MODX снабжен 5 ГБ (в 16-битном линейном формате) встроенной памяти AWM2 — это столько же, сколько и у MONTAGE6/7/8. MODX предлагает широкий выбор тембров, в том числе реалистичные тембры фортепиано, с большим объемом данных волновых форм. MODX снабжен пользовательской флеш-памятью объемом 1,0 ГБ для хранения различных библиотек исполнений. Данные пользовательских исполнений сохраняются аналогично встроенным, даже при выключении питания. Теперь MODX также оснащен тон-генератором FM-X для мощного и сложного FM-синтеза. К вашим услугам стандартные FM-звуки и FM-тембры нового поколения для вашей звуковой палитры с широким спектром выразительных звуков с богатой текстурой, благодаря которым вы сможете объединить тон-генераторы FM-X и AWM2.

### **Обработка широкого набора эффектов**

MODX поддерживает множество профессиональных современных музыкальных эффектов, таких как Spiralizer, Rotary Speaker 2, Uni Comp Down, Uni Comp Up, Parallel Comp и Presence. Инструмент также поддерживает широкий спектр функций обработки сигналов, в том числе отдельные эффекты вариации и реверберации, общий основной эффект, включая многополосный компрессор, пятиполосный основной эквалайзер, независимые эффекты вставки, а также трехполосный эквалайзер перед эффектами вставки и двухполосный эквалайзер после них. Эти эффекты вставки предоставляют множество вариантов для обработки звука, включая специальный эффект вокодера.

#### **Система контроля движения для новых музыкальных возможностей**

Система контроля движения — это абсолютно новая функция для управления движениями (ритмическими, многомерными изменениями звука) в реальном времени. Эта невероятно мощная функция динамически изменяет звучание инструмента на совершенно новом уровне, меняя текстуру и ритм, реализуя потрясающие эффекты освещения и экспрессивно реагируя на ваши творческие идеи. Система контроля движения обеспечивает три основных функции.

#### **1. Мультирегулятор Super Knob**

Для создания многомерных звуковых изменений и их улучшения с помощью насыщенных, постоянно меняющихся эффектов.

- **2. Motion Sequencer (Секвенсор движения)** Для постоянно меняющихся изменений звука.
- **3. Повторитель огибающей** Синхронизирует движения с темпом и громкостью входного аудиосигнала и других партий.

### ■ Функция Rhythm Pattern **(Ритмическая фраза)**

Инструмент MODX оснащен мощной функцией Rhythm Pattern (Ритмическая фраза), с помощью которой вы можете динамично создавать звуки, используя партии ритмов. Она позволяет мгновенно назначать ритмичные партии и создавать изменения ритма в Motion Control, используя повторитель огибающей.

#### **Расширенная и улучшенная функция арпеджио и последовательность движений**

MODX содержит более 10 000 типов арпеджио для самых современных стилей музыки. Чтобы сделать инструмент еще выразительнее, можно объединить функцию последовательности движений с различными типами арпеджио для создания динамически меняющегося звучания. Все содержимое, например тип арпеджио, последовательность движений и другие параметры, такие как громкость партии, вместе со сценами можно сохранять и загружать с помощью восьми кнопок, чтобы быстро переключаться между сценами во время исполнения.

#### **Невероятно удобные функции исполнения**

MODX снабжен функцией Live Set (Живой набор) для удобной загрузки исполнений во время выступления. Сохранив исполнения в нужном порядке, вы сможете полностью сконцентрироваться на игре и никогда не перепутаете их. MODX также использует функцию SSS (Seamless Sound Switching)\*1, которая позволяет переключать исполнения без прерывания нот.

\*1: функция SSS полезна для исполнений с количеством партий до четырех.

### **Улучшенный пользовательский интерфейс**

В отличие от предшественников инструмент MODX не использует «режимы», поэтому вы легко поймете его структуру, а работа с удобной сенсорной панелью станет настоящим удовольствием. Вы можете использовать ее для быстрого выполнения операций, а переключатели — для более точного управления. Индикаторы переключателей используют три разных режима, что позволяет мгновенно понять их текущее состояние.

#### **Компактный дизайн с полноценной выразительной клавиатурой**

Инструмент MODX имеет компактный размер и небольшой вес, что делает его удобным для переноски. Несмотря на компактные размеры, MODX оснащен полноценной клавиатурой, доставляющей настоящее удовольствие при игре: MODX6 оснащен клавиатурой с 61 клавишей, MODX7 оснащен клавиатурой semi-weighted (для нажатия клавиш которой требуется прикладывать силу в два раза меньше) с 76 клавишами, а MODX8 имеет 88 клавиш на базе высококачественной клавиатуры GHS.

#### **Широкие возможности подключения**

MODX оснащен встроенным аудиоинтерфейсом USB с 4 выходными и 10 входными каналами для записи высококачественного аудио MODX (с частотой сэмплирования 44,1 кГц) на компьютерах Mac и Windows без отдельного устройства. Кроме того, к инструменту можно подключать устройства iOS.

# **Содержание**

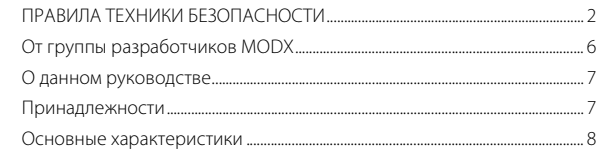

# **[Элементы управления и функции 10](#page-11-0)**

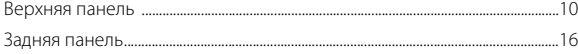

#### **[Установка 18](#page-19-0)**

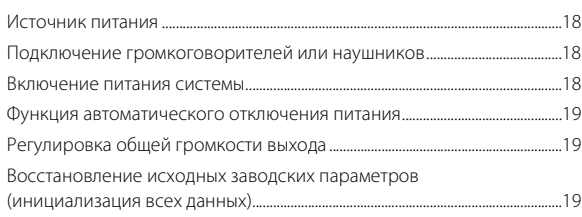

### **[Основные операции и отображаемые экраны 20](#page-21-0)**

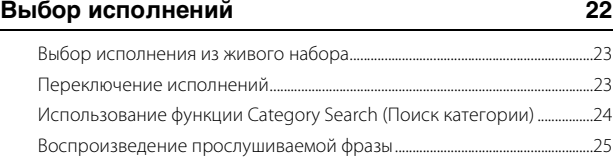

### **[Игра на клавиатуре 26](#page-27-0)** [Экран Performance Play \(Воспроизведение исполнения\)..........................26](#page-27-1) [Двухпозиционное переключение партии.............................................................27](#page-28-0) [Использование функции арпеджио...........................................................................28](#page-29-0) Использование функции Motion Sequencer [\(Секвенсор движения\) .........................................................................................................28](#page-29-1) [Использование контроллеров для изменения звука....................................29](#page-30-0) [Использование регуляторов для изменения звука........................................30](#page-31-0) [Использование мультирегулятора для изменения звука ..........................31](#page-32-0) [Микширование..........................................................................................................................33](#page-34-0) [Использование функции Scene \(Сцена\)..................................................................34](#page-35-0)

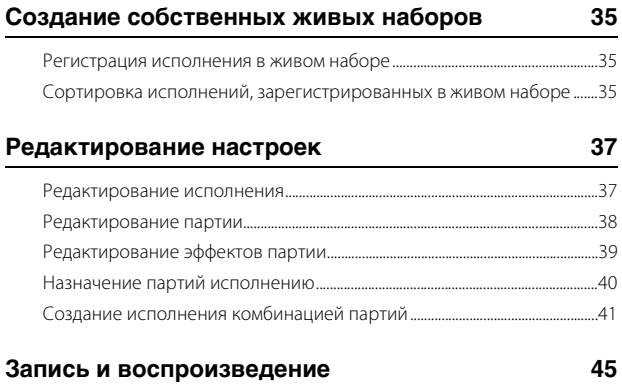

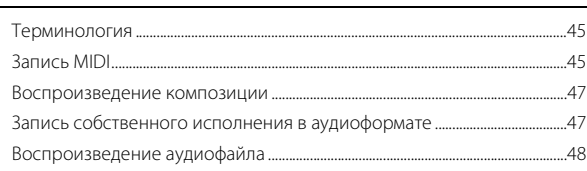

### **Использование в качестве [основной клавиатуры 49](#page-50-0)** Настройка параметров для использования в качестве основной [клавиатуры — зона................................................................................................................49](#page-50-1) **Подключение микрофона**

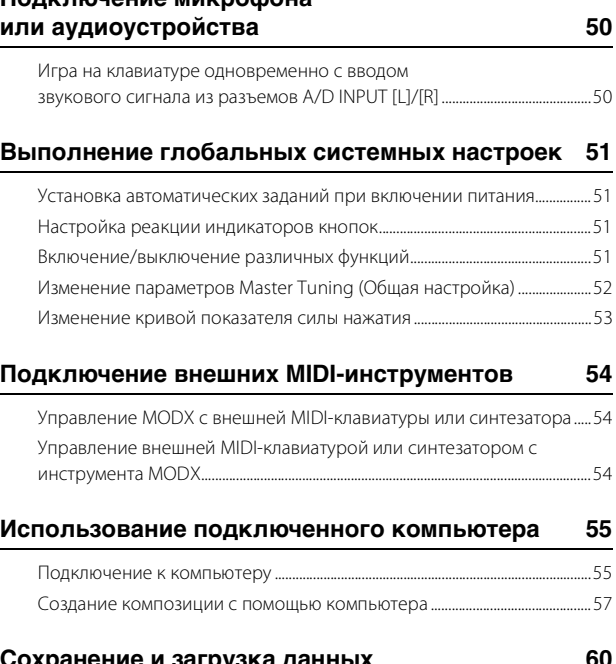

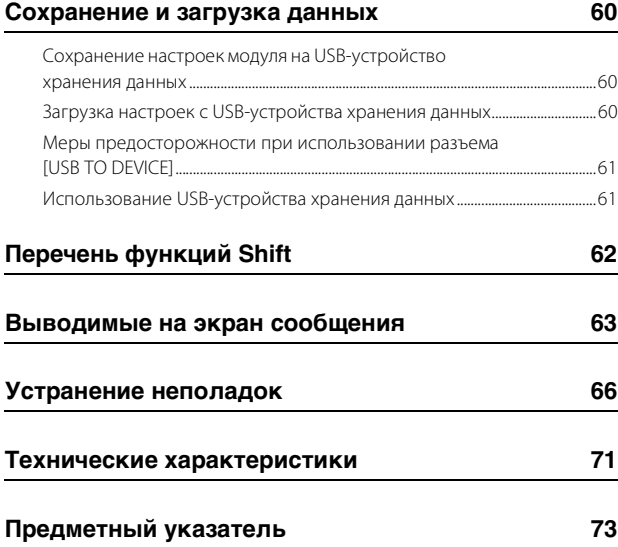

# **Элементы управления и функции**

### <span id="page-11-1"></span><span id="page-11-0"></span>**Верхняя панель**

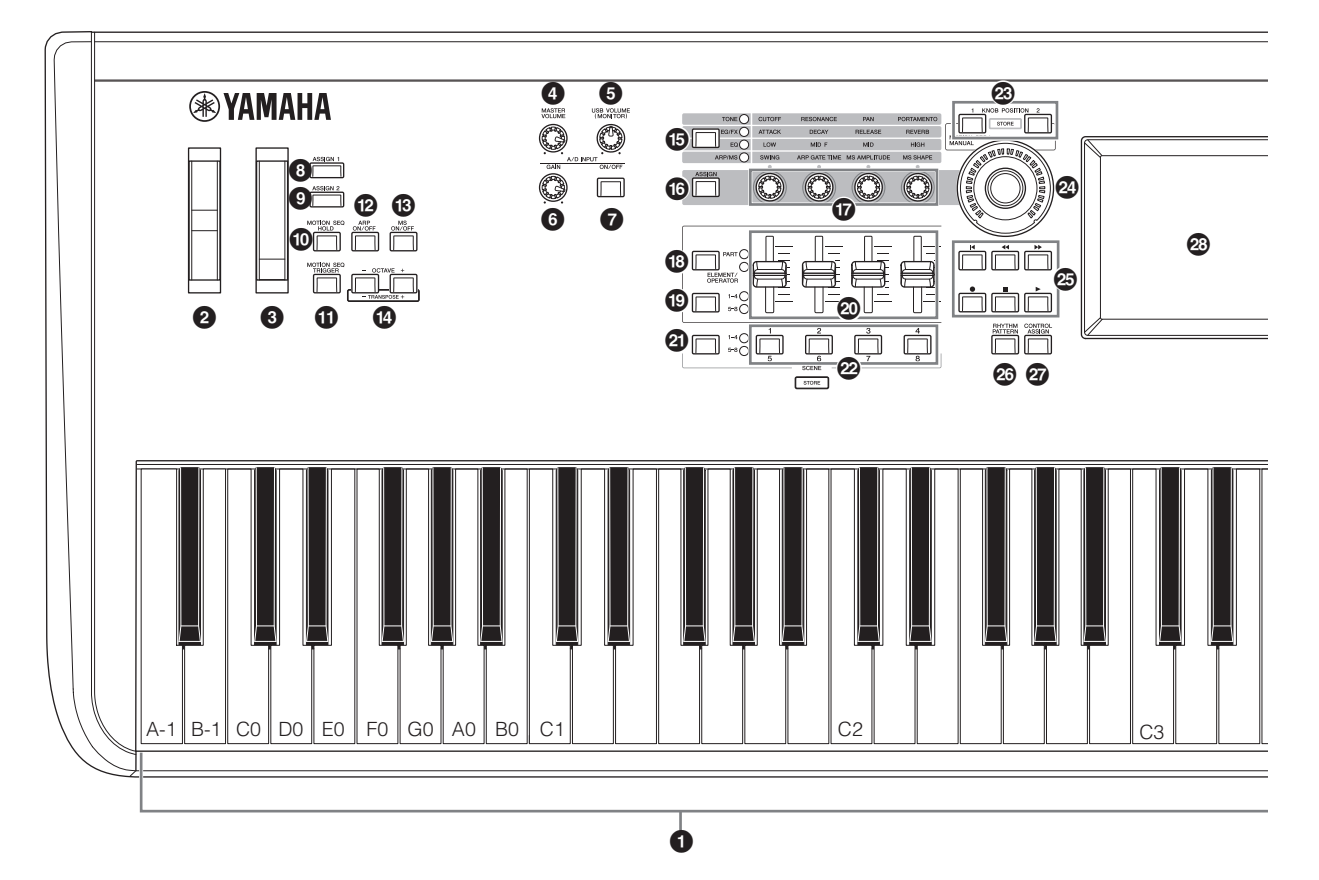

### **• Клавиатура**

Инструмент MODX6 оснащен 61-клавишной клавиатурой, MODX7 — 76-клавишной, MODX8 — 88-клавишной. Функция Initial touch (В начале нажатия) позволяет инструменту отслеживать силу нажатия клавиш и использовать ее для воздействия на звук разными способами в зависимости от выбранного исполнения.

### 2 **Регулятор высоты звука**

Управляет изменением высоты звука. Этому контроллеру также можно назначить другие функции.

### **<sup>3</sup>** Колесико модуляции

Управляет эффектом модуляции. Этому контроллеру также можно назначить другие функции.

### 4 **Регулятор [MASTER VOLUME] (см. [стр. 19\)](#page-20-4)**

Поворачивайте регулятор по или против часовой стрелки для управления уровнем выходного сигнала из разъемов OUTPUT [L/ MONO]/[R] и [PHONES].

### **6 Регулятор [USB VOLUME (MONITOR)]**

Служит для управления громкостью входного аудиосигнала из гнезда [USB TO HOST] в гнезда OUTPUT [L/MONO] и [R], а также в разъем [PHONES].

### 6 **Регулятор A/D INPUT [GAIN] [\(стр. 50\)](#page-51-2)**

Регулирует входное усиление аудиосигналов на разъемах A/D INPUT [L/MONO]/[R]. Поверните регулятор по часовой стрелке, чтобы увеличить уровень усиления.

#### **ПРИМЕЧАНИЕ**

Может потребоваться изменить настройки в зависимости от уровня входного сигнала внешнего оборудования, подключенного к разъемам  $A/D$  INPUT [L/MONO]/[R], следующим образом: [UTILITY]  $\rightarrow$  [Settings]  $\rightarrow$ [Audio I/O]  $\rightarrow$  [A/D Input]. При подключении оборудования с низким уровнем выходного сигнала (например, микрофона, электрической гитары или бас-гитары) установите для этого параметра значение «Mic». При подключении оборудования с высоким уровнем выходного сигнала (например, клавиатуры, синтезатора или проигрывателя компакт-дисков) установите для этого параметра значение «Line».

### 7 **Кнопка A/D INPUT [ON/OFF] [\(стр. 50\)](#page-51-3)**

Включение и выключение приема этим инструментом входного аудиосигнала из разъемов A/D INPUT [L/MONO]/[R]. Если аналогово-цифровой вход включен, кнопка загорается. Если он отключен, она гаснет.

### **© Кнопки [ASSIGN 1] и © [ASSIGN 2] (назначаемые переключатели 1 и 2)**

Можно вызвать определенный элемент или оператор выбранного исполнения, нажав каждую из этих кнопок при игре на клавиатуре. Этим переключателям также можно назначить другие функции. Если один из этих эффектов включен, соответствующая кнопка подсвечивается, и наоборот.

На рисунке показана модель MODX8, однако эти сведения применимы ко всем моделям.

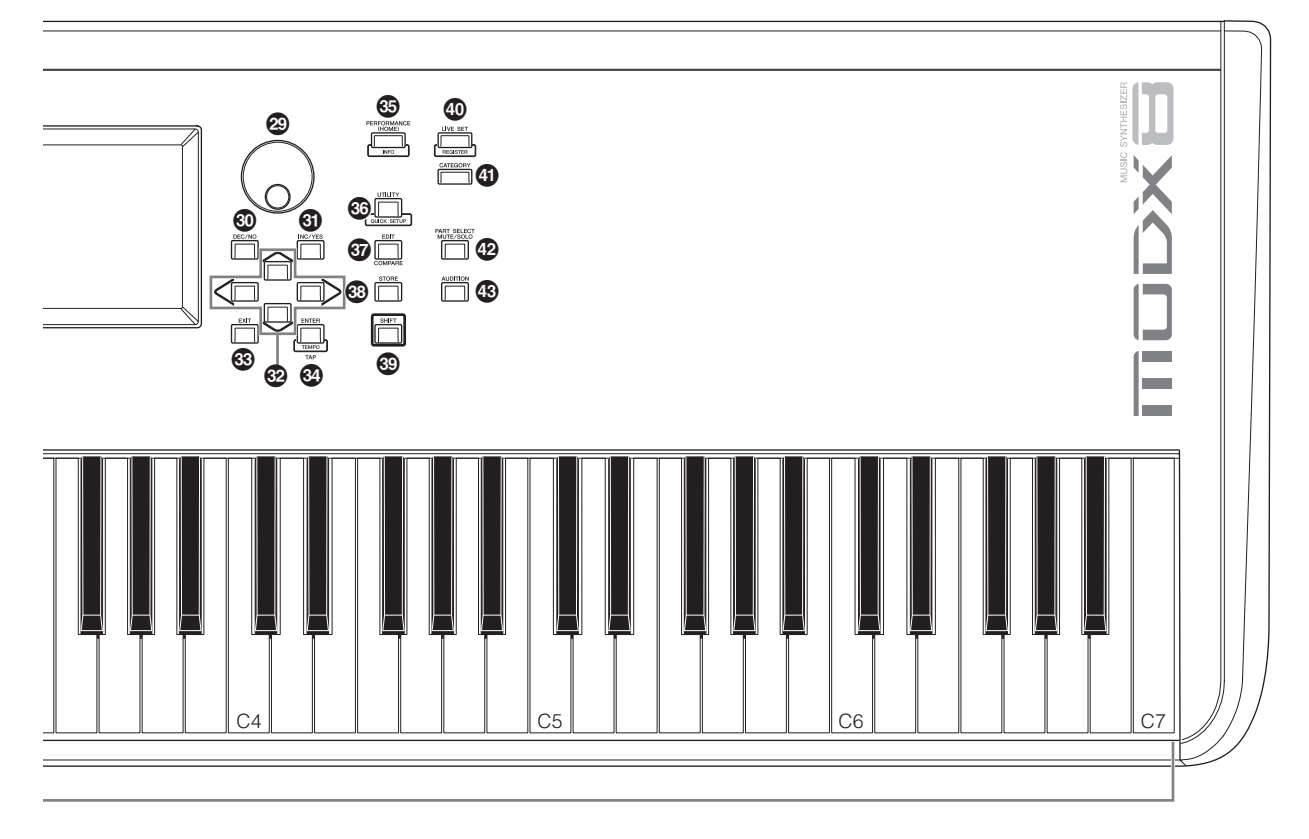

### ) **Кнопка [MOTION SEQ HOLD] (Удержание секвенсора движений)**

Если нажать эту кнопку во время использования, звук будет приостановлен в точке последовательности, соответствующей нажатию кнопки. Если эффект удержания включен, эта кнопка загорается.

### ! **Кнопка [MOTION SEQ TRIGGER] (Триггер секвенсора движений)**

Когда параметр Trigger Receive (Прием триггера) секвенсора движений имеет значение «On» (Вкл.), нажатие этой кнопки начнет воспроизведение секвенсора движений. Кнопка загорается после нажатия.

### @ **Кнопка [ARP ON/OFF] (Включение/ выключение арпеджио)**

Нажмите эту кнопку для включения или выключения воспроизведения арпеджио. Однако если для параметра Arpeggio Switch (Переключатель арпеджио) выбранной партии задано значение «Off» (Выкл.), нажатие этой кнопки не окажет воздействия. Если арпеджио включено, кнопка загорается. Если арпеджио отключено, она гаснет.

### # **[MS ON/OFF] (Включение/выключение секвенсора движений), кнопка**

Определяет, включен ли секвенсор движений. Если переключатель секвенсора движений выбранной партии или дорожки выключен, нажатие этой кнопки не окажет воздействия. Если секвенсор движений активен, кнопка горит.

## **<sup>1</sup>** Кнопки ОСТАVЕ [-] и [+]

При помощи этих кнопок изменяется диапазон октав клавиатуры. Эти кнопки также действуют как кнопки транспонирования [−] и [+]. Чтобы понизить или повысить высоту ноты на полутон, удерживайте нажатой кнопку [SHIFT] и нажмите соответствующую кнопку [−]/[+]. Для восстановления обычной настройки октав одновременно нажмите обе кнопки. Кнопка горит или мигает по-разному в зависимости от настройки октав.

Подробнее см. в документе «Справочное руководство» в формате PDF.

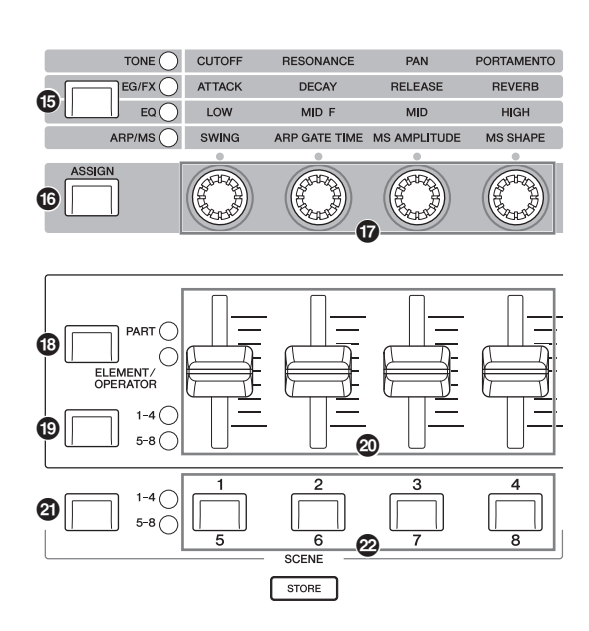

### % **Кнопка функции регулятора [TONE]/ [EG/FX]/[EQ]/[ARP/MS]**

Используйте эту кнопку для выбора функций, назначаемых регуляторам. Загорается индикатор рядом с активными в настоящее время параметрами.

Когда инструмент находится в состоянии Performance Control (Управление исполнением) [\(стр. 30\)](#page-31-1), функция применяется обычно ко всем партиям; когда инструмент находится в состоянии Part Control (Управление партией) ([стр. 30](#page-31-2)), функция применяется к выбранной партии. Горит лампочка для выбранной функции.

### $\bullet$  Кнопка [ASSIGN] (Назначение)

Переключает регуляторы на функционирование в качестве Assign 1–4 или Assign 5–8. Когда инструмент находится в состоянии Performance Control (Управление исполнением) ([стр. 30](#page-31-1)), функция применяется обычно ко всем партиям; когда инструмент находится в состоянии Part Control (Управление партией) [\(стр. 30\)](#page-31-2), функция применяется к выбранной партии. Кнопка загорается, если выбрана функция Assign 1–4, и мигает, если выбрана функция Assign 5–8.

### & **Регуляторы 1–4 (5–8)**

Эти четыре универсальных регулятора на панели позволяют изменять важные параметры, такие как текущая партия, темп арпеджио и секвенсор движений.

Если нажать кнопку функции регулятора [TONE]/[EG/FX]/[EQ]/ [ARP/MS] в верхнем левом углу или кнопку [ASSIGN] слева, изменятся функции, назначенные этим регуляторам. Эти регуляторы функционируют как настраиваемые регуляторы, когда кнопка [ASSIGN] горит или мигает.

### **© Кнопка функции ползунка [PART]/ [ELEMENT/OPERATOR]**

Устанавливает режим работы регуляторов-ползунков: управление партиями или управление элементами. При каждом нажатии этой кнопки функция ползунка будет попеременно изменяться между PART и ELEMENT/OPERATOR. Загорается лампочка для выбранной функции.

### ( **Кнопка выбора ползунка [1–4], [5–8]**

Устанавливает режим работы регуляторов-ползунков: 1–4 или 5–8. При каждом нажатии этой кнопки значения настройки меняются между 1–4 и 5–8. При выборе параметра 1–4 или 5–8 начинает гореть лампа выбранного параметра. Если нажать кнопку выбора ползунка, удерживая нажатой кнопку [SHIFT], можно задать для регуляторов-ползунков режим работы 9–12 или 13–16. При выборе параметра 9–12 или 13–16 начинает мигать лампа выбранного параметра.

### A **Регуляторы-ползунки 1–4 (5–8/9–12/13–16)**

Эти ползунки определяют баланс громкости звука, позволяя настраивать уровни отдельных 16 партий (1–4 /5–8/9–12/13–16), восьми элементов обычных партий (AWM2), восьми операторов FM для обычной партии (FM-X) и восьми клавиш партии ударных различными способами в зависимости от состояния разных кнопок.

#### **ПРИМЕЧАНИЕ**

- Если установить на всех регуляторах минимальный уровень, звук от инструмента может быть не слышен даже при игре на клавиатуре и в режиме композиции. В этом случае передвиньте регуляторы вверх до приемлемого уровня.
- Регулятор [MASTER VOLUME] служит для регулировки общего уровня выходного аудиосигнала инструмента. В свою очередь, регуляторыползунки позволяют настраивать уровень каждого элемента/клавиши/ оператора партии и громкость каждой партии исполнения в качестве параметра. Соответственно, устанавливаемые этими ползунками значения сохраняются как данные исполнения.

### B **Кнопка выбора сцены [1–4], [5–8]**

Устанавливает режим работы четырех кнопок SCENE (Сцена) на панели: сцены 1–4 или сцены 5–8. При каждом нажатии этой кнопки значения настройки меняются между 1–4 и 5–8. Загорается лампочка для выбранной функции.

### C **Кнопки SCENE [1/5], [2/6], [3/7], [4/8]**

Можно назначить разные «моментальные снимки» существенных параметров партии, таких как состояние приглушения дорожки и основные параметры микширования, для каждой кнопки SCENE. Нажатием кнопки выбора сцены осуществляется переключение кнопок в режим сцен 1–4 или сцен 5–8.

Внеся изменения в параметры сцен, нажмите какую-либо кнопку SCENE [1/5]–[4/8], удерживая кнопку [SHIFT], в результате изменения будут сохранены для выбранной кнопки [SCENE]. Сохраненные данные можно загрузить, нажав выбранную кнопку. Текущая выбранная кнопка горит с полной яркостью, кнопка, для которой сохранена информация, горит с минимальной яркостью, а кнопка без сохраненной информации не горит.

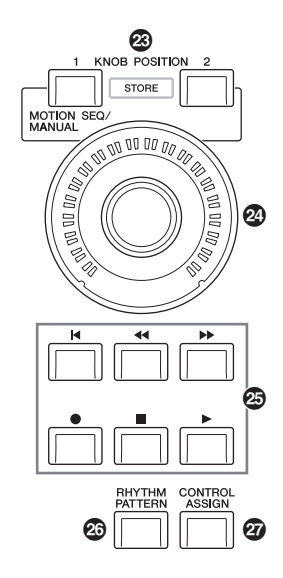

### **<sup>2</sup>** Кнопки KNOB POSITION [1] и [2]

Сохранение значений параметров Assign 1–8. Можно мгновенно переключаться между двумя кнопками.

Если нажать кнопку KNOB POSITION [1], удерживая нажатой кнопку [SHIFT], вы сохраните значение 1; если нажать кнопку KNOB POSITION [2], удерживая нажатой кнопку [SHIFT], вы сохраните значение 2. Одновременное нажатие кнопок KNOB POSITION [1] и [2] переключает Super Knob Motion Seq в положение «On» (Вкл.) или «Off» (Выкл.).

### E **Мультирегулятор Super Knob**

Одновременно управляет параметрами (Assign 1–8), назначенными регуляторам.

#### **ПРИМЕЧАНИЕ**

Вы также можете контролировать мультирегулятор с помощью ножного контроллера (FC7). Дополнительные сведения см. на [стр. 33](#page-34-1).

### **© Кнопка SEQ TRANSPORT**

Эти кнопки управляют записью и воспроизведением данных последовательности композиции.

### **Кнопка [**T**] (В начало)**

Мгновенный переход к началу текущей композиции (т. е. к первой доле первого такта).

### Кнопка [**44**] (Назад)

Нажмите эту кнопку, не удерживая, для возврата назад на один такт.

### **Кнопка [**RR**] (Вперед)**

Нажмите эту кнопку, не удерживая, для перехода на один такт вперед.

### **Кнопка [**I**] (Запись)**

Нажмите эту кнопку для отображения экрана Record Setup (Настройки записи). (Кнопка начнет мигать.) Нажмите кнопку  $[\blacktriangleright]$  (Воспроизведение), чтобы начать запись. (Кнопка  $[\blacklozenge]$ (Запись) будет мигать.)

### **Кнопка [**J**] (Стоп)**

Нажмите для остановки записи или воспроизведения. Эту кнопку также можно использовать, чтобы остановить воспроизведение арпеджио, даже если для арпеджио включено непрерывное воспроизведение после отпускания ноты (переключатель Arpeggio hold (Удержание арпеджио) включен). Вы также можете использовать эту кнопку для остановки последовательности движения, принимающей сигналы триггера.

### **Кнопка [**R**] (Воспроизведение)**

Нажмите, чтобы начать воспроизведение или запись композиции. Во время записи и воспроизведения кнопка мигает в соответствии с текущим темпом.

### G **Кнопка [RHYTHM PATTERN]**

Нажмите эту кнопку для вызова экрана Rhythm Pattern (Образец ритма). Выберите нужный образец ритма и нажмите кнопку [PERFORMANCE (HOME)] или кнопку [EXIT] для подтверждения выбора.

Повторное нажатие этой кнопки отменяет выбор и закрывает экран Rhythm Pattern (Образец ритма).

### **@ Кнопка [CONTROL ASSIGN]**

Нажмите эту кнопку, когда параметр, назначаемый контроллерам, выбран на экране, и используйте нужный контроллер для назначения. Появится экран настройки контроллеров.

### I **ЖК-дисплей сенсорной-панели**

ЖК-дисплей служит для отображения параметров и значений, связанных с выбранной в настоящее время операцией. Для выбора элементов можно просто касаться их на экране.

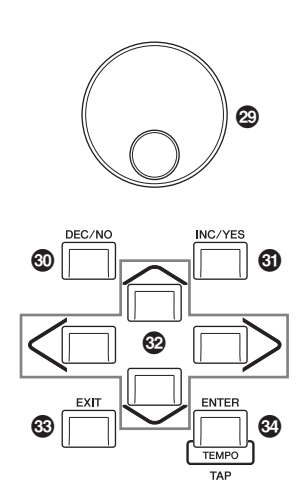

### **<sup>2</sup>** Диск для ввода данных

Служит для изменения значения выбранного в настоящий момент параметра. Для увеличения значения поворачивайте диск вправо (по часовой стрелке), для уменьшения — влево (против часовой стрелки). В случае выбора параметра с широким диапазоном значений можно изменять значение в более широких пределах, быстро поворачивая диск.

### **© Кнопка [DEC/NO]**

Служит для уменьшения значения выбранного в настоящий момент параметра (DEC: уменьшение). Кроме того, эта кнопка используется для отмены задания или операции сохранения. Одновременно удерживайте нажатой кнопку [SHIFT] и нажмите кнопку [DEC/NO] для быстрого уменьшения значения параметра с шагом в 10 единиц.

### **© Кнопка [INC/YES]**

Служит для увеличения значения выбранного в настоящий момент параметра (INC: увеличение). Кроме того, эта кнопка используется для выполнения задания или операции сохранения.

Одновременно удерживайте нажатой кнопку [SHIFT] и нажмите кнопку [INC/YES] для быстрого увеличения значения параметра с шагом в 10 единиц.

### M **Кнопки курсора**

Служат для перемещения курсора на экране с целью выделения и выбора различных параметров.

### N **Кнопка [EXIT]**

Меню и экраны инструмента MODX организованы в соответствии с иерархической структурой. При нажатии этой кнопки на текущем экране происходит возврат на предыдущий уровень в иерархии.

### O **Кнопка [ENTER]**

Данная кнопка отображает экран выбранного меню либо выполняет задание или операцию сохранения. Одновременно удерживайте нажатой кнопку [SHIFT] и нажмите кнопку [ENTER] для отображения экрана Tempo settings (Настройки темпа).

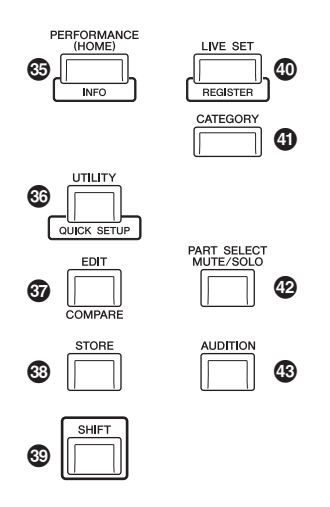

### **© Кнопка [PERFORMANCE (HOME)]**

Нажмите эту кнопку для возврата к экрану Performance Play (Воспроизведение исполнения). Кнопка горит с максимальной яркостью, когда отображается экран воспроизведения исполнения. Кнопка горит с минимальной яркостью, когда отображается служебный экран.

Когда отображается экран Performance Play (Воспроизведение исполнения) и курсор находится на названии композиции, нажатие этой кнопки показывает или скрывает подробную информацию, аналогичную той, к которой можно получить доступ нажатием кнопки [View] (Просмотр) на экране. Одновременно удерживайте нажатой кнопку [SHIFT] и нажмите кнопку [PERFORMANCE (HOME)] для отображения экрана Overview (Обзор).

### Q **Кнопка [UTILITY]**

Эта кнопка используется для отображения служебного экрана и изменения общих системных настроек. Кнопка горит с максимальной яркостью, когда отображается служебный экран, и с минимальной яркостью, когда отображаются другие экраны.

Удерживая нажатой кнопку [SHIFT], нажмите кнопку [UTILITY] для отображения экрана Quick Setup (Быстрая настройка). Если нажать эту кнопку, одновременно удерживая нажатой кнопку [PART SELECT MUTE/SOLO], отобразится экран Touch Panel Calibration (Калибровка сенсорной панели).

### **<sup><sup>3</sup>**</sup> Кнопка [EDIT]

Нажмите эту кнопку, чтобы открыть экран редактирования исполнения ([стр. 22](#page-23-1)) и живых наборов ([стр. 35\)](#page-36-3). Кроме того, если нажать эту кнопку при редактировании параметров исполнения, можно переключаться между редактируемым звуком и его оригиналом в неотредактированном состоянии, позволяя услышать, как внесенные изменения влияют на звук (функция сравнения). Кнопка загорается, если отображается экран редактирования, а когда функция сравнения активна, кнопка мигает.

### **© Кнопка [STORE]**

Нажмите эту кнопку для вызова экрана Store (Сохранение). Кнопка горит с максимальной яркостью, когда отображается экран сохранения, и с минимальной яркостью, когда отображаются другие экраны.

### © Кнопка [SHIFT]

Одновременное нажатие этой кнопки и другой кнопки позволяет выполнить различные команды. Подробнее см. в разделе «Список функций кнопки Shift» ([стр. 62\)](#page-63-1).

### Кнопка [LIVE SET]

Используйте эту кнопку для сохранения всех избранных, часто используемых исполнений в одном удобном местоположении и их последующего вызова.

Удерживайте кнопку [SHIFT] и нажмите кнопку [LIVE SET], чтобы открыть экран Live Set (Живой набор) для сохранения выбранного исполнения в живом наборе. Так можно быстро переключаться между исполнениями при игре вживую. Кнопка горит с максимальной яркостью, когда отображается экран Live Set (Живой набор). Когда экран Live Set (Живой набор) не отображается, кнопка тускло горит, если функция Live Set (Живой набор) активна, и не горит, если функция неактивна.

### $<sup>①</sup>$  **Кнопка [CATEGORY]**</sup>

Эта кнопка служит для вызова функции поиска категории ([стр. 24](#page-25-1)).

Используйте эту кнопку, когда отображается экран Performance Play (Воспроизведение исполнения), чтобы открыть экран Performance Category Search (Поиск категории исполнения) и выбрать исполнение целиком. Когда курсор находится на имени партии на экране Performance Play (Воспроизведение исполнения), удерживайте кнопку [SHIFT] и нажмите кнопку [CATEGORY], чтобы открыть экран Part Category Search (Поиск категории партии) и выбрать тип звучания выбранной партии. Кнопка горит с максимальной яркостью, когда отображается экран поиска категории. Когда экран Category Search (Поиск категории) не отображается, кнопка тускло горит, если функция Category Search (Поиск категории) активна, и не горит, если функция неактивна.

### **<sup>©</sup>** Кнопка [PART SELECT MUTE/SOLO]

Эта кнопка служит для выбора партии или для включения/ выключения функций Mute (Приглушение) или Solo (Соло). При нажатии этой кнопки на экране Performance Play (Воспроизведение исполнения) открывается окно Part Select (Выбор партии).

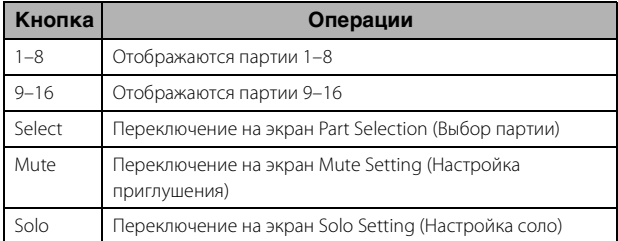

Приглушенные партии обозначаются буквой M, партии в режиме соло обозначаются буквой S.

Чтобы закрыть окно Part Select (Выбор партии), нажмите кнопку еще раз или коснитесь значка «X» на экране.

Кнопка горит с максимальной яркостью, когда на экране отображается окно Part Select (Выбор партии), и с минимальной яркостью, когда окно Part Select (Выбор партии) не отображается. Кнопка выключена на экранах Utility (Служебный), Live Set (Живой набор) и на других экранах, не требующих выбора партии.

### **<sup>©</sup>** Кнопка [AUDITION]

Используйте эту кнопку, когда отображаются экраны Performance Play (Воспроизведение исполнения), Live Set (Живой набор) или Category Search (Поиск категории), чтобы воспроизвести или остановить фразу, демонстрирующую звучание исполнения. Пример фразы исполнения называется «прослушиваемой фразой». Кнопка горит с максимальной яркостью, если она включена, и с минимальной яркостью, если функция прослушивания активна, например на экране поиска категории.

## <span id="page-17-1"></span><span id="page-17-0"></span>**Задняя панель**

 **Левая сторона задней панели** На рисунке показана модель MODX8, однако эти сведения применимы ко всем моделям.

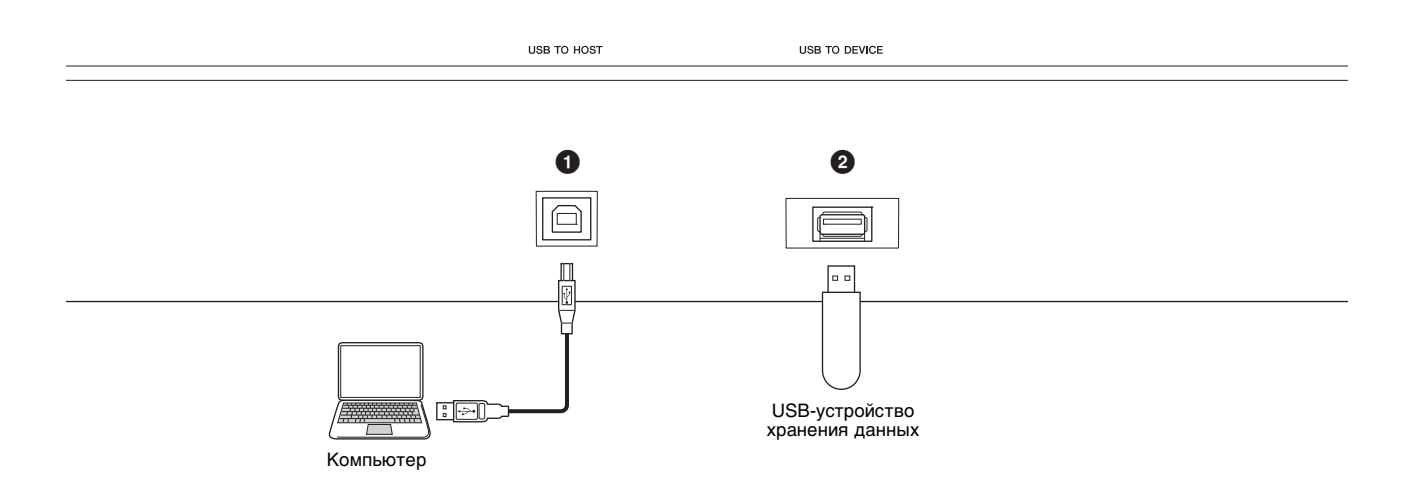

### **Правая сторона задней панели**

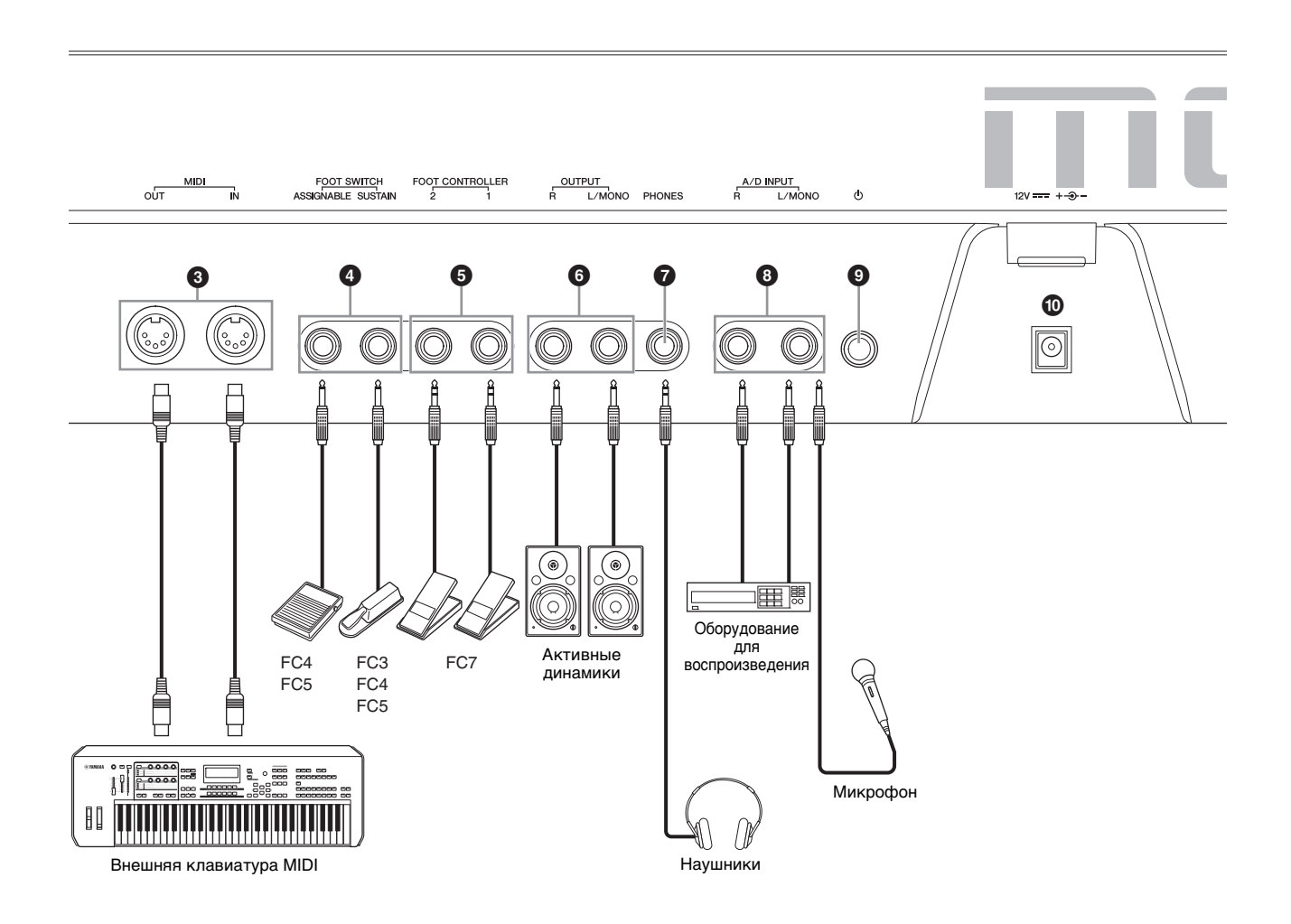

### **Левая сторона задней панели**

### **1 Разъем [USB TO HOST]**

Служит для подключения инструмента к компьютеру с помощью кабеля USB, это позволяет передавать MIDI-данные и аудиоданные между этими устройствами. В отличие от MIDIинтерфейса, USB-интерфейс может обслуживать множество портов при передаче данных по одному кабелю [\(стр. 56\)](#page-57-0). Подробнее об обслуживании портов инструментом MODX см. на [стр. 56](#page-57-0).

### **ПРИМЕЧАНИЕ**

Инструмент поддерживает передачу до 10 каналов (5 стереоканалов) аудиоданных. Инструмент поддерживает прием до 4 каналов (2 стереоканалов) аудиоданных.

### 2 **Разъем [USB TO DEVICE]**

Используется для подключения USB-устройства хранения данных к инструменту. Это позволяет сохранять созданные на инструменте данные на USB-устройстве хранения данных и загружать данные с USB-устройства в инструмент. Могут выполняться операции сохранения/загрузки: [UTILITY]  $\rightarrow$ [Contents] > [Store/Save] или [Load].

#### **ПРИМЕЧАНИЕ**

- Этим инструментом распознаются только USB-устройства хранения данных. Любые другие запоминающие USB-устройства (такие как жесткие диски, дисковод компакт-дисков и концентратор USB) использоваться не могут.
- Инструмент поддерживает стандарт USB 1.1–3.0. Но обратите внимание, что скорость передачи данных зависит от их типа и состояния инструмента.

### **Правая сторона задней панели**

### 3 **Разъемы MIDI [IN], [OUT]**

Разъем MIDI [IN] предназначен для приема управляющих данных или данных исполнения из другого MIDI-устройства, например внешнего секвенсора. Это позволяет управлять данным инструментом с подключенного отдельного MIDI-устройства. Разъем MIDI [OUT] служит для передачи всех управляющих данных, данных исполнения и воспроизведения из данного инструмента в другое MIDI-устройство, например внешний секвенсор. Также разъем MIDI [OUT] может использоваться как MIDI Thru. Чтобы изменить настройки, нажмите кнопку [UTILITY] для отображения экрана Utility (Служебный).

### 4 **Разъемы FOOT SWITCH [ASSIGNABLE]/ [SUSTAIN]**

Для подключения ножного переключателя FC3/FC4/FC5 (продается отдельно) к разъему [SUSTAIN] и ножного переключателя FC4/FC5 к разъему [ASSIGNABLE]. При подключении к разъему [SUSTAIN] ножной переключатель управляет сустейном. При подключении к разъему [ASSIGNABLE] ножной переключатель управляет одной из разнообразных назначаемых функций.

#### **ПРИМЕЧАНИЕ**

- В этом руководстве пользователя термин FC3 означает FC3 и все остальные ножные переключатели, совместимые с FC3, например FC3A.
- В этом руководстве пользователя термин FC4 означает FC4 и все остальные ножные переключатели, совместимые с FC4, например FC4A.

### 5 **Гнезда FOOT CONTROLLER [1]/[2]**

Для подключения приобретаемого отдельно ножного контроллера (FC7 и др.). Этот разъем позволяет непрерывно управлять одной из разнообразных назначаемых функций для редактирования партии, например громкостью, тоном, высотой звука и прочими аспектами звука (см. справочное руководство в формате PDF).

### 6 **Разъемы OUTPUT [L/MONO] и [R]**

Через эти стандартные разъемы для подключения наушников выводятся аудиосигналы линейного уровня. Для монофонического выходного сигнала используйте только разъем [L/MONO].

### 7 **Гнездо [PHONES] (Наушники)**

Это стандартный стереофонический разъем для подключения стереофонических наушников. Этот разъем служит для вывода аудиосигналов, идентичных сигналам из разъемов OUTPUT [L/MONO] и [R].

### 8 **Разъемы A/D INPUT [L/MONO]/[R]**

Внешние аудиосигналы могут поступать через эти гнезда (1/4 дюймовый монофонический штекер). К этим гнездам можно подключить такие устройства, как микрофон, проигрыватель компакт-дисков или синтезатор. Их входной аудиосигнал может звучать как аудиопартия.

Кроме того, можно использовать специальную функцию вокодера, подключив микрофон к этому гнезду [L/MONO] для ввода голоса через микрофон.

Вы также можете использовать повторитель огибающей и функцию ABS (Audio Beat Sync). Повторитель огибающей — это функция обнаружения огибающей громкости входного сигнала и динамического изменения звука.

### **ПРИМЕЧАНИЕ**

- Гитару или бас-гитару с активными звукоснимателями можно подключить напрямую, но при использовании пассивных звукоснимателей инструмент следует подключить через устройство эффектов.
- Вокодер/повторитель огибающей можно контролировать со всех выходов партий, а не только с разъемов A/D INPUT [L/MONO]/[R].

ABS (Audio Beat Sync) — это функция обнаружения ритма входного аудиосигнала с этих разъемов и его синхронизации с секвенсором движения или арпеджио.

Используйте 1/4-дюймовые монофонические штекеры. Для стереосигналов (например, сигналов от аудиоустройства) используйте разъемы [L/MONO]/[R]. Для монофонических сигналов (например, от микрофона или гитары) используйте только гнездо [L/MONO].

Подробнее о функциях повторителя огибающей и ABS см. в документе «Справочное руководство» в формате PDF.

### 9 **Переключатель [**P**] (режим ожидания/вкл.)**

Нажмите для включения питания или перевода в режим ожидания.

### ) **[DC IN]**

Используйте только блок питания из комплекта поставки этого инструмента.

# **Установка**

### <span id="page-19-1"></span><span id="page-19-0"></span>**Источник питания**

Подключите прилагаемый блок питания, выполняя операции в следующем порядке. Перед подключением блока питания убедитесь, что переключатель [ $\Phi$ ] (режим ожидания/вкл.) инструмента установлен в положение режима ожидания (...).

**1 Обмотайте кабель постоянного тока, выходящий из блока питания, вокруг зажима (как указано ниже), затем подключите вилку адаптера к гнезду постоянного тока DC IN на задней панели.**

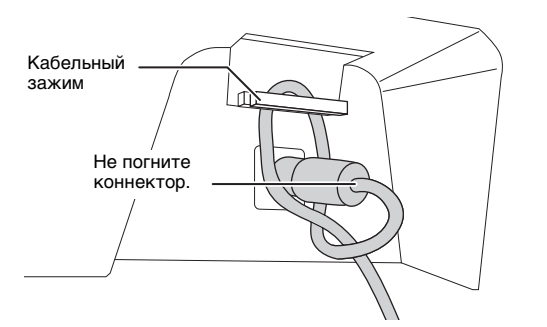

#### **ПРИМЕЧАНИЕ**

Использование зажима предотвращает случайное отсоединение кабеля во время работы. Избегайте избыточного натяжения кабеля и не тяните за него слишком сильно, если кабель обернут вокруг кабельного зажима, чтобы предотвратить изнашивание кабеля или возможное повреждение зажима.

#### **2 Подключите другой конец кабеля блока питания к розетке электросети.**

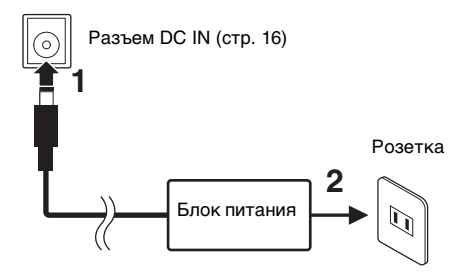

#### **ПРИМЕЧАНИЕ**

При отсоединении блока питания выполните показанную выше процедуру в обратном порядке.

### *ПРЕДУПРЕЖДЕНИЕ*

- **Используйте только блок питания указанного типа ([стр. 71\)](#page-72-0). Использование неподходящего блока питания может привести к перегреву или повреждению инструмента.**
- **При использовании блока питания со съемной вилкой не забывайте подключить вилку к блоку питания. Использование вилки отдельно может привести к возгоранию или поражению электрическим током.**

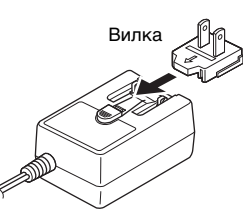

**• Не прикасайтесь к металлической части, когда вставляете вилку. Во избежание поражения электрическим током, короткого замыкания или причинения ущерба следите за тем, чтобы между вилкой и блоком питания не было пыли.**

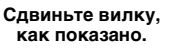

В разных странах используются разные формы вилок.

### *ВНИМАНИЕ*

- **При установке инструмента убедитесь в том, что используемая розетка легкодоступна. При возникновении какого-либо сбоя или неисправности немедленно отключите питание и отсоедините кабель питания от электросети.**
- **Инструмент потребляет небольшое количество электроэнергии, даже если переключатель [**P**] (режим ожидания/вкл.) находится в положении Standby (Режим ожидания). Поэтому если инструмент не будет использоваться в течение длительного времени, отключите кабель питания от розетки.**

### <span id="page-19-2"></span>**Подключение громкоговорителей или наушников**

Так как в этом инструменте нет встроенных динамиков, контролировать звук можно только с помощью внешнего оборудования. Подключите наушники, активные динамики или другое воспроизводящее оборудование, как показано ниже. Выполняя подключение, обязательно используйте кабели с соответствующими техническими характеристиками.

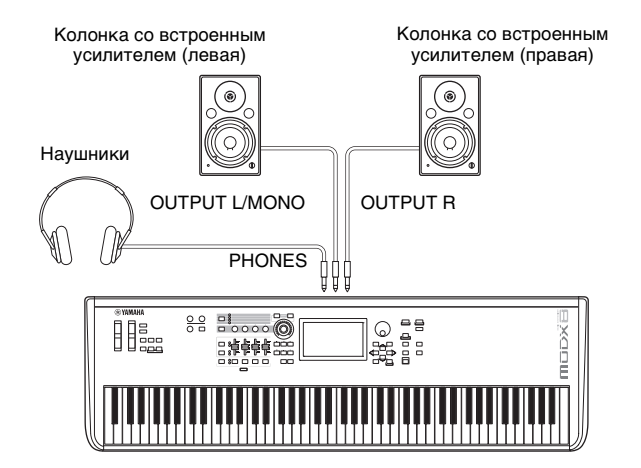

### <span id="page-19-3"></span>**Включение питания системы**

Перед включением питания убедитесь, что установлен минимальный уровень громкости в настройках инструмента и внешних устройств, таких как громкоговорители со встроенным усилением. При подключении данного инструмента к активным динамикам переведите выключатель питания во включенное положение на каждом из устройств в следующем порядке.

#### **При включении питания**

Сначала включите инструмент (экран активируется, а кнопки загорятся), а затем подключенные активные динамики.

#### **При выключении питания**

Сначала выключите подключенные активные динамики, а затем инструмент (экран и кнопки погаснут).

Не забывайте, что переключатель  $[\mathbf{\Phi}]$  (режим ожидания/вкл.) расположен на левой стороне (если смотреть со стороны клавиатуры) от разъема DC IN на задней панели инструмента.

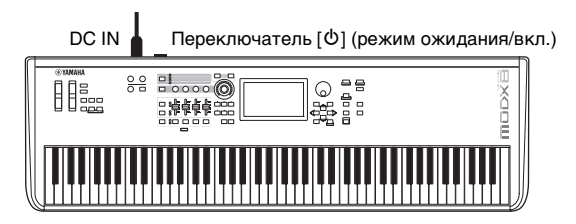

### <span id="page-20-1"></span><span id="page-20-0"></span>**Функция автоматического отключения питания**

В целях энергосбережения этот инструмент поддерживает функцию автоматического отключения питания, которая автоматически выключает питание, если инструмент не используется в течение определенного периода времени.

### **Настройка функции автоматического отключения питания**

Пользователь может задать период времени до автоматического отключения питания.

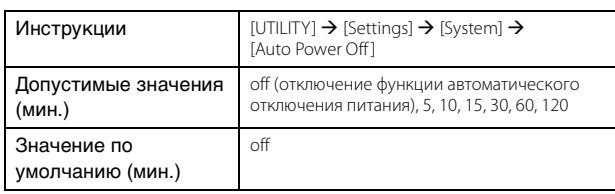

### **Отключение функции Auto Power Off (Автоматическое отключение питания) (простой способ)**

Включите питание, удерживая нажатой крайнюю левую клавишу на клавиатуре. Кратковременно появляется индикация «Auto power off disabled» («Функция автоматического отключения питания отключена»), и функция автоматического отключения питания отключается. Эта настройка сохраняется даже после выключения питания.

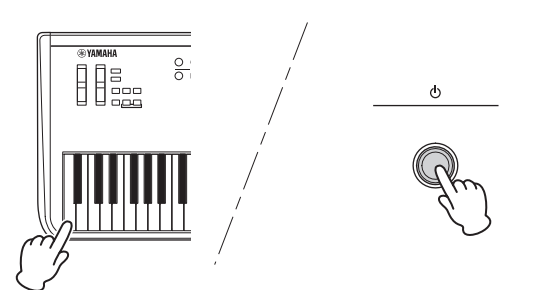

#### *УВЕДОМЛЕНИЕ*

- **Даже после отключения питания инструмент продолжает потреблять электроэнергию на минимальном уровне. Для полного отключения электропитания обязательно отсоедините кабель питания от электросети.**
- **В зависимости от состояния инструмента автоматическое отключение питания может не произойти даже по истечении указанного периода времени. Всегда выключайте питание инструмента вручную, если инструмент не используется.**
- **Если инструмент не используется в течение указанного периода времени, когда он подключен к внешнему устройству, такому как усилитель, динамик или компьютер, обязательно следуйте инструкциям в руководстве пользователя для выключения питания инструмента и подключенных устройств в правильном порядке с целью защиты устройств от повреждения. Чтобы питание инструмента не отключалось автоматически, когда к инструменту подключено устройство, отключите функцию автоматического отключения питания.**
- **Для параметра восстанавливается значение по умолчанию, если перед выключением питания не выполнялось резервное копирование.**
- **При установке значения «Off» (Выкл.) для функции автоматического отключения питания это значение сохраняется даже после загрузки в инструмент данных резервной копии, сохраненных на другом устройстве. При установке для функции автоматического отключения питания значения, отличающегося от «Off» (Выкл.), это значение перезаписывается загружаемыми данными.**

#### **ПРИМЕЧАНИЕ**

• Заданное время является приблизительным.

- Чтобы включить питание после срабатывания функции автоматического отключения, необходимо перещелкнуть выключатель [ $\Phi$ ] (режим ожидания/вкл.) сначала в положение Standby ( $\blacksquare$ ) (Режим ожидания), а затем — в положение «Оn» (Вкл.).
- При восстановлении заводских настроек для периода ожидания перед отключением устанавливается значение по умолчанию «Off» (Выкл.).

### <span id="page-20-4"></span><span id="page-20-2"></span>**Регулировка общей громкости выхода**

Регулятор [MASTER VOLUME] служит для регулировки общего уровня выходного аудиосигнала инструмента.

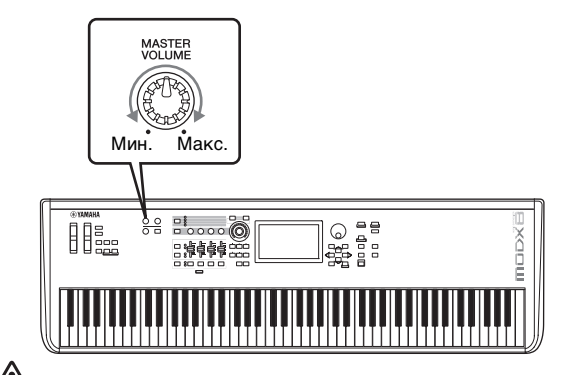

#### *ВНИМАНИЕ*

**Не следует долго использовать наушники при повышенном уровне громкости. Это может привести к потере слуха.**

### <span id="page-20-3"></span>**Восстановление исходных заводских параметров (инициализация всех данных)**

#### *УВЕДОМЛЕНИЕ*

**При выполнении операции Initialize All Data (Инициализация всех данных) все настройки исполнений, композиций и служебные параметры, созданные на экране Utility (Служебный), будут удалены. Убедитесь, что при этом никакие важные данные не пострадают. Обязательно сохраните все важные данные на USB-устройстве хранения данных перед выполнением этой процедуры ([стр. 60\)](#page-61-0).**

- **1 Откройте экран Utility (Служебный) с помощью кнопки [UTILITY] или значка UTILITY в правом верхнем углу экрана.**
- **2 Откройте вкладку [Settings] (Настройки) в левой части экрана и выберите вкладку [System] (Система).**

Отобразится экран настроек для всей системы.

**3 Выберите [Initialize All Data] (Инициализировать все данные) в правом нижнем углу экрана.**

Отображается запрос на подтверждение. Чтобы отменить операцию, нажмите [Cancel No] (Отмена Нет) на экране или кнопку [DEC/NO] на панели.

**4 Нажмите [Yes] (Да) на экране или кнопку [INC/YES], чтобы выполнить операцию Initialize All Data (Инициализировать все данные).**

# <span id="page-21-0"></span>**Основные операции и отображаемые экраны**

Инструмент MODX оснащен удобным дисплеем с сенсорной панелью. Вы можете выбирать различные настройки и параметры, нажимая на экран пальцем. Кроме того, для работы с экраном можно использовать кнопки и диск для ввода данных.

### **Настройка экрана (сенсорной панели)**

В этом разделе описываются строка навигации и вкладки выбора, доступные на всех экранах. В качестве примера используется экран Live Set (Живой набор), MODX которого отображается при включении MODX, и экран Performance Play (Воспроизведение исполнения).

#### **ПРИМЕЧАНИЕ**

Можно изменить первоначальный экран (который появляется при включении питания). Дополнительные сведения об этом приведены на [стр. 51](#page-52-4).

### **Экран Live Set (Живой набор)**

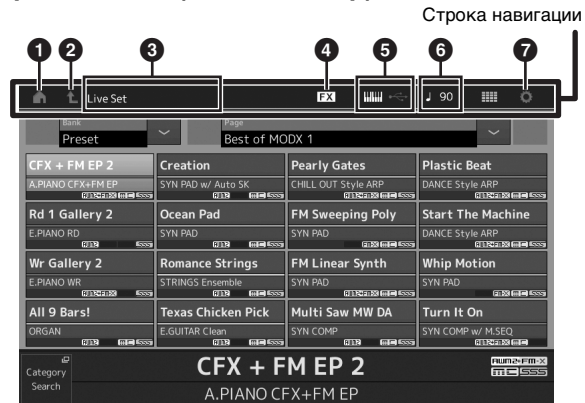

### **1** Значок НОМЕ

Переход на экран Performance Play (Воспроизведение исполнения).

### **2** Значок EXIT

Действует так же, как кнопка [EXIT] на панели. Нажмите этот значок на текущем экране, чтобы закрыть его и вернуться на предыдущий уровень в иерархии.

### 3 **Область INFORMATION (Информация)**

Здесь отображается полезная информация, например имя выбранного в текущий момент экрана.

### 4 **Значок EFFECT (Эффект)**

Коснитесь этого значка, чтобы открыть экран Effect switch (Переключатель эффектов). Значок отключается, если любой из блоков эффектов (вставки, системный или основной) выключен.

### 5 **Значок QUICK SETUP (Быстрая настройка)**

Отображение настроек локального управления (вкл./выкл.) и MIDI IN/OUT.

Значок в форме клавиатуры горит, если локальное управление включено, и не горит, если оно выключено. Если для параметра MIDI IN/OUT выбрано значение MIDI, появляется значок в форме MIDI-разъема. Если для параметра MIDI IN/OUT выбрано значение USB, появляется значок в форме USB-разъема.

Коснитесь нужного значка, чтобы открыть соответствующий экран быстрой настройки.

### 6 **Значок TEMPO SETTINGS (Настройки темпа)**

Отображает темп выбранного исполнения. Коснитесь этого значка, чтобы открыть экран Tempo settings (Настройки темпа).

### **• Значок UTILITY (Служебный)**

Коснитесь этого значка, чтобы открыть последний из использованных экранов Utility (Служебный).

#### **Экран Performance Play (Воспроизведение исполнения)**

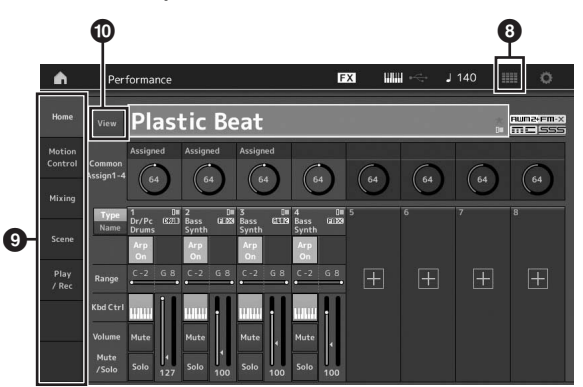

### 8 **Значок LIVE SET (Живой набор)**

Коснитесь этого значка, чтобы открыть экран Live Set (Живой набор).

### 9 **Вкладки выбора экрана**

Коснитесь нужной вкладки, чтобы открыть соответствующий экран.

### ) **Кнопка View (Просмотр)**

Включение (On) и выключение (Off ) отображения подробной информации по каждой партии. Отображаемая информация меняется в зависимости от положения курсора или настроек функций ползунка.

### **Перемещение курсора**

Эти кнопки служат для навигации по экрану. Они перемещают курсор по разным элементам и параметрам на экране. Выбранный элемент выделяется цветом (курсор отображается в виде темного блока с символами инверсного цвета). Пользователь может изменить значение элемента (параметра), на котором расположен курсор, используя диск управления или кнопки [INC/YES] и [DEC/NO].

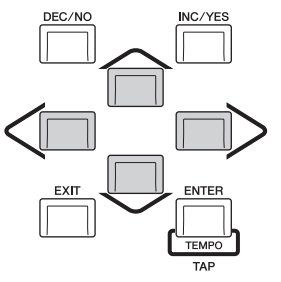

### **Изменение (редактирование) значений параметров**

При повороте диска для ввода данных вправо (по часовой стрелке) значение увеличивается, а при повороте влево (против часовой стрелки) — уменьшается.

При нажатии кнопки [INC/YES] значение параметра увеличивается на один шаг, при нажатии кнопки [DEC/NO] уменьшается.

Для параметров с большим диапазоном значений можно увеличивать значение с шагом в 10 единиц, одновременно удерживая нажатой кнопку [SHIFT] и нажав кнопку [INC/YES]. Для уменьшения значения с шагом в 10 единиц одновременно удерживайте нажатой кнопку [SHIFT] и нажмите кнопку [DEC/NO].

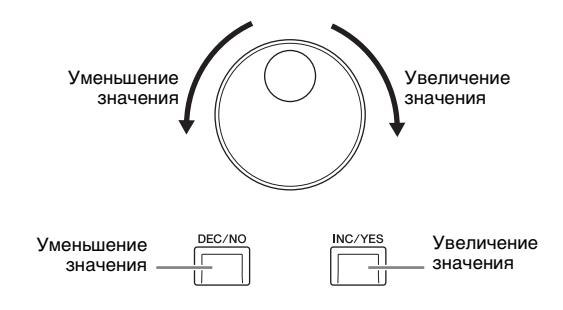

### **Присвоение имени или названия (ввод символов)**

Созданным данным, таким как исполнения, композиции и файлы, сохраняемые на USB-устройстве хранения данных, можно присваивать имена. Коснитесь параметра Naming (Присвоение имени) или переместите на него курсор и нажмите кнопку [ENTER], чтобы открыть экран ввода символов.

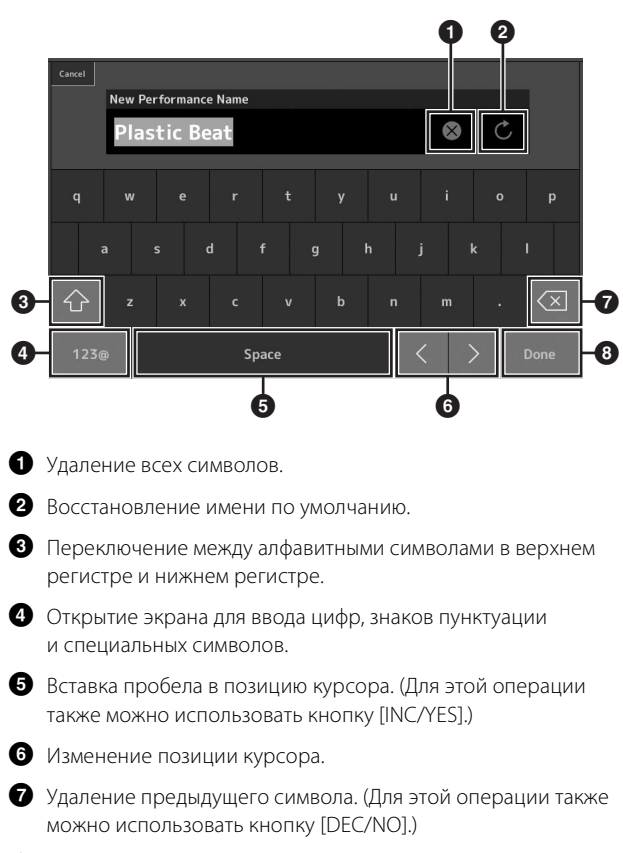

8 Завершение операции ввода текста и закрытие экрана.

### **Ввод текста с помощью клавиш на клавиатуре и экрана цифровой клавиатуры**

Для некоторых параметров предусмотрена возможность прямого ввода значения с использованием ЖК-дисплея в качестве цифровой клавиатуры или клавиш на клавиатуре. Ввод с помощью клавиш активируется для параметров, связанных с вводом цифровых значений. Ввод с помощью экрана цифровой клавиатуры активируется при вводе значений. Коснитесь нужного параметра или переместите на него курсор и нажмите кнопку [ENTER], чтобы открыть экран с двумя меню (как показано ниже).

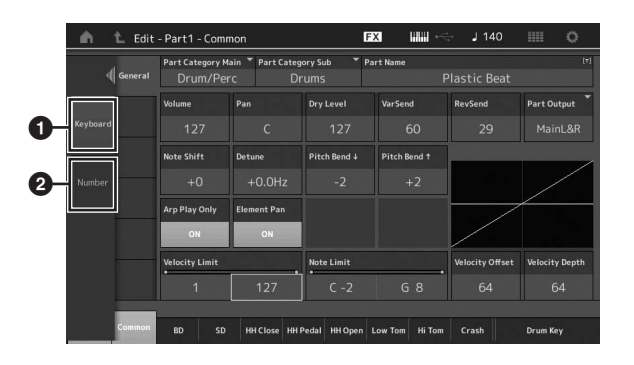

#### 1 Включение ввода с клавиатуры.

Можно сыграть любую ноту на клавиатуре для ввода ноты или показателя силы нажатия.

2 Включение ввода с цифровой клавиатуры. Можно ввести число напрямую, используя цифровую клавиатуру. Также можно использовать диск для ввода данных, кнопку [INC/YES] и кнопку [DEC/NO] для увеличения и уменьшения введенного числа.

### **Экран цифровой клавиатуры**

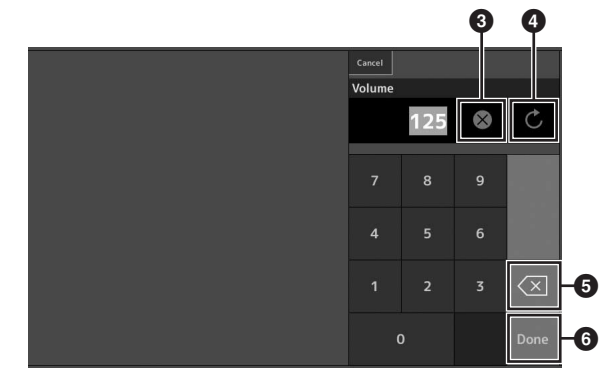

- 3 Удаление всех чисел.
- 4 Восстановление последнего значения.
- 5 Удаление последней цифры числа.
- 6 Завершение операции ввода и закрытие экрана цифровой клавиатуры.

# <span id="page-23-1"></span>**Выбор исполнений**

<span id="page-23-0"></span>MODX содержит 16 партий, каждой из которых назначены базовые звуки музыкальных инструментов. Набор таких звуков называется «исполнением». Вы можете изменять звуки, выбирая соответствующее исполнение.

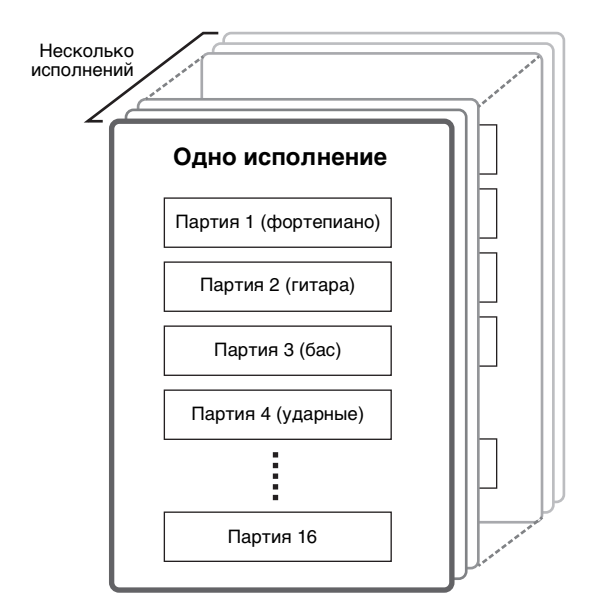

Предусмотрены три типа партий.

#### **Обычные партии (AWM2)**

Обычные партии (AWM2) — это в основном звуки разных музыкальных инструментов (фортепиано, органа, гитары, синтезатора и т. п.), которые могут воспроизводиться в полном диапазоне клавиатуры.

#### **Обычные партии (FM-X)**

Обычные партии (FM-X) — это мощные звуки, созданные системой FM-синтеза. Этот звук воспроизводится при игре на клавиатуре со стандартной высотой тона для каждой клавиши.

#### **Партии ударных**

Партии ударных в основном представляют собой звуки перкуссии/ударных, которые назначаются для отдельных нот.

Исполнения также можно разделить на две группы.

#### **Исполнения с одной партией**

Исполнение с одной партией содержит только одну партию. Выберите такой тип исполнения для игры на одном инструменте.

#### **Исполнения с несколькими партиями**

Исполнение с несколькими партиями содержит множество партий. Выберите этот тип для воспроизведения звука множества инструментов с использованием функций наложения и разделения.

В данном инструменте предусмотрены банки для записи исполнений в память. По существу имеются четыре разных типа банков: Preset (Встроенные данные), User (Пользовательский), Library (Библиотека) и GM. Далее описаны исполнения и функции каждого банка.

#### **Встроенные банки**

Встроенные банки содержат полный комплект специально запрограммированных исполнений. Редактируемые пользователем исполнения не могут быть записаны во встроенные банки.

#### **Пользовательские банки**

Пользовательские банки содержат исполнения, отредактированные и сохраненные пользователем. Пользовательские банки изначально пусты.

#### *УВЕДОМЛЕНИЕ*

**В случае перезаписи или замены исполнения в пользовательском банке (пользовательское исполнение) предыдущее исполнение будет потеряно. При сохранении отредактированного исполнения соблюдайте осторожность, чтобы не перезаписать какие-либо важные пользовательские исполнения.**

#### **Банки библиотеки**

Банки библиотеки содержат исполнения, добавленные как библиотеки. Банки библиотеки изначально пусты. (Добавить библиотеку можно, импортировав файл библиотеки.)

#### **Банк GM**

Банк GM содержит партии, размещенные в соответствии со стандартом GM.

#### **GM, формат**

GM (General MIDI) — принятый во всем мире стандарт организации тембров и MIDI-функций синтезаторов и тонгенераторов. Изначально он был создан для обеспечения того, чтобы любая мелодия, созданная на одном из GM-устройств, звучала так же на любом другом GM-устройстве вне зависимости от производителя и модели. Банк GM на этом синтезаторе создан таким образом, чтобы GM-данные композиции воспроизводились должным образом. Однако следует помнить, что звучание может быть не в точности таким, как при воспроизведении исходным тон-генератором.

Каждый из этих банков содержит исполнения, соответствующие типу исполнения.

#### **ПРИМЕЧАНИЕ**

- Подробные сведения об исполнениях приведены в главе «Основная структура» документа «Справочное руководство» в формате PDF.
- Перечень исполнений содержится в документе формата PDF Data List (Перечень данных).

При первом включении инструмента в верхней части экрана отображается живой набор встроенных банков. Live Set (Живой набор) — это список исполнений, которые можно свободно изменять. На одной странице можно разместить до 16 исполнений. Вы можете воспроизводить различные исполнения, выбранные из встроенных живых наборов.

### <span id="page-24-0"></span>**Выбор исполнения из живого набора**

### **1 Нажмите кнопку [LIVE SET].**

Отобразится экран Live Set (Живой набор).

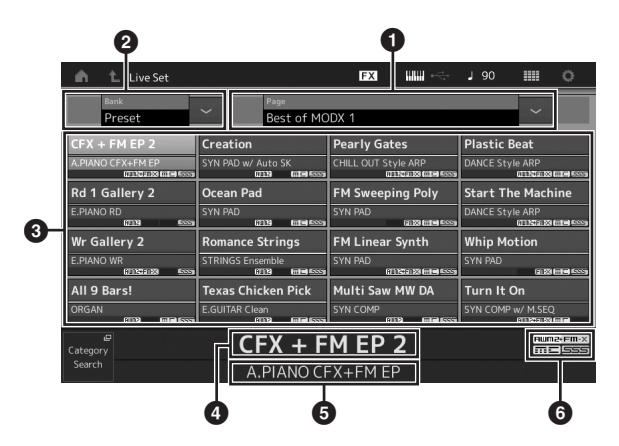

 $\bigcirc$  Страница (переключается нажатием [ $\bigwedge$ ] [ $V$ ] на экране)

#### **ПРИМЕЧАНИЕ**

Также для переключения панелей можно использовать сочетания клавиш [SHIFT] и [INC/DEC] либо [SHIFT] и [DEC/NO].

2 Встроенный банк/пользовательский банк (переключается нажатием  $\lceil \Lambda \rceil$  [V] на экране)

3 Список исполнений

- 4 Имена активных исполнений
- $\bullet$  Имя слота

6 Метка (см. диаграмму ниже)

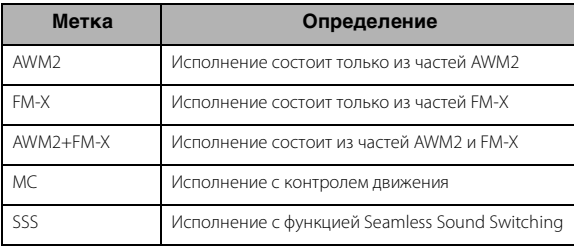

#### **ПРИМЕЧАНИЕ**

Seamless Sound Switching — это функция, которая позволяет переключать исполнения без прерывания нот. Функция SSS доступна для всех исполнений встроенных банков этого инструмента. При этом она поддерживается только для исполнений, содержащих партии 1–4, но не партии 5–16.

**2 Коснитесь нужного исполнения на экране. ПРИМЕЧАНИЕ**

Сведения о переупорядочивании исполнений, зарегистрированных в живом наборе, см. на [стр. 35.](#page-36-4)

**3 Сыграйте на клавиатуре.**

### <span id="page-24-1"></span>**Переключение исполнений**

**1 Нажмите кнопку [PERFORMANCE (HOME)].** Отобразится экран Performance Play (Воспроизведение исполнения) с названием текущего исполнения.

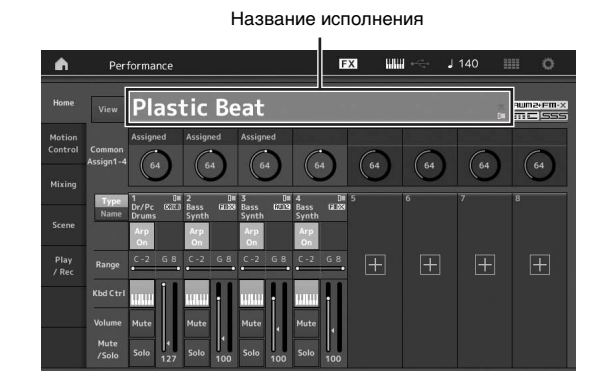

**2 Переместите курсор на название исполнения и затем выберите нужное исполнение, используя наборный диск, кнопку [INC/YES] или кнопку [DEC/NO].**

#### **ПРИМЕЧАНИЕ**

- Для быстрого перемещения вперед по номерам исполнений с шагом в 10 номеров следует одновременно удерживать нажатой кнопку [SHIFT] и нажимать кнопку [INC/YES] на экране воспроизведения.
- Для уменьшения значения с шагом в 10 единиц выполните обратную операцию: одновременно удерживайте нажатой кнопку [SHIFT] и нажмите кнопку [DEC/NO].

### **3 Сыграйте на клавиатуре.**

### <span id="page-25-1"></span><span id="page-25-0"></span>**Использование функции Category Search (Поиск категории)**

Для удобства исполнения разделены на определенные категории, независимо от их положения в банках. Разделение на категории базируется на основных типах инструментов или звуковых характеристиках. Функция Category Search (Поиск категории) обеспечивает быстрый доступ к нужным звукам.

### **1 Нажмите кнопку [CATEGORY], когда отображается экран Performance Play (Воспроизведение исполнения).**

При этом откроется экран Category Search (Поиск категории).

#### **ПРИМЕЧАНИЕ**

Вы можете открыть экран Category Search (Поиск категории), выбрав пункт Category Search (Поиск категории) в меню, которое открывается при выборе исполнения.

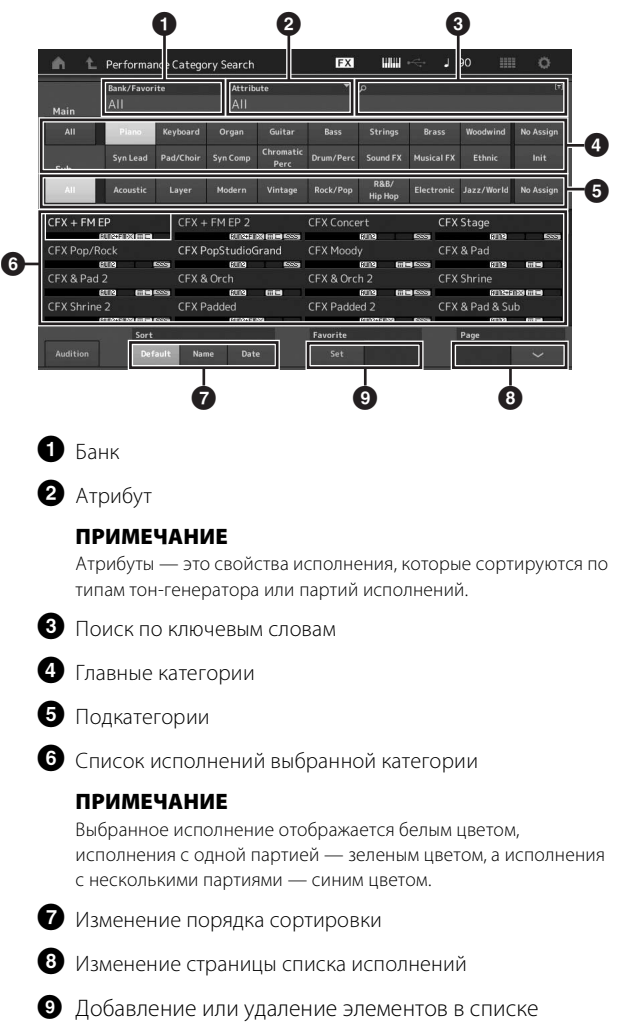

#### избранного

### **2 Коснитесь и выберите главную категорию (**4**).**

#### **ПРИМЕЧАНИЕ**

- Вы можете отфильтровать списки исполнений, коснувшись пункта [Bank] (Банк) (1) и выбрав нужный тип банка из списка.
- Также можно отфильтровать списки исполнений, коснувшись элемента [Attribute] (Атрибут) (2) и выбрав нужный тип атрибута из списка.
- Также можно мгновенно вызывать избранные исполнения. Для этого нужно заранее нажать [Set] ( $\bigcirc$ ) на экране и поместить в закладки свои избранные исполнения.
- **3 Коснитесь и выберите нужную подкатегорию (**5**).**

При этом открываются списки исполнений выбранной категории (6).

#### **4 Выберите нужное исполнение.**

### **5 Коснитесь значка HOME (Главная) или EXIT (Выход), чтобы загрузить выбранное исполнение.**

При этом экран Category Search (Поиск категории) закрывается.

#### **ПРИМЕЧАНИЕ**

Также можно нажать кнопку [ENTER], [EXIT] или [PERFORMANCE (HOME)], чтобы завершить выбор.

Ниже приведен список категорий и их обозначений на панели.

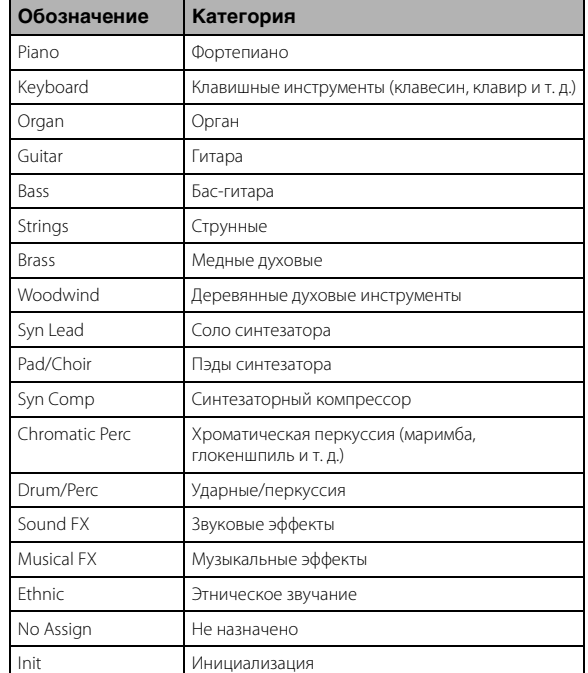

### **6 Сыграйте на клавиатуре.**

#### **Выбор инициализированного исполнения**

Чтобы выбрать инициализированное исполнение, выполните указанные ниже действия.

- **1 Коснитесь пункта [Init] (Инициализация) главной категории на экране Category Search (Поиск категории).**
- **2 В списке исполнений отображаются только инициализированные исполнения.**

Инициализированные исполнения разделяются на три категории: [Init Normal (AWM2)] (Обычная инициализация (AWM2)) для обычных партий (AWM2), [Init Normal (FM-X)] (Обычная инициализация (FM-X)) для обычных партий (FM-X) и [Init Drum] (Инициализированные ударные) для партий ударных.

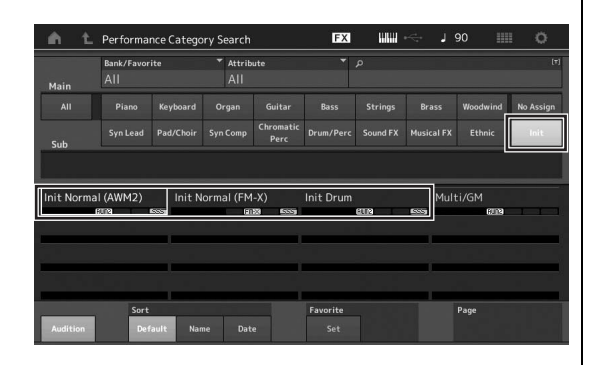

**3 Выберите нужное исполнение.**

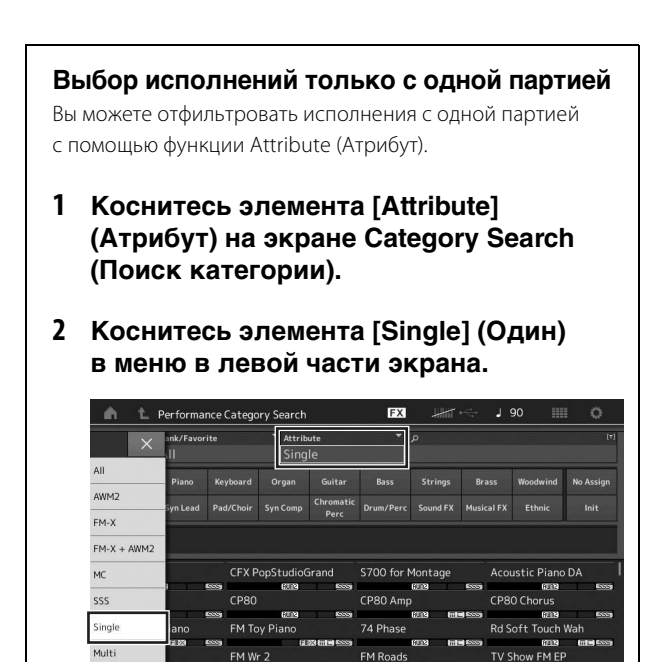

**3 В списке исполнений будут показаны только исполнения с одной партией, и вы сможете выбрать нужное.**

### <span id="page-26-0"></span>**Воспроизведение прослушиваемой фразы**

Вы можете прослушать пример звуков исполнения. Образец звука называют «прослушиваемой фразой».

### **1 Коснитесь элемента [Audition] (Прослушивание) на экране Category Search (Поиск категории).**

Будет воспроизведен пример выбранного исполнения.

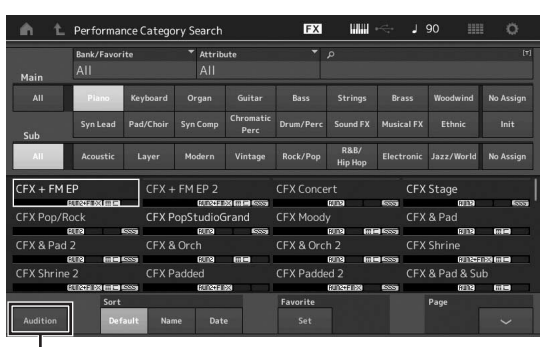

[Audition]

Если выбрать другое исполнение во время воспроизведения прослушиваемой фразы, будет выбрана фраза нового исполнения.

### **2 Нажмите [Audition] (Прослушивание) еще раз, чтобы остановить воспроизведение. ПРИМЕЧАНИЕ**

- Также можно воспроизвести и остановить прослушиваемую фразу, нажав кнопку [AUDITION] на передней панели.
- Вы можете воспроизвести и остановить прослушиваемую фразу, нажав кнопку [AUDITION] на передней панели, когда показан экран Performance (Исполнение) или Live Set (Живой набор).

# **Игра на клавиатуре**

<span id="page-27-0"></span>Вы можете объединить несколько различных партий в слое, разделить их на клавиатуре и даже настроить комбинацию слоя и разделения. Каждое исполнение может содержать до восьми различных партий. Нажмите кнопку [PERFORMANCE (HOME)] перед игрой на клавиатуре.

## <span id="page-27-1"></span>**Экран Performance Play (Воспроизведение исполнения)**

В этом состоянии при игре на клавиатуре звучит исполнение, отображаемое на экране. Далее приведено краткое описание параметров на экране Performance Play (Воспроизведение исполнения). Для выбора значков можно просто касаться их на экране.

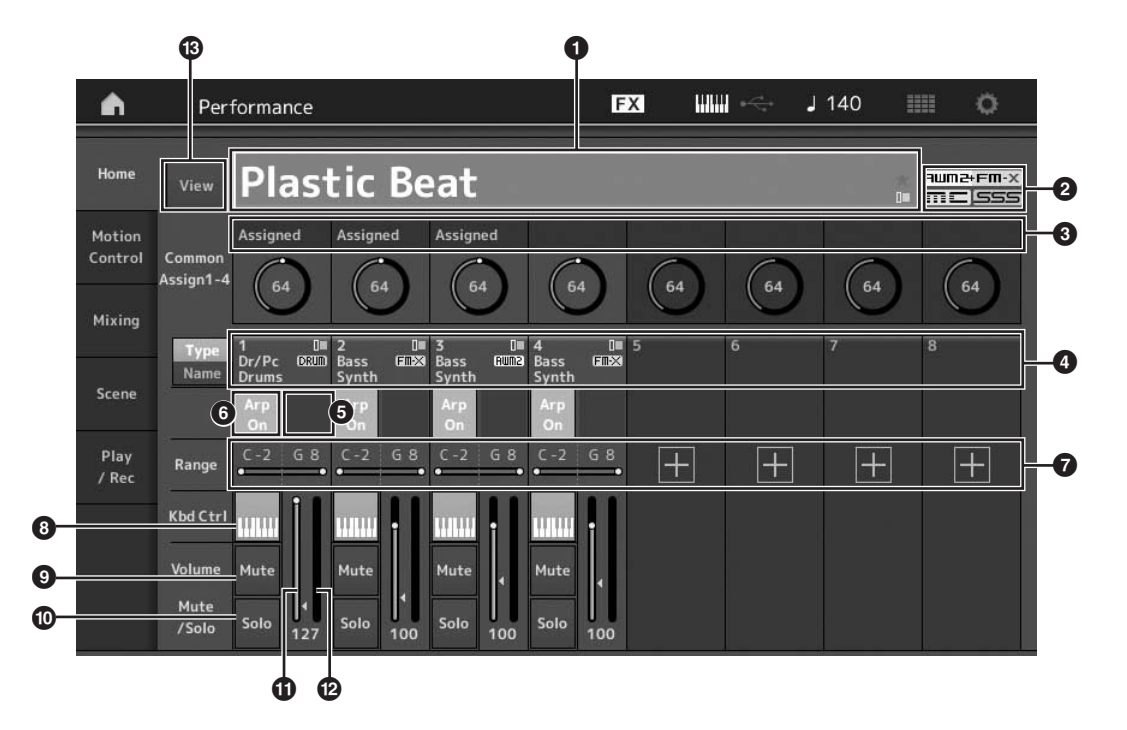

- 1 Название исполнения
- $\bullet$  Метка
- 3 Функции, назначенные регуляторам
- 4 Названия партий
- 5 Включение/выключение секвенсора движения для партий
- 6 Включение/выключение арпеджио для партий
- 7 Тесситура для партий
- 8 Включение/выключение управления клавиатурой для партий
- 9 Включение/выключение приглушения для партий
- ) Включение/выключение соло для партий
- ! Громкость партий 1–8
- @ Индикатор (уровень выходного аудиосигнала)
- В Отображение или скрытие подробной информации о каждой партии

### <span id="page-28-0"></span>**Двухпозиционное переключение партии**

Восемь партий текущего исполнения можно включать и выключать при необходимости.

### **Включение/выключение определенных партий (функция отключения звука)**

Можно включать и выключать отдельные партии, используя функцию Mute (Отключение звука).

### **1 Нажмите кнопку [PERFORMANCE (HOME)].**

Загорается индикатор кнопки, указывая на возможность включения/выключения каждой из партий.

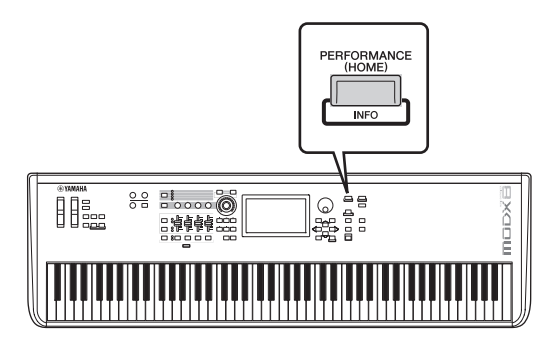

### **2 Коснитесь кнопки [MUTE] на экране, чтобы отключить звук партии.**

Снова коснитесь этой кнопки, чтобы выключить ее и деактивировать функцию отключения звука для этой партии. Используя эти кнопки, можно включить/выключить несколько партий.

Также можно приглушать партии с помощью кнопки [PART SELECT MUTE/SOLO], как показано ниже.

**1 Нажмите кнопку [PART SELECT MUTE/ SOLO], когда отображается экран Performance (Исполнение).**

На экране отобразится окно Part Select (Выбор партии).

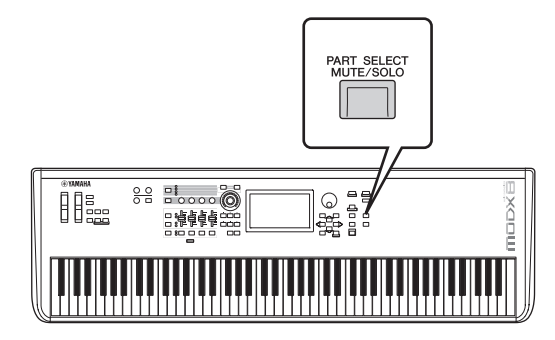

**2 Коснитесь кнопки [MUTE] в окне Part Select (Выбор партии), чтобы включить эту кнопку.**

**3 Коснитесь цифровой кнопки партии, звук которой вы хотите отключить. На кнопке появится буква M, и соответствующая партия будет приглушена.**

Нажимая несколько кнопок, можно включить/выключить несколько партий.

**4 Для отмены функции отключения звука коснитесь кнопки MUTE и затем коснитесь кнопки, на которой отображается буква M.** 

Буква M погаснет, функция Mute (Отключение звука) будет выключена.

### **Соло конкретной партии (Функция соло)**

Функция Solo (Соло) противоположна функции Mute (Отключение звука) и позволяет пользователю мгновенно перейти в режим сольного воспроизведения конкретной партии с приглушением всех остальных партий.

**1 Нажмите кнопку [PERFORMANCE (HOME)].**

### **2 Коснитесь кнопки [SOLO] на экране, чтобы воспроизвести партию в режиме соло.** Загорается индикатор кнопки [SOLO], указывая на

включение функции соло. Снова коснитесь этой кнопки, чтобы выключить ее и деактивировать функцию соло.

Также можно включить соло для партии с помощью кнопки [PART SELECT MUTE/SOLO], как показано ниже.

**1 Нажмите кнопку [PART SELECT MUTE/ SOLO], когда отображается экран Performance (Исполнение).**

На экране отобразится окно Part Select (Выбор партии).

- **2 Коснитесь цифровой кнопки партии, которую вы хотите воспроизвести в режиме соло.**
- **3 Коснитесь кнопки [SOLO] в окне Part Select (Выбор партии), чтобы включить эту кнопку.**

На выбранной партии появится буква S и соответствующая партия будет воспроизводиться в режиме соло.

**4 Для отмены функции соло коснитесь кнопки SOLO и затем коснитесь кнопки, на которой отображается буква S.**

Буква S погаснет, функция Solo (Соло) будет выключена.

### <span id="page-29-0"></span>**Использование функции арпеджио**

Эта функция позволяет автоматически включать образцы ритма, ритмические фигуры и фразы, использующие текущую партию, простым проигрыванием нот на клавиатуре.

Она не только обеспечивает полное ритмическое

сопровождение исполнения на клавиатуре, но также создает полноценные инструментальные партии сопровождения для различных музыкальных жанров.

Также можно назначить восемь типов арпеджио для каждой партии каждого исполнения/множества и одновременно воспроизвести арпеджио для восьми партий.

Также предусмотрена возможность задать способ воспроизведения арпеджио, нотный диапазон, диапазон показателей силы нажатия и эффекты воспроизведения для создания собственных оригинальных ритмов.

#### **ПРИМЕЧАНИЕ**

Подробнее об арпеджио см. в документе «Справочное руководство» в формате PDF.

### **Включение/выключение арпеджио**

Для включения или выключения воспроизведения арпеджио нажмите кнопку [ARP ON/OFF] на панели.

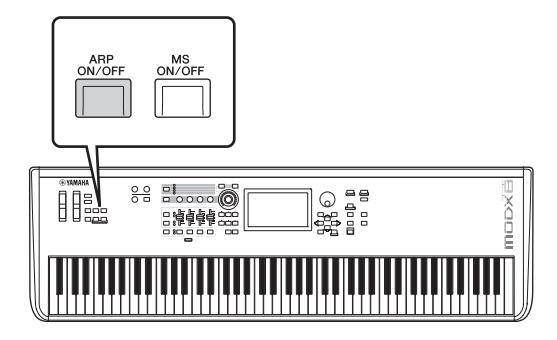

Сведения о выборе другого типа арпеджио во время подготовки или о переключении арпеджио во время исполнения см. в разделе [«Использование функции Scene \(Сцена\)](#page-35-0)» ([стр. 34](#page-35-0)).

## <span id="page-29-1"></span>**Использование функции Motion Sequencer (Секвенсор движения)**

Функция Motion Sequencer (Секвенсор движения) позволяет динамически менять звуки, используя параметры, в зависимости от последовательностей, созданных заранее.

Она обеспечивает контроль в реальном времени над меняющимися звуками на основе различных последовательностей, таких как темп, арпеджио или ритм

подключенных внешних устройств.

Для одной дорожки можно назначить до восьми типов последовательностей.

Также для одной партии можно настроить до четырех дорожек, соответствующих функции Motion Sequencer (Секвенсор движения). Для исполнения можно использовать одновременно до восьми дорожек.

Помимо настройки метода воспроизведения арпеджио, для функции Motion Sequencer (Секвенсор движения) можно задать диапазон показателя силы нажатия, эффекты воспроизведения, интервал и т. д., чтобы создавать оригинальные ритмы.

#### **ПРИМЕЧАНИЕ**

Подробнее о функции Motion Sequencer (Секвенсор движения) см. в документе «Справочное руководство» в формате PDF.

### **Включение и выключение функции Motion Sequencer (Секвенсор движения)**

Нажмите кнопку [MS ON/OFF] на передней панели, чтобы включить или выключить функцию Motion Sequencer (Секвенсор движения).

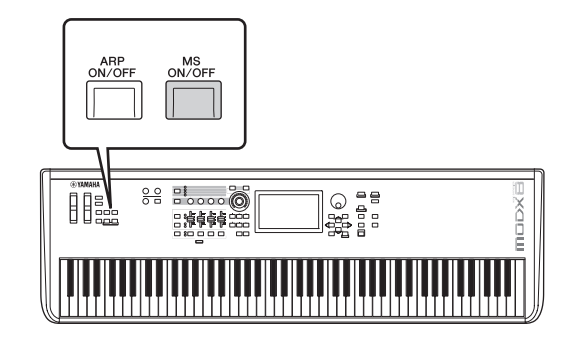

Сведения о выборе другого типа секвенсора движения во время подготовки или о переключении секвенсора движения во время исполнения см. в разделе «[Использование функции Scene](#page-35-0)  [\(Сцена\)](#page-35-0)» ([стр. 34\)](#page-35-0).

### <span id="page-30-0"></span>**Использование контроллеров для изменения звука**

Инструмент MODX предоставляет удивительное количество возможностей управления. Помимо удобных колесиков изменения высоты звука и модуляции, инструмент также оснащен широким набором специальных элементов управления в реальном времени, таких как регуляторы, мультирегулятор, регуляторы-ползунки и кнопки с назначаемыми функциями.

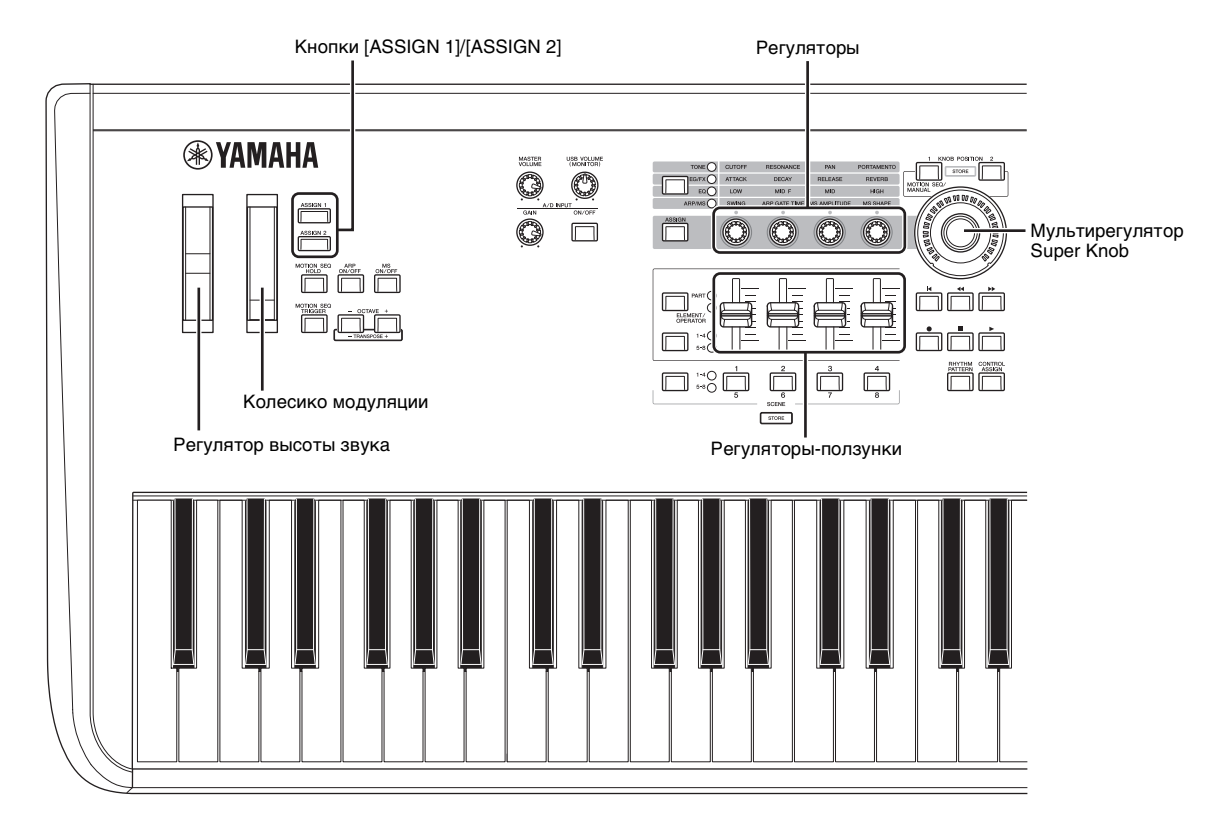

### <span id="page-31-0"></span>**Использование регуляторов для изменения звука**

Регуляторы 1–4 (5–8) позволяют настраивать множество параметров для текущего исполнения или партии, таких как глубина эффекта, характеристики атаки/концевого затухания и других. Функции, назначенные для каждого регулятора, можно также выбирать с помощью кнопок функций регулятора или кнопки [ASSIGN] (Назначение). Существует два способа контроля звука: управление всем исполнением или определенной партией.

#### <span id="page-31-1"></span>**Управление всем исполнением**

Переместите курсор на нужное исполнение на экране Performance Play (Воспроизведение исполнения). Также можно включить кнопку [PART SELECT MUTE/SOLO] и выбрать параметр Common (Общее), чтобы включить состояние Performance Control (Управление исполнением), после чего можно использовать регуляторы 1–4 (5–8).

#### <span id="page-31-2"></span>**Управление определенной партией**

Переместите курсор на нужную партию на экране Performance Play (Воспроизведение исполнения). Также можно включить кнопку [PART SELECT MUTE/SOLO] и выбрать любую из кнопок с 1 по 16, чтобы включить состояние Part Control (Управление партией), после чего можно использовать регуляторы 1–4 (5–8).

### **1 Нажмите кнопку функции регулятора [TONE]/[EG/FX]/[EQ]/[ARP/MS] или кнопку назначения регулятора [ASSIGN], чтобы индикатор кнопки, соответствующей нужной функции, загорелся.**

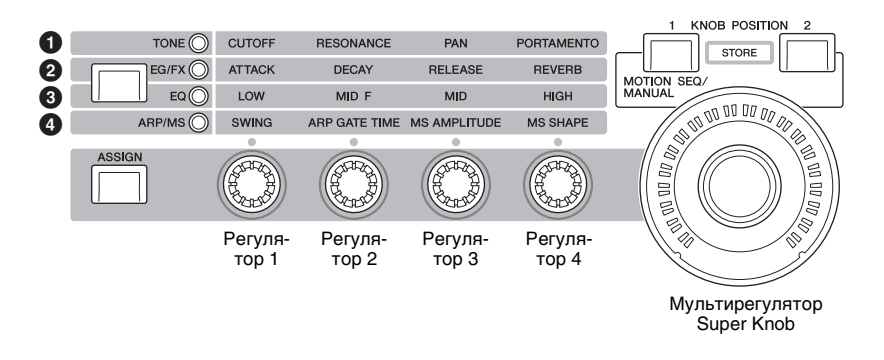

**1** [TONE]: переключение на функции, связанные с настройками звука

2 [EG/FX]: переключение на функции, связанные с настройками генератора огибающих (EG) и эффектов

**3** [EQ]: переключение на функции, связанные с настройками эквалайзера

**4** [ARP/MS]: переключение на функции, связанные с настройками арпеджио и секвенсора движения

Назначенные регуляторам 1–4 (5–8) функции и текущие значения параметров отображаются на экране.

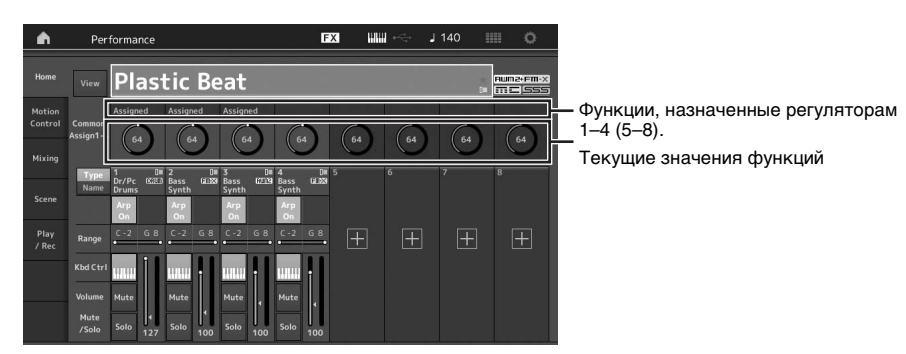

#### **2 Поверните нужный регулятор при игре на клавиатуре.**

Значение соответствующего параметра меняется, а функция или эффект применяются к звуку.

### <span id="page-32-0"></span>**Использование мультирегулятора для изменения звука**

Мультирегулятор Super Knob позволяет одновременно контролировать все значения параметров функций, назначенных регуляторам 1–4 (5–8). Пользователь может создавать сложные звуки, используя мультирегулятор Super Knob вместе с секвенсором движения.

Мультирегулятор Super Knob всегда готов к использованию. Вам не нужно нажимать кнопку функции регулятора или кнопку [ASSIGN], чтобы использовать мультирегулятор.

### **Пример настройки мультирегулятора Super Knob**

Далее приведен пример настройки мультирегулятора Super Knob для добавления слоя изменяющегося звука к встроенному звуку мультирегулятора. Для слоя выберите два встроенных исполнения, например акустическое пианино и звук пэда, и создайте звуковую трансформацию. Благодаря этому можно еще больше усложнять встроенные звуки мультирегулятора.

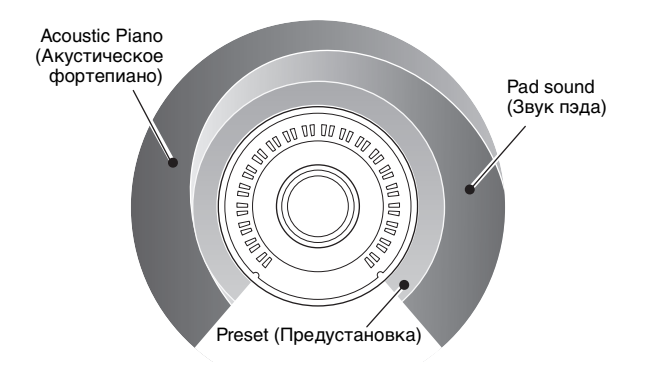

### **Выбор исполнений для слоя**

### **1 Выберите исполнение для партии 1.**

**1-1** Нажмите кнопку [CATEGORY] (Категория) и выберите «CFX PopStudioGrand».

### **2 Выберите исполнение для партии 2.**

**2-1** На экране Performance Play (Воспроизведение исполнения) выберите партию 2. Нажмите кнопку [CATEGORY], удерживая нажатой кнопку [SHIFT], и выберите «Ethereal».

### **3 Проверьте текущие настройки.**

- **3-1** Коснитесь вкладки [Motion Control] (Контроль движения) и перейдите на вкладку [Overview] (Обзор). Отобразится экран Motion Control Overview (Обзор контроля движения).
- **3-2** Коснитесь кнопок Part [Common], (Партия (Общие)), затем [1] и [2], чтобы убедиться в том, что к настраиваемым регуляторам 6 и 7 не ведут зеленые линии (другими словами, что им не назначены какиелибо функции).

Для проверки состояния регуляторов 5–8 нажмите кнопку [ASSIGN] необходимое количество раз.

**3-2**

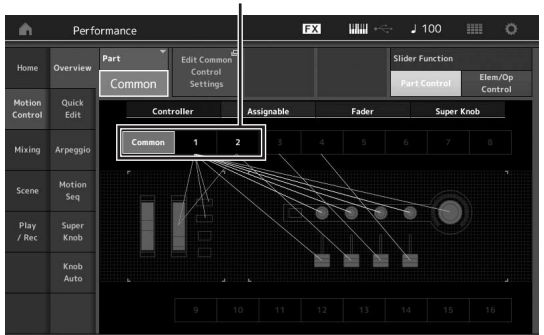

### **4 Настройте параметры инструмента для партии 1.**

- **4-1** Перейдите на вкладку [Super Knob] (Мультирегулятор). Отобразится экран Motion Control Super Knob (Мультирегулятор контроля движения).
- **4-2** Нажмите кнопку [Edit Super Knob] (Изменить настройки мультирегулятора). Отобразится экран Control Assign (Назначение

элементов управления) для режима Common (Общие)/ Audio Edit (Редактирование аудио).

**4-3** Нажмите кнопку [+].

Если кнопка [+] не отображается, нажмите кнопку [>] для перехода на стр. 2 и нажмите кнопку [+].

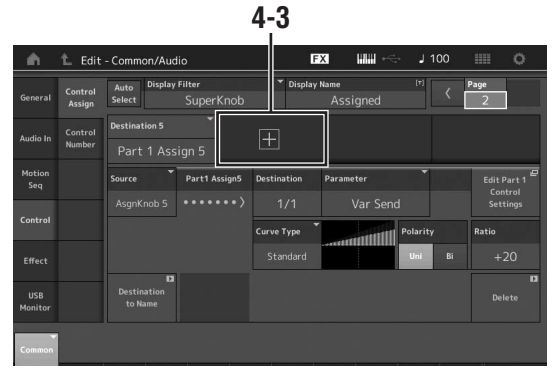

Добавлено назначение 6.

**4-4** На вкладке [Destination 6] задайте для параметра Source (Источник) значение Asgn Knob 6 (Настраиваемый регулятор 6), а для параметра [Destination 6] (Назначение 6) — значение Part 1 Assign 6 (Партия 1 Назначение 6).

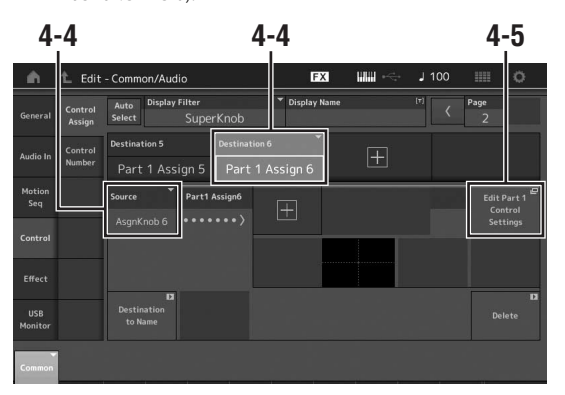

- **4-5** Нажмите кнопку [Edit Part1 Control Settings] (Изменить настройки управления партией 1). Отобразится экран Control Assign (Назначение элементов управления) для режима Element Common Edit (Редактирование общих параметров элемента).
- **4-6** Нажмите кнопку [+]. Если кнопка [+] не отображается, нажмите кнопку [>] для перехода на стр. 2 и нажмите кнопку [+].
- **4-7** Перейдите на вкладку [Destination 10] и с разделе Part Param (Параметры партии) выберите Volume (Громкость).

#### **Игра на клавиатуре**

**4-8** В случае необходимости задайте значения других параметров.

В данном примере полярность кривой (Polarity) имеет значение «Bi», а коэффициент кривой (Ratio) имеет значение «+63».

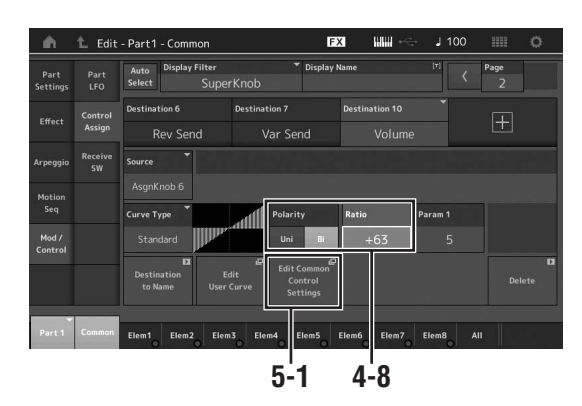

- **5 Настройте параметры инструмента для партии 2.**
	- **5-1** Нажмите кнопку [Edit Common Control Settings] (Изменить общие настройки управления). Отобразится экран Control Assign (Назначение элементов управления) для режима Common (Общие)/ Audio Edit (Редактирование аудио).
	- **5-2** Нажмите кнопку [+]. Добавлено назначение 7.
	- **5-3** На вкладке [Destination 7] задайте для параметра Source (Источник) значение Asgn Knob 7 (Настраиваемый регулятор 7), а для параметра [Destination 7] (Назначение 7) — значение Part 2 Assign 7 (Партия 2 Назначение 7).
	- **5-4** Нажмите кнопку [Edit Part 2 Control Settings] (Изменить настройки управления партией 2). Задайте те же параметры, что и для партии 1. В данном примере полярность кривой (Polarity) имеет значение «Bi», а коэффициент кривой (Ratio) имеет значение «-64».

На этом настройка завершена.

### **Если необходимы дополнительные настройки**

• Нажмите кнопку [Edit Common Control Settings], выберите Destination (Назначение) 6 или 7 и отрегулируйте значения параметров Curve Type (Тип кривой) и Ratio (Коэффициент кривой).

или

• Нажмите KNOB POSITION [1], поверните регуляторы 6 и 7, чтобы создать настройку, когда мультирегулятор повернут до конца влево, и нажмите одновременно кнопки [SHIFT] и KNOB POSITION [1] для сохранения настроек. Затем нажмите KNOB POSITION [2], поверните регуляторы так, чтобы создать настройку, когда мультирегулятор повернут до конца вправо, и нажмите одновременно кнопки [SHIFT] и KNOB POSITION [2] для сохранения настроек.

### **Проверка настроек мультирегулятора**

В этом разделе описывается проверка значений параметров, которые изменяются при использовании мультирегулятора.

- **1 Нажмите кнопку [PERFORMANCE (HOME)].** Индикатор кнопки загорится, что указывает на то, что вы можете задавать общие настройки для всех партий.
- **2 Убедившись, что кнопка [View] (Просмотр) находится в выключенном состоянии, нажмите кнопку [ASSIGN] для выбора Common Assign 1–4 (Общие назначения 1–4) или Common Assign 5–8 (Общие назначения 5–8).**

Кнопка загорается, если выбрана функция Assign 1–4, и мигает, если выбрана функция Assign 5–8.

Назначенные регуляторам 1–4 (5–8) функции и текущие значения параметров отображаются на экране.

### **3 Поверните мультирегулятор при игре на клавиатуре.**

Все соответствующие значения параметров изменятся одновременно, а все назначенные функции будут применены к звуку.

#### **ПРИМЕЧАНИЕ**

Дополнительные сведения о назначениях регуляторов и настройке мультирегулятора см. в документе «Справочное руководство» в формате PDF.

### **Проверка параметров, назначенных мультирегулятору**

Для подтверждения параметров, назначенных мультирегулятору, откройте экран Super Knob (Мультирегулятор Super Knob).

- **1 На экране Performance Play (Воспроизведение исполнения) перейдите на вкладку [Motion Control] (Контроль движения) в левой части экрана.**
- **2 Откройте вкладку [Super Knob] (Мультирегулятор Super Knob) в левой части экрана.**

Отобразится экран Super Knob (Мультирегулятор Super Knob).

**3 На экране Super Knob (Мультирегулятор Super Knob) нажмите [Edit Super Knob] (Изменить настройки мультирегулятора).**  Отобразится экран Control Assign (Назначение элементов управления).

На одной странице доступна вся подробная информация о настройках мультирегулятора. Внесите изменения, если необходимо.

#### **ПРИМЕЧАНИЕ**

На экран Control Assign (Назначение элементов управления) можно перейти с экрана Performance Edit (Редактирование исполнения). Для этого перейдите на вкладку [Control] (Управление) в левой части экрана, затем перейдите на вкладку [Control Assign].

#### <span id="page-34-1"></span>**Управление мультирегулятором с помощью ножного контроллера**

Вы можете управлять мультирегулятором с помощью ножного контроллера (FC7).

- **1 Подключите ножной контроллер FC7 к разъему FOOT CONTROLLER [1]/[2].**
- **2 Переместите курсор на имя исполнения на экране Performance Play (Воспроизведение исполнения) и нажмите кнопку [EDIT].**
- **3 Откройте вкладку [Control] (Управление) в левой части экрана вкладка [Control Number] (Номер элемента управления).**
- **4 Задайте для параметра «Foot Ctrl 1» или «Foot Ctrl 2» значение «Super Knob» (Мультирегулятор Super Knob) в зависимости от разъема, к которому подключен ножной контроллер FC7.**

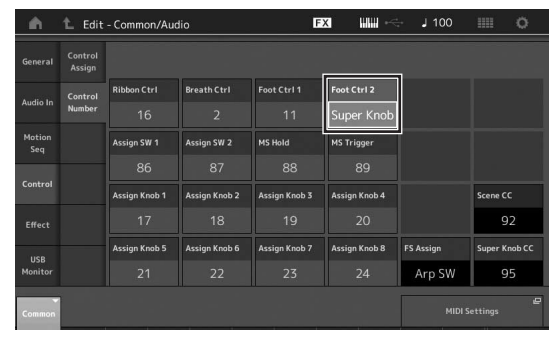

### <span id="page-34-0"></span>**Микширование**

Каждая программа микширования может содержать до 16 партий, и для любой партии может быть создана отдельная программа микширования. Вы можете настраивать различные параметры микширования для каждой партии, например громкость, панорама и т. д.

### **Основные операции микширования**

### **1 Откройте вкладку [Mixing] (Микширование) в левой части экрана Performance Play (Воспроизведение исполнения).**

Отобразится экран Mixing (Микширование).

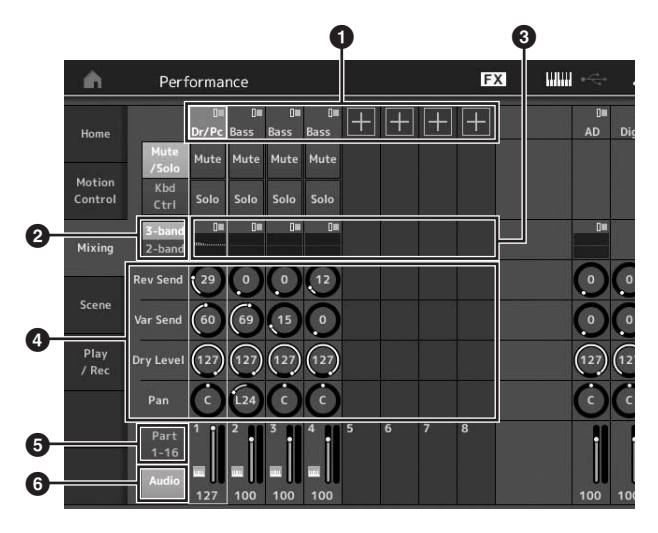

1 Главная категория для каждой партии

- 2 Переключение между 3- и 2-полосным эквалайзером
- 3 Параметры эквалайзера для каждой партии
- 4 Значения параметров для каждой партии
- 5 Изменение экрана для партий 1–16
- 6 Изменение экрана для аудиопартий (партии 9–16 не отображаются)

### **2 Нажмите кнопку [PART SELECT MUTE/ SOLO] кнопки [1]–[16], чтобы выбрать партию, для которой требуется настроить значения параметров.**

#### **ПРИМЕЧАНИЕ**

Если коснуться пункта [Audio] (6) на экране, будут показаны аудиопартии. Вы можете задать параметры, связанные с аудиоданными (партия AD), передаваемыми из разъемов A/D INPUT [L/MONO]/[R], и аудиоданными (цифровая партия)\*, передаваемыми из разъема [USB TO HOST].

\* Аудиоданные, которые отмечены как «Digital L/R».

**3 Переместите курсор на параметры каждой партии и измените их значения, поворачивая наборный диск.**

#### **ПРИМЕЧАНИЕ**

- Для просмотра более подробных сведений о параметрах нажмите кнопку [EDIT] на экране Mixing (Микширование), чтобы открыть экран Edit (Редактирование).
- Подробнее о параметрах микширования и редактировании микширования см. в документе «Справочное руководство» в формате PDF.

### <span id="page-35-0"></span>**Использование функции Scene (Сцена)**

Все параметры, такие как тип арпеджио, тип секвенсора движения и значения параметров партий, можно сохранить вместе как «сцену». Всего существует восемь сцен, которые можно выбирать кнопкой [SCENE].

Это полезно для одновременного изменения типа арпеджио и типа секвенсора движения во время одного исполнения.

### **Изменение настроек сцены**

### **1 Откройте вкладку [Scene] (Сцена) в левой части экрана Performance Play (Воспроизведение исполнения).**

Отобразится экран Scene (Сцена).

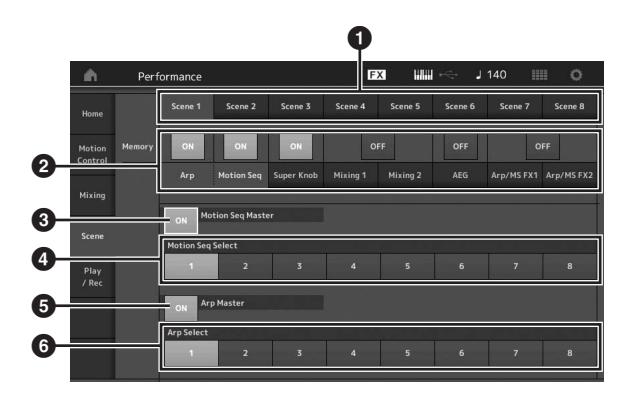

1 Переключение между сценами 1–8

2 Включение/выключение функций для каждой сцены

3 Включение/выключение секвенсора движения для всех партий

4 Тип секвенсора движения для выбранной сцены

5 Включение/выключение арпеджио для всех партий

6 Тип арпеджио выбранной сцены

#### **ПРИМЕЧАНИЕ**

Разделы 3–6 (см. рисунок выше) отображаются, только если функции «Arp» (Арпеджио) и «Motion Seq» (Секвенсор движения) выбраны в разделе 2.

#### **2 Настройте сцены 1–8, как необходимо.**

Если параметр [Memory] (Память) включен для функции, типа секвенсора движения или типа арпеджио, сведения о соответствующей функции автоматически сохраняются для выбранной кнопки [SCENE]. При нажатии кнопок SCENE [1]–[8] происходит переключение между сценами 1–8, а сохраненные сведения о каждой сцене восстанавливаются.

#### **ПРИМЕЧАНИЕ**

Настройки сцены можно также изменить на других экранах. Изменив параметры через другие экраны настроек с помощью регуляторов или регуляторов-ползунков, параметры которых были заранее заданы на экране Scene Settings (Настройки сцены), нажмите одну из кнопок SCENE [1]–[8], удерживая при этом нажатой кнопку [SHIFT], чтобы сохранить настройки.

**3 Сохраните исполнение при необходимости [\(стр. 37\)](#page-38-2).**

#### *УВЕДОМЛЕНИЕ*

**Если выбрать другое исполнение или выключить питание без сохранения отредактированного исполнения, все внесенные изменения сцены стираются.**
# **Создание собственных живых наборов**

Живой набор идеально подходит для живых исполнений, поскольку позволяет мгновенно переключать нужные исполнения. Вы можете создавать собственные живые наборы, просто группируя любимые исполнения.

# **Регистрация исполнения в живом наборе**

Для сохранения исполнений в живом наборе следуйте приведенным ниже инструкциям.

#### *УВЕДОМЛЕНИЕ*

- **Перед сохранением редактируемого исполнения в живом наборе сохраните само исполнение [\(стр. 37](#page-38-0)).**
- **Если выбрать другое исполнение или выключить питание без сохранения отредактированного исполнения, все внесенные изменения стираются.**
- **1 Выберите нужное исполнение.**
- **2 Удерживая нажатой кнопку [SHIFT], нажмите кнопку [LIVE SET].**

Отобразится экран Live Set (Живой набор).

#### **Экран Live Set (Живой набор)**

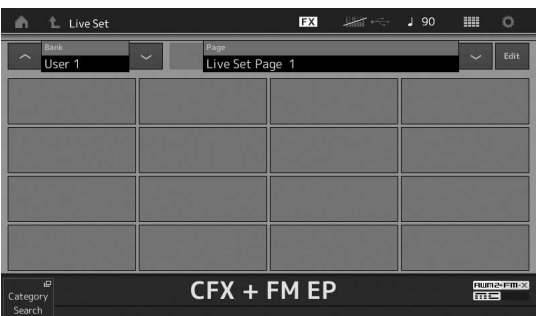

**3 Коснитесь одной из ячеек. Выбранное исполнение будет зарегистрировано в этой ячейке.**

Исполнение, зарегистрированное в ячейке Пустая ячейка

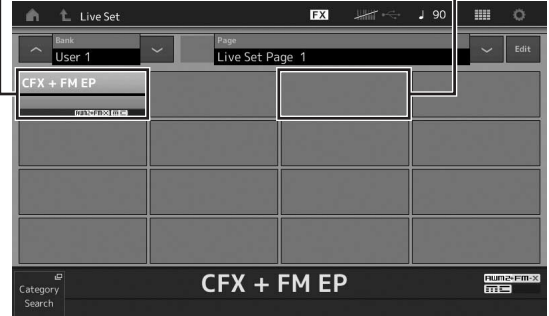

J.

# **Сортировка исполнений, зарегистрированных в живом наборе**

Вы можете изменить порядок исполнений, зарегистрированных в живом наборе, на экране Live Set Edit (Изменение живого набора).

## **1 Нажмите кнопку [EDIT], когда показан экран Live Set (Живой набор).**

Отобразится экран Live Set Edit (Изменение живого набора). (Экран Live Set Edit (Изменение живого набора) не отображается, если открыт живой набор встроенного банка или банка библиотеки.)

## **2 Выберите ячейку, содержащую нужное исполнение, и коснитесь [Swap] (Поменять) на экране.**

Кнопка [Swap] загорится, после чего вы сможете изменить ячейку.

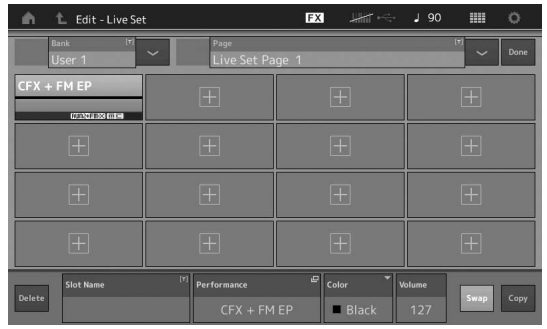

## **3 Выберите нужную ячейку назначения.**

Исходная ячейка и ячейка назначения поменяются местами.

# **Переключение исполнений в живом наборе с помощью ножного переключателя**

Исполнения можно переключать с помощью ножного переключателя (FC4 или FC5). Для этого необходимо выполнить следующие действия.

- **1 Подключите ножной переключатель (FC4 или FC5) к разъему FOOT SWITCH [ASSIGNABLE].**
- **2 Откройте экран Utility (Служебный) с помощью кнопки [UTILITY], а затем выберите вкладку [Settings] (Настройки) вкладка [MIDI I/O] в левой части экрана.**
- **3 Задайте для параметра FS Assign (Назначить FS) значение Live Set + (Живой набор +) или Live Set − (Живой набор −).**

Если выбрано значение Live Set + (Живой набор +), исполнения переключаются в прямом направлении. Если выбрано значение Live Set − (Живой набор −), исполнения переключаются в обратном направлении.

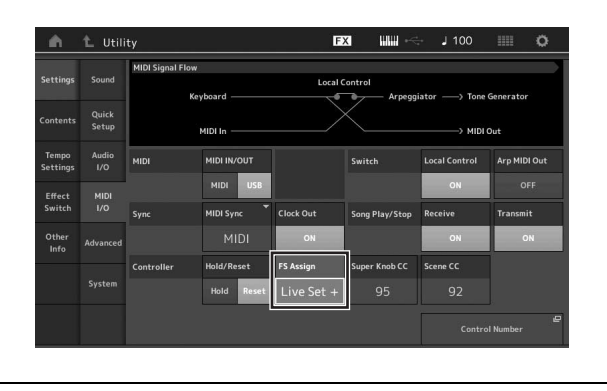

# Редактирование настроек

Этот инструмент предоставляет различные экраны редактирования для партий, исполнений, эффектов и арпеджио. В этой главе описывается, как создать оригинальное исполнение, объединив несколько партий.

# Редактирование исполнения

Редактирование исполнения - это процесс создания исполнения за счет изменения параметров, определяющих характеристики исполнения. Операция выполняется на экране Performance Edit (Редактирование исполнения).

# Основные операции редактирования исполнения

- 1 Переместите курсор на имя исполнения на экране Performance Play (Воспроизведение исполнения) и нажмите кнопку [EDIT].
- 2 Откройте вкладку [General] (Общие) в левой части экрана, чтобы изменить исполнение.

Экран Performance Edit (Редактирование исполнения)

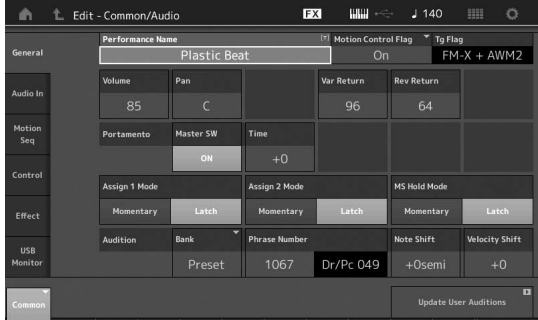

# <span id="page-38-0"></span>Сохранение исполнения (Store)

После редактирования сохраните исполнение во внутренней памяти

Нажмите кнопку [STORE], чтобы сохранить исполнение.

#### **УВЕДОМЛЕНИЕ**

- Отредактированное исполнение будет потеряно при выборе другого исполнения или при отключении питания.
- При записи нового исполнения в пользовательский банк прежнее исполнение будет навсегда удалено. При сохранении отредактированного исполнения соблюдайте осторожность, чтобы не перезаписать какие-либо важные пользовательские исполнения. Следует всегда сохранять важные данные на USB-устройстве хранения данных, подключенном к разъему [USB TO DEVICE]. Подробные инструкции по сохранению см. на стр. 60.

#### **ПРИМЕЧАНИЕ**

При редактировании исполнения можно выбрать нужную партию, используя кнопки [PART SELECT MUTE/SOLO], а затем изменить выбранную партию.

#### $\mathbf{1}$ Нажмите кнопку [STORE] для вызова экрана Store (Сохранение).

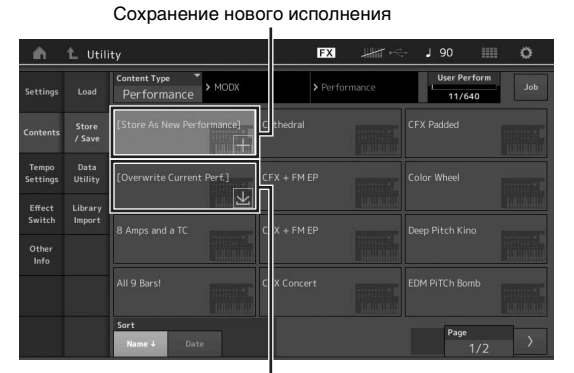

Ранее сохраненное исполнение

## 2 Задайте место назначения для сохранения исполнения.

Чтобы сохранить измененное исполнение, коснитесь знака «+» в разделе [Store As New Performance] (Сохранить как новое исполнение).

#### **ПРИМЕЧАНИЕ**

Чтобы перезаписать ранее сохраненное исполнение, коснитесь элемента [Overwrite Current Perf.] (Перезаписать текущее исполнение) или выберите исполнение, которое нужно заменить.

## 3 Отобразится экран Text Input (Ввод текста). Введите имя сохраненного исполнения.

Подробные инструкции по вводу символов см. в разделе «Присвоение имен (ввод символов)» главы «Основные операции и отображаемые экраны» (стр. 21).

## 4 Выберите «Done» (Готово) на экране Text Input (Ввод текста), чтобы сохранить данные.

#### **ПРИМЕЧАНИЕ**

Если вы перезаписываете ранее сохраненный файл, после шага 2 появится экран подтверждения. Выберите «YES» (ДА), чтобы СОХОАНИТЬ ЛАННЫА

# **Редактирование партии**

Редактирование партии представляет собой процесс создания партии путем изменения параметров, определяющих характеристики партии. Эту операцию можно выполнить на экране редактирования общих параметров элемента/клавиши/ оператора и на экране редактирования элемента/клавиши/ оператора. В зависимости от типа партии фактически доступны для редактирования разные параметры.

# **Редактирование обычной партии (AWM2)**

Обычная партия (AWM2) (звук музыкального инструмента определенного типа) может содержать до восьми элементов. Элемент — это наименьший базовый компонент партии. Предусмотрено два типа экранов редактирования обычной партии (AWM2): экран Element Common Edit (Редактирование общих параметров элемента) для редактирования параметров, общих для всех восьми элементов, и экран Element Edit (Редактирование элемента) для изменения отдельных элементов.

Элемент создается путем применения разных параметров (эффект, генератор огибающих и т. п.) к волновой форме звука инструмента. Обычная партия инструмента (AWM2) содержит до восьми элементов.

# **Редактирование обычной партии (FM-X)**

Обычная партия (FM-X) (назначенные звуки FM-X) может содержать до восьми операторов. Предусмотрено два типа экранов редактирования обычной партии (FM-X): экран Operator Common Edit (Редактирование общих параметров оператора) для редактирования параметров, общих для всех восьми операторов, и экран Operator Edit (Редактирование оператора) для изменения отдельных операторов.

Аббревиатура FM в FM-X означает Frequency modulation (Частотная модуляция). Этот тип тонового генератора модулирует частоту базовой звуковой волновой формы с использованием другой волновой формы, в результате чего получается совершенно новая волновая форма. Волновые формы формируются «операторами», число которых на устройстве MODX равно восьми. Оператор, который формирует базовую волновую форму, является «несущей формой», а оператор, модулирующий эти волновые формы, — «модулятором». Каждый из восьми операторов можно использовать в качестве несущей формы или модулятора. Комбинируя операторы и контролируя модуляцию с помощью других параметров, таких как уровни и огибающие, можно создавать звуки с богатой текстурой и сложным звучанием.

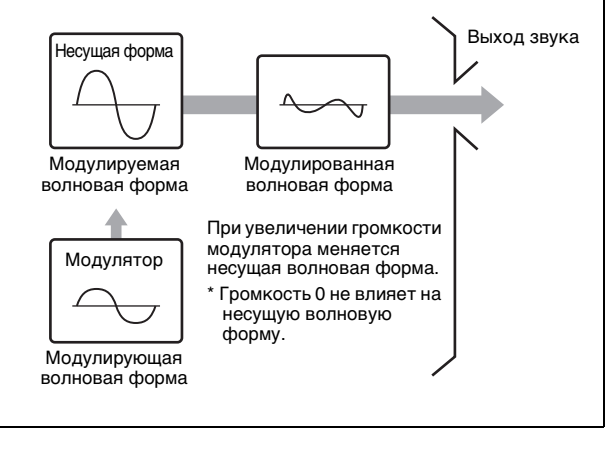

# **Редактирование партии ударных**

Предусмотрено два типа экранов редактирования партии ударных: экран Key Common Edit (Редактирование общих параметров клавиши) для редактирования параметров, применяемых ко всем клавишам ударных, и экран Key Edit (Редактирование клавиши) для редактирования отдельных клавиш.

Партии ударных в основном представляют собой звуки перкуссии/ударных, которые назначаются для отдельных клавиш. Можно создавать различные партии ударных, изменяя назначенные типы звуков, высоту и эквалайзер. Партии ударных этого инструмента содержат до 73 клавиш.

# **Основные операции редактирования партии**

#### **1 Переместите курсор на партию, которую нужно изменить, на экране Performance Play (Воспроизведение исполнения) и нажмите кнопку [EDIT].**

Можно также выбрать партию с помощью кнопки [PART SELECT MUTE/SOLO].

- **2 Для редактирования нужной партии откройте вкладку [Part settings] (Настройки партии) в левой части экрана вкладка [General] (Общие).**
	- **Для обычных партий (AWM2)**

Для редактирования общих параметров элемента коснитесь вкладки [Common] элемента.

Для редактирования элемента нажмите соответствующую кнопку с номером элемента на вкладках [Elem1]–[Elem8].

#### **Для партий ударных**

Для редактирования общих параметров клавиш коснитесь вкладки [Common] области Drum Key (Клавиша ударных). Для редактирования клавиши нажмите вкладку, соответствующую редактируемой партии ударных (BD, SD и т. д.). Вы можете переключать клавиши каждого звука инструмента (назначенных нотам от C1 до C#2), используя вкладки [BD]–[Crash]. Для выбора клавиш, отличных от тех, что назначены нотам от C1 до C#2, включите функцию Keyboard Select (Выбор клавиатуры) на экране и сыграйте ноту, назначенную клавише, которую требуется изменить.

#### **Для обычных партий (FM-X)**

Для редактирования общих параметров оператора коснитесь вкладки [Common] оператора. Для редактирования оператора нажмите соответствующую кнопку с номером оператора на вкладках [OP1]–[OP8].

#### **ПРИМЕЧАНИЕ**

Подробные сведения о параметрах партии см. в справочном руководстве в формате PDF.

#### **Экран Element Common Edit (Редактирование общих параметров элемента)**

Показывает, что экран Element Common Edit (Редактирование общих параметров элемента) активен.

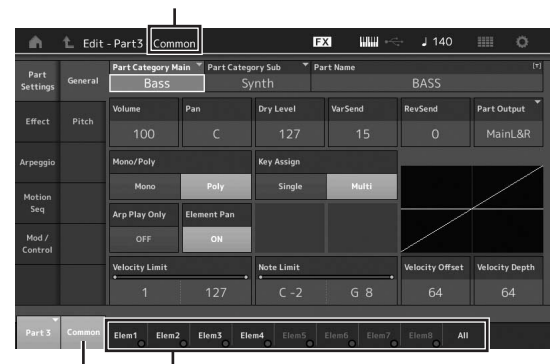

Переключение между экранами Element Common Edit (Редактирование общих параметров элемента) и Element Edit (Редактирование элемента).

Структура этого экрана совпадает со структурой экрана редактирования общих параметров клавиши/оператора.

#### **Экран Element Edit (Редактирование элемента)**

Показывает, что экран Element Edit (Редактирование элемента) активен.

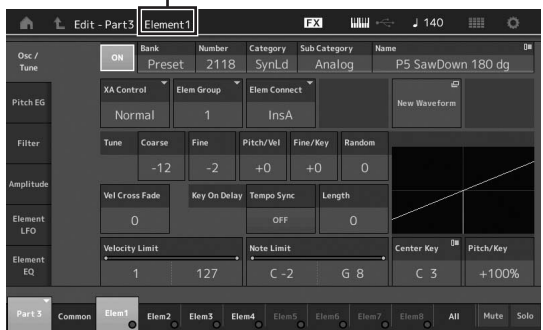

Структура этого экрана совпадает со структурой экрана редактирования клавиши/оператора.

**3 Сохраните исполнение при необходимости.**

# **Редактирование эффектов партии**

Этот инструмент обеспечивает широкое разнообразие эффектов, позволяя добавлять эффекты вариации и реверберации к звуку партии, выбранной для игры на клавиатуре. Простое изменение типа эффекта, применяемого к встроенной партии, позволяет мгновенно получить другое звучание. Далее приведены инструкции по заданию типа эффекта и связанных параметров, применяемых к встроенной партии, и последующему сохранению настроек в качестве пользовательского исполнения.

- **1 Переместите курсор на партию, которую нужно изменить, на экране Performance Play (Воспроизведение исполнения) и нажмите кнопку [EDIT].**
- **2 Нажмите кнопку [Common] элемента.**
- **3 Откройте вкладку [Effect] (Эффект) в левой части экрана вкладка [Routing] (Маршрутизация).**

Появится экран Effect (Эффект) в режиме Element Common Edit (Редактирование общих параметров элемента).

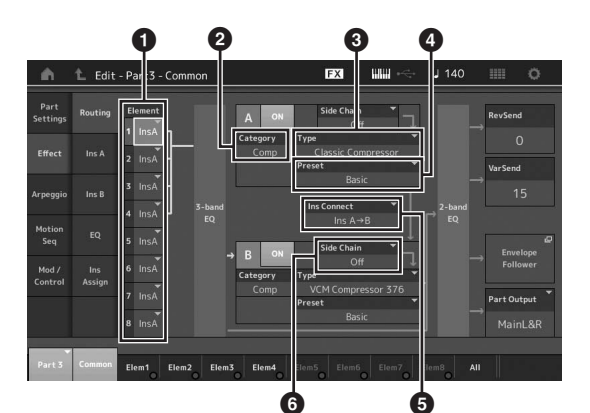

- 1 Выход каждого элемента/клавиши
- 2 Категория эффекта вставки A
- 3 Тип эффекта вставки A
- 4 Предустановка эффекта вставки A
- 5 Метод подключения эффектов вставки A и B
- 6 Выбор боковой цепи/модулятора
- **4 Задайте выход каждого элемента/ клавиши (**1**).**
- **5 Выберите параметры (категорию эффекта (**2**), тип эффекта (**3**) и предустановку эффекта (**4**)), соответствующие эффекту вставки A.**
- **6 Задайте метод подключения эффектов вставки A и B (**5**).**
- **7 Задайте боковую цепь/модулятор эффекта вставки B (**6**).**

#### **ПРИМЕЧАНИЕ**

Боковая цепь/модулятор использует выход одной дорожки для управления эффектом на другой дорожке. Вы можете указать тип эффекта для активации функции, чтобы входные сигналы для партий, отличных от выбранной, или входной аудиосигнал могли контролировать указанный эффект.

Такой триггер называют «боковой цепью» или «модулятором» в зависимости от типа эффекта.

## 8 Откройте вкладку [Ins A] (Вставка А) в левой части экрана.

Появится экран редактирования параметров эффекта, выбранных на шаге 4.

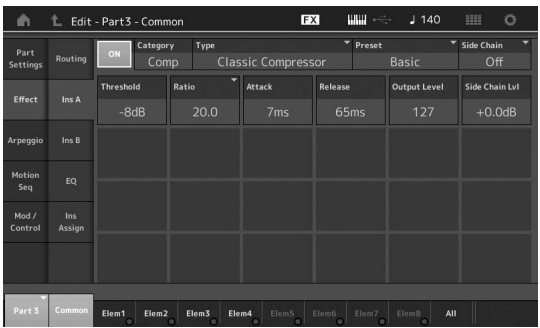

9 Задайте значения других параметров, как необходимо.

Попытайтесь добиться нужного звучания путем точной настройки параметров, предоставляемых для каждого типа эффекта.

## Функция Compare (Сравнение)

Функция Compare (Сравнение) позволяет переключаться между редактируемым звуком и его исходным, неотрелактированным состоянием и опрелелять на слух, как влияют на звук внесенные исправления.

Нажмите кнопку [EDIT] на экране редактирования, после чего кнопка начнет мигать. В этом состоянии временно инициализируются настройки параметров звука, существовавшие до редактирования, с целью сравнения. Снова нажмите кнопку [EDIT] для возврата к исходному СОСТОЯНИЮ.

#### $10<sup>°</sup>$ Измените эффект вставки В, используя такую же операцию.

 $11$ Сохраните исполнение при необходимости.

# Назначение партий исполнению

По умолчанию (при поставке от изготовителя) различные типы исполнений находятся в предустановленных банках. Для некоторых из этих исполнений неочевидно, как их использовать и воспроизводить, так как они значительно сложнее обычных тембров. В этом разделе описаны различные способы, использованные при создании исполнений, что позволяет лучше понять, как их воспроизводить и использовать. В этом разделе охватываются четыре типичных назначения партий.

## Структура исполнения

Слой

Этот метод позволяет одновременно играть несколькими (двумя и более) партиями, нажимая любые ноты.

Так, можно создать более насышенный звук, комбинируя две подобных партии, например две партии разных струнных инструментов с разными скоростями атаки.

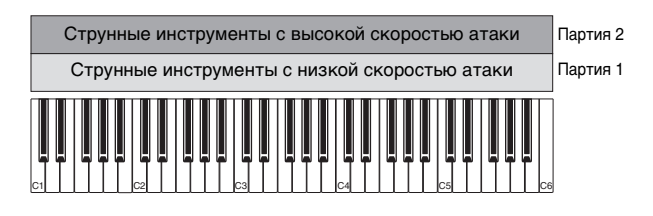

### Структура исполнения

Разделение по диапазону нот

Этот метод позволяет играть разные партии левой и правой рукой. Назначив партию струнных нижнему диапазону, а флейту - верхнему, как показано ниже, можно играть аккомпанемент на струнных левой рукой и мелодию тембром флейты правой рукой.

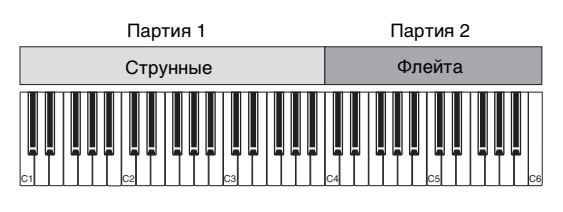

## Структура исполнения

Разделение по диапазону скоростей

Этот метод позволяет включать различные партии в зависимости от силы (скорости) нажатия клавиш. В нижеприведенном примере игра нот с низкой скоростью нажатия включает тембр струнных инструментов с низкой скоростью атаки. Игра нот со средней скоростью нажатия включает тембр струнных инструментов с высокой скоростью атаки. Игра нот с высокой скоростью включает тембры оркестра.

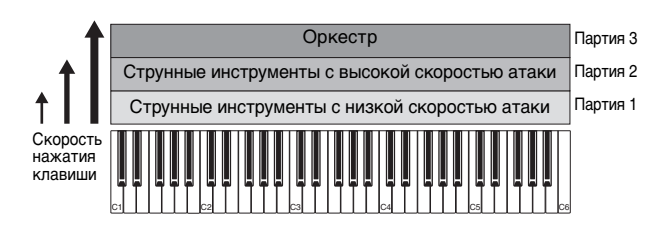

**Структура исполнения Использование** 

# **арпеджио**

Используя этот метод, можно играть все партии ансамбля самостоятельно. Используя модуль MODX, можно назначить разные типы арпеджио для каждой из восьми партий исполнения. Например, можно назначить четыре разных типа арпеджио для четырех партий, как показано ниже, так, чтобы арпеджио бас-гитары воспроизводились в нижнем диапазоне клавиатуры, арпеджио гитары и фортепиано воспроизводились в верхнем диапазоне клавиатуры, а арпеджио ударных — во всех диапазонах клавиатуры. После этого обычной игрой в соответствующих диапазонах клавиатуры можно добавлять полноценный динамичный аккомпанемент своему исполнению. Кроме того, можно изменить назначение типа арпеджио в меню  $[Motion Control] \rightarrow [Arpeqqio]$  на экране, что позволяет задавать разные типы арпеджио для вступления, запева, хоруса и концовки вашей композиции.

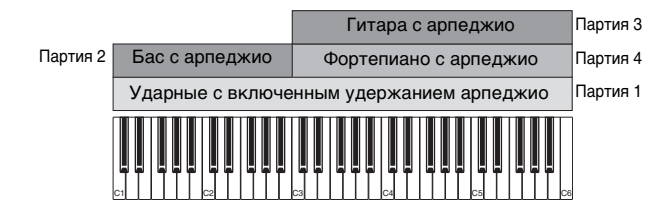

Использование или сочетание четырех методов, описанных выше, дает возможность создавать богатый набор исполнений. По умолчанию многие исполнения, сохраненные в предустановленных банках, были созданы указанными выше методами. Опробуйте различные исполнения и посмотрите, какие методы были использованы для их создания.

# **Создание исполнения комбинацией партий**

Изучив предварительно запрограммированные исполнения в предустановленных банках, попробуйте создать собственное оригинальное исполнение. В этом разделе мы создаем исполнение, в котором объединяются две партии.

# **Выбор исполнения**

Для демонстрации мы назначим звук фортепиано партии 1.

**1 Переместите курсор на имя партии 1 на экране Performance Play (Воспроизведение исполнения) и нажмите кнопку [CATEGORY], удерживая кнопку [SHIFT].**

Откроется экран Part Category Search (Поиск категории партии).

- **2 Выберите [Full Concert Grand] из списка исполнений.**
- **3 Нажмите кнопку [EXIT].**

# **Игра несколькими партиями вместе (Слой)**

Опробуйте сочетание двух партий, назначив избранную партию партии 2.

**1 Переместите курсор на имя партии 2 на экране Performance Play (Воспроизведение исполнения) и выберите нужный звук, нажав кнопку [CATEGORY], удерживая кнопку [SHIFT].**

# **2 Сыграйте на клавиатуре.**

Партия 1 (фортепиано) и партия 2 (звук, выбранный выше) звучат одновременно методом наложения.

# **3 Нажмите кнопку [EXIT].**

Теперь давайте попробуем играть разными партиями левой и правой рукой.

# **Разделение**

Можно играть разные партии левой и правой рукой, назначив одну партию партии 1 с диапазоном нот в нижней части клавиатуры, а другую партию — партии 2 с диапазоном нот в верхней части клавиатуры.

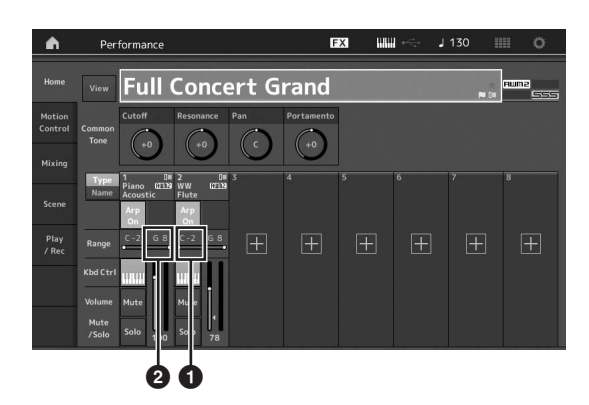

- 1 Нижний нотный предел (самая нижняя нота диапазона партии) 2 Верхний нотный предел (самая верхняя нота диапазона партии)
- **1 Коснитесь элемента Note Limit High (Верхний нотный предел) (**2**) партии 1 или переместите курсор на** 2 **и нажмите кнопку [ENTER].**
- **2 Откройте меню [Keyboard] (Клавиатура) в левой части экрана, чтобы активировать его.**
- **3 Установите самую высокую ноту партии 1 нажатием соответствующей клавиши.** Номер ноты в разделе Range (Диапазон) партии 1 изменится.
- **4 Коснитесь элемента Note Limit Low (Нижний нотный предел) (**1**) партии 2 или переместите курсор на**  $\bullet$  **и нажмите кнопку [ENTER].**
- **5 Установите самую низкую ноту партии 2 нажатием соответствующей клавиши.** Номер ноты в разделе Range (Диапазон) партии 2 изменится.
- **6 Откройте меню [Keyboard] (Клавиатура) в левой части экрана, чтобы отключить его.**

## **7 Сыграйте на клавиатуре.**

Ноты, проигрываемые левой рукой, звучат как партия фортепиано (партия 1), тогда как ноты, проигрываемые правой рукой, звучат как другая выбранная партия (партия 2).

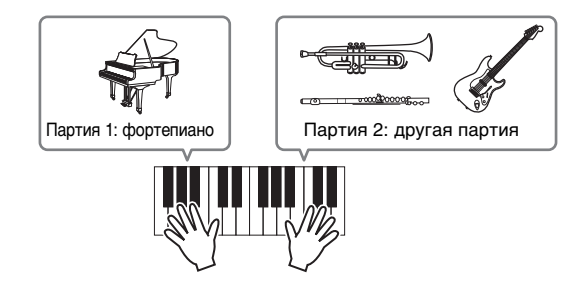

- **8 Нажмите кнопку функции ползунка [PART]/[ELEMENT/OPERATOR] для выбора параметра PART (Партия).**
- **9 Настройте параметры громкости партии 1 и 2 с помощью регуляторов-ползунков 1 и 2.**

## **Изменение диапазона нот разделенной партии на одну октаву ниже**

Измените диапазон нот партии 2 на одну октаву ниже.

- **1 Переместите курсор на партию 2 и нажмите кнопку [EDIT], чтобы изменить партию.**
- **2 Откройте вкладку [Part setting] (Настройка партии) в левой части экрана вкладка [Pitch] (Высота).**

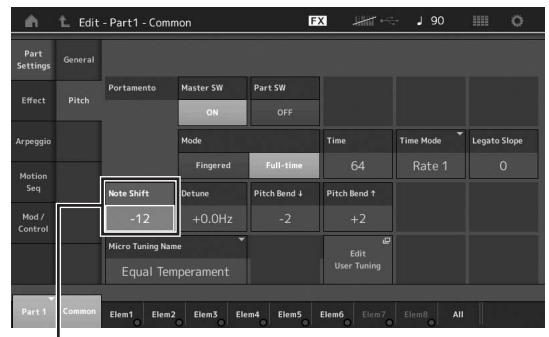

Note Shift (Сдвиг нот)

**3 Выберите пункт Note Shift (Сдвиг нот), чтобы изменить высоту звука.**

Высота звука меняется по полутонам. Выберите «−12», чтобы изменить диапазон нот на одну октаву ниже.

**4 Сыграйте на клавиатуре.**

# **Изменение параметров арпеджио для каждой партии**

Попробуйте изменить параметры арпеджио для каждой партии. Можно назначить образец ритма или сопровождения, наиболее подходящий к требуемому стилю музыки для исполнения.

- **1 Переместите курсор на партию 1 и нажмите кнопку [EDIT], чтобы открыть экран Element Common Edit (Редактирование общих параметров элемента).**
- **2 Откройте вкладку [Arpeggio] (Арпеджио) в левой части экрана вкладка [Common] (Общие параметры) (в верхней части экрана).**

Появится экран настройки общих для всех типов арпеджио параметров.

Учитывайте, что параметр арпеджио Hold (Удержание) полезен так же, как и выбор типа арпеджио. Если для этого параметра установлено значение «Вкл.», воспроизведение арпеджио продолжается даже после отпускания ноты. Для этого параметра следует установить значение «Вкл.», если для партии назначен звук ударных и требуется воспроизводить арпеджио (ритмический образец) непрерывно даже после отпускания ноты.

Вкладка [Common] (Общие параметры)

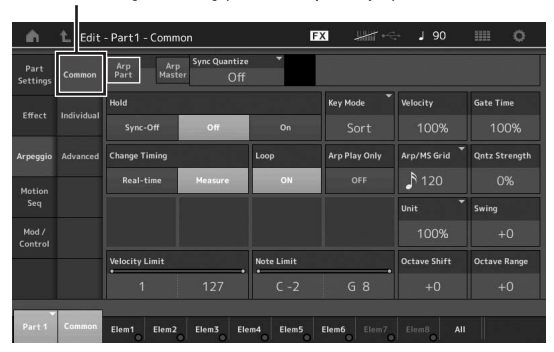

- **3 Откройте вкладку [Individual] (Отдельные), чтобы открыть экран настройки каждого типа арпеджио.**
- **4 Коснитесь типа арпеджио и выберите меню [Category Search] (Поиск категории) в левой части экрана. (Или нажмите кнопку [CATEGORY].)**

Категория определяет тип инструмента, а подкатегория определяет тип музыки.

Типы арпеджио включают вариации для всех частей композиции, таких как вступление, запев, припев, хорус и переход. Поиграйте на клавиатуре и послушайте, как звучат арпеджио, чтобы выбрать подходящий тип.

Выбор типа арпеджио

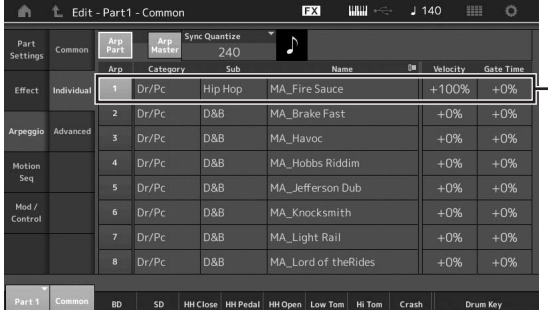

Назначьте таким же образом другие типы арпеджио.

**5 Сохраните исполнение при необходимости.**

# **Использование образцов ритма**

Кнопка [Rhythm Pattern] (Образец ритма) позволяет легко добавить партию ритма в текущее исполнение. Используя образцы ритма и повторитель огибающей, вы можете еще больше изменять образцы.

Далее, например, мы объясним, как добавить образец ритма «8Z Trance Basics 1» в исполнение «Supertrance» и затем изменить звук с помощью повторителя огибающей.

# **Добавление ритмической партии (простой способ)**

**1 Выберите исполнение, в которое нужно добавить ритмическую партию.** В данном примере выберите «Supertrance».

## **2 Нажмите кнопку [RHYTHM PATTERN].**

Отобразится экран Rhythm Pattern (Образец ритма). Если все партии с 1 по 8 уже используются, отображается сообщение Part Full (Партии заполнены); в этом случае образец ритма добавить невозможно.

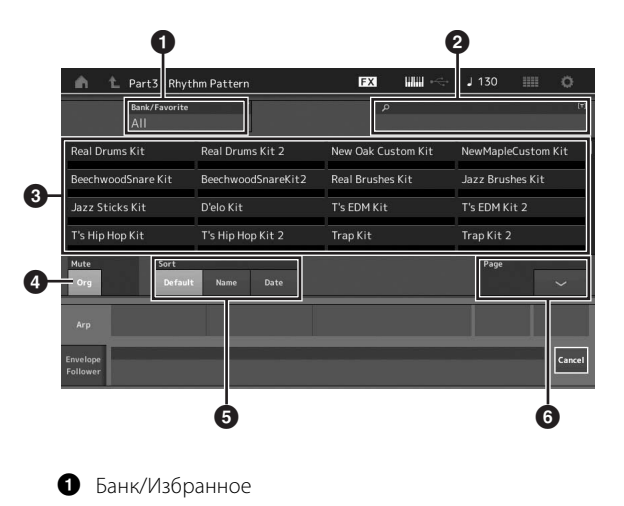

- 2 Поиск по названию
- 3 Выбор набора
- 4 Приглушение
- 5 Сортировка
- 6 Переключение страниц
- **3 В списке образцов ритма коснитесь того набора образцов ритма, который вы хотите использовать.**

В данном случае выберите «8Z Trans Basics1». Ритмическая партия добавлена.

**4 Поиграйте на клавиатуре — начнет играть образец ритма.**

# **5 Для настройки образца ритма нажмите кнопку [PERFORMANCE (HOME)] или [EXIT].**

Экран Rhythm Pattern (Образец ритма) закроется.

#### **ПРИМЕЧАНИЕ**

Также можно коснуться значка HOME, чтобы подтвердить выбор.

# **6 Для остановки образца ритма нажмите кнопку [ARP ON/OFF] или [**J**] (Стоп).**

#### **ПРИМЕЧАНИЕ**

Кроме того, можно остановить образец ритма, нажав кнопку [Arp Hold On] на экране.

# **Настройка повторителя огибающей**

Повторитель огибающей — это функция, извлекающая огибающую (или амплитудную огибающую) формы сигнала из входящих сигналов и затем позволяющая использовать огибающие в качестве контроллера для изменения звуков. Например, если назначить образец ритма партии и настроить повторитель огибающей партии в качестве Source (Источник), звук других партий изменится соответствующим образом. Это особенно полезно для применения автоматического подавления, когда необходимо уменьшать громкость других инструментов при сохранении громкости определенных инструментов.

## **1 Коснитесь вкладки [Envelope Follower] (Повторитель огибающей) в нижней части экрана Rhythm Pattern (Образец ритма).**

Отобразится экран Envelope Follower (Повторитель огибающей).

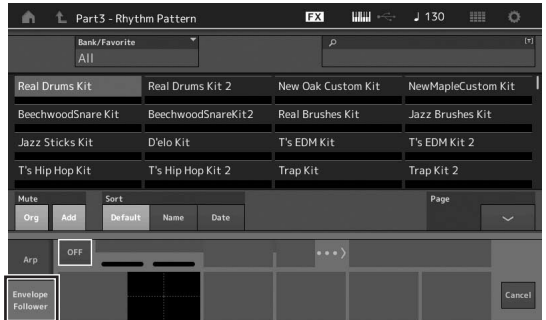

## **2 Переведите выключатель повторителя огибающей в положение «On» (Вкл.).**

Теперь можно сыграть на клавиатуре, чтобы послушать звук с включенным повторителем огибающей.

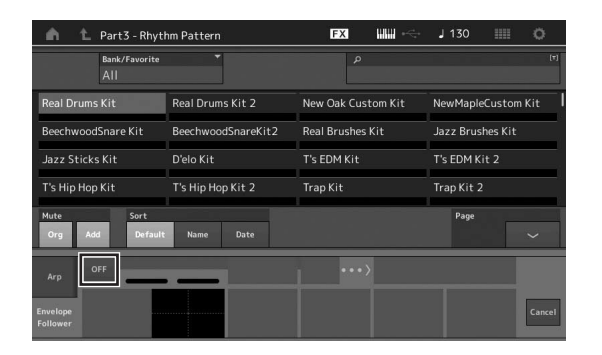

## **3 Измените настройки при необходимости.** В данном примере полярность кривой (Polarity) имеет

значение «Bi», коэффициент кривой (Ratio) имеет значение «−63», а усиление (Gain) имеет значение «−12 дБ».

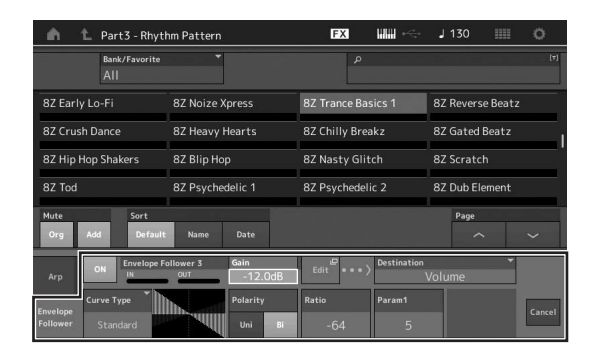

Чтобы изменить параметры, коснитесь на экране кнопки [EDIT] и откройте экран Envelope Follower Setting (Настройка повторителя огибающей).

Если вам нужно изменить набор образцов ритма или тип арпеджио, нажмите кнопку [RHYTHM PATTERN], чтобы вернуться на экран Rhythm Pattern (Образец ритма). Настройки повторителя огибающей сохраняются даже в случае выбора нового набора или типа арпеджио.

# **Запись и воспроизведение**

Вы можете записывать MIDI-данные как композиции на самом инструменте или записать исполнение (аудиоданные) на USB-устройство хранения данных, подключенное к MODX.

# **Терминология**

## **Композиция**

Композиция на этом инструменте — это фактически то же самое, что и композиция на MIDI-секвенсоре, при этом воспроизведение автоматически останавливается по окончании записанных данных. В MODX может храниться до 128 композиций.

# **Дорожка**

Это область памяти на секвенсоре, в которой хранятся музыкальные исполнения (составленные из MIDI-событий). Инструмент MODX предоставляет 16 дорожек, соответствующих 16 партиям микширования.

## **Запись в режиме реального времени**

Инструмент записывает данные исполнения вместе с метрономом. Функция записи в реальном времени использует три способа: Replace (Замена), Overdub (Наложение) и Punch In/ Out (Включение/выключение перезаписи).

- Метод Replace (Замена) применяется для перезаписи данных на уже записанной дорожке новыми данными.
- Метод Overdub (Наложение) позволяет добавить дополнительные данные на дорожку, записывая новые ноты поверх предыдущих.
- Метод Punch In/Out (Включение/выключение перезаписи) обеспечивает перезапись только конкретной области дорожки.

# **Запись MIDI**

Данный инструмент оснащен встроенным многодорожечным секвенсором для записи игры на клавиатуре в виде MIDI-данных. Эта функция позволяет мгновенно сохранить фразу, которую вы придумаете. Вы можете создавать полные, сложные аранжировки со множеством инструментов и завершенные композиции, используя DAW.

# **Запись на дорожку**

В этом разделе описывается, как записать игру на клавиатуре на дорожку 1. Но сначала вам потребуется настроить MODX для записи.

- **1 Откройте вкладку [Play/Rec] (Воспроизведение/запись) в левой части экрана Performance Play (Воспроизведение исполнения).** Отобразится экран записи.
- **2 Нажмите вкладку [MIDI] в левом углу экрана.**

# **3 Нажмите кнопку [**I**] (Запись).**

Отобразится экран Record Setup (Запись композиции).

# **ПРИМЕЧАНИЕ**

Или же просто нажмите кнопку [<sup>•</sup>] (Запись) на экране Performance (Исполнение), чтобы выполнить шаги 1–3 одновременно.

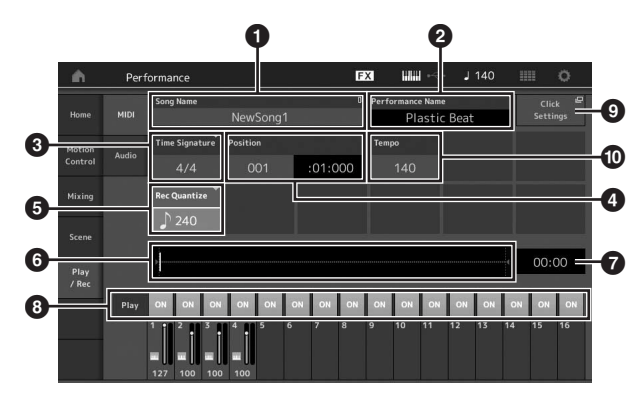

- $\bigcap$  Название композиции
- 2 Название выбранного исполнения
- **3** Time Signature (Тактовый размер)
- 4 Позиция (Начальная позиция записи/воспроизведения)
- **5** Quantize (Квантизация)
- 6 Позиция, соответствующая всей последовательности
- 7 Записанное время всей последовательности
- 8 Включение/выключение воспроизведения каждой дорожки
- **9** Ярлык для экрана Tempo Settings (Настройки темпа)
- ) Изменение темпа

#### **4 Задайте следующие параметры на экране Record Setup (Настройка записи).**

- **4-1** Переместите курсор на поле Time Signature (Тактовый размер) (<sup>3</sup>) и установите значение. Выберите «4/4» для этого примера.
- **Руководство пользователя MODX 45РУССКИЙ 4-2** Выберите для параметра «Quantize» (Квантизация) значение «240 (8th note)» (240, 8-я нота) в окне Record Quantize (Квантизация записи) (•). Эта удобная функция позволяет автоматически выравнивать ноты (синхронизировать их) в реальном времени во время записи. При выравнивании размер нотных событий подстраивается под ближайшие доли. Обычно следует установить самое маленькое значение длительности исполняемых нот (если вы используете нотную запись).
- **5 По завершении настройки записи нажмите кнопку [**R**] (Воспроизведение) для начала записи.**

Нажмите кнопку [ $\blacktriangleright$ ] (Воспроизведение), а затем начните фактическую запись после отсчета.

# **6 По завершении игры нажмите кнопку [**J**] (Стоп) для остановки записи.**

В случае ошибочной игры нажмите кнопку [J] (Стоп), затем повторите запись.

#### **Запись с метрономом**

Выполните следующие действия, чтобы использовать метроном во время записи MIDI.

**1 Чтобы открыть экран Tempo settings (Настройки темпа), нажмите кнопку [UTILITY] и нажмите [Tempo Settings] (или нажмите, если имеется, кнопку [Click Settings] (Настройки метронома)). Выберите для параметра «Mode» (Режим) значение «Rec» (Запись).**

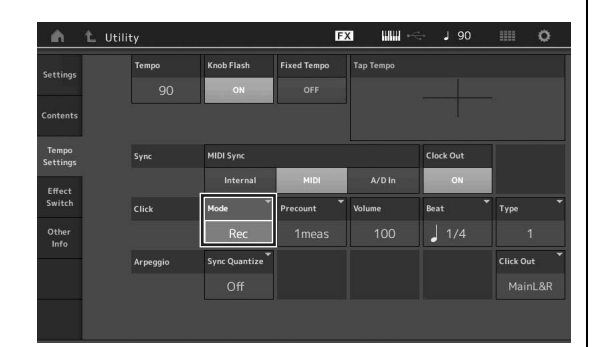

#### **ПРИМЕЧАНИЕ**

Если настроена функция «Rec/Play» (Запись/воспроизведение), звук метронома раздается во время записи и воспроизведения MIDI. Если выбрано значение «Always», звук метронома раздается всегда.

#### **Перезапись фрагмента композиции (Punch In (Включение/выключение записи))**

Метод включения/выключения перезаписи обеспечивает перезапись только конкретной области дорожки. Если задать точку начала (Punch In) и точку окончания (Punch Out), а затем начать запись с начала композиции, фактически запись будет производиться только между точками Punch In и Punch Out. В приведенном ниже 8-тактном примере перезаписываются только такты с 3-го по 5-й.

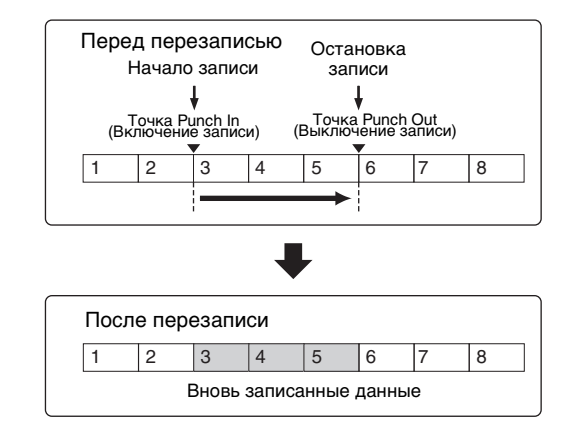

#### **ПРИМЕЧАНИЕ**

Учтите, что метод перезаписи с точками включения/выключения записи всегда заменяет (уничтожает) исходные данные в указанной области.

Для выполнения перезаписи с точками включения/ выключения записи в описанном выше состоянии предварительно нужно задать следующие параметры на экране Record Setup (Настройка записи).

- **1** Record Type (Тип записи): Punch (Перезапись)
- **2** Punch In (Включение записи): 003:01 В этой точке выключается воспроизведение записанной дорожки и начинается запись исполнения на клавиатуре на эту дорожку.

**3** Punch Out (Выключение записи): 006:01 В этой точке заканчивается запись и начинается обычное воспроизведение записанной дорожки.

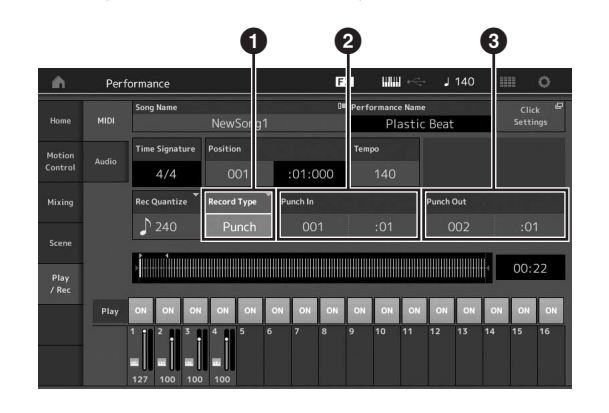

#### **Отмена последней записи (Отмена/ Восстановление)**

Задание Undo (Отменить) отменяет последние изменения, выполненные в сеансе записи, и восстанавливает предыдущее состояние данных. Задание Redo (восстановить) можно выполнить только после выполнения задания Undo, оно служит для восстановления изменений, внесенных перед их отменой.

6

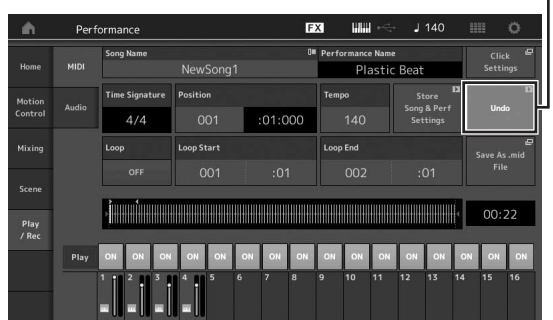

**2** Redo (Восстановить) (этот экран недоступен, если функция Undo (Отменить) не использовалась.) Если коснуться [Redo] (Восстановить), отображается запрос на подтверждение. Если выбрать Redo (Восстановить), внесенные изменения будут восстановлены.

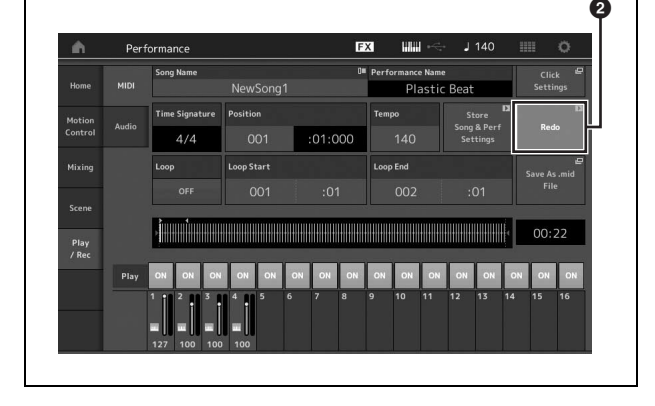

 $\bigcirc$  Undo (Отменить) (этот экран недоступен, если ничего не записано.) Если коснуться [Undo] (Отменить), отображается запрос на подтверждение. Если выбрать Undo (Отменить), предыдущая запись отменяется.

# **Воспроизведение композиции**

В данном разделе описано, как легко использовать функции приглушения и соло во время воспроизведения записанной композиции.

# **Воспроизведение композиции**

**1 Для воспроизведения композиции нажмите кнопку [**R**] (Воспроизведение).**

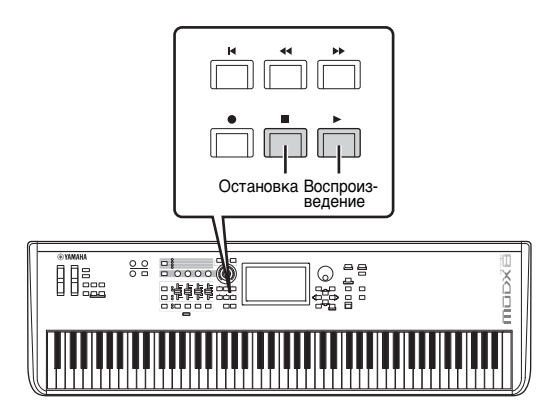

#### **ПРИМЕЧАНИЕ**

Для регулировки уровня громкости композиций используйте регулятор [MASTER VOLUME].

**2 Для остановки композиции нажмите кнопку [**J**] (Стоп).**

# **Регулировка громкости каждой партии**

С помощью регуляторов-ползунков можно настраивать громкость каждой из четырех партий.

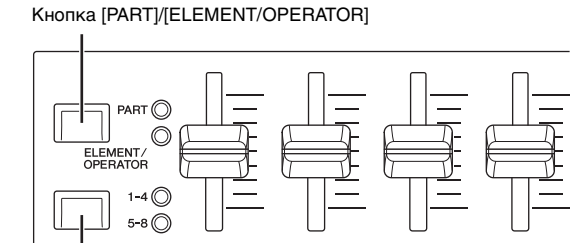

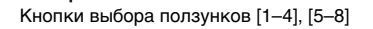

Чтобы изменить громкость партий 5–8, сначала нажмите кнопку [PART]/[ELEMENT/OPERATOR], чтобы выбрать PART, затем нажмите кнопку выбора ползунков [1–4], [5–8].

В дополнение к ползункам можно использовать регуляторы 1–4 (5–8) для изменения настроек партии воспроизводимой композиции в реальном времени. Подробные сведения см. в справочном руководстве в формате PDF.

# **Запись собственного исполнения в аудиоформате**

Собственные исполнения на инструменте MODX можно записывать в аудиофайлы в формате WAV (44,1 кГц, 24 бит, стерео) на USB-устройстве хранения данных. Уровень записи зафиксирован, возможна непрерывная запись до 74 минут (если на USB-устройстве достаточно свободной памяти).

#### *УВЕДОМЛЕНИЕ*

**Не выключайте инструмент MODX или выбранное устройство хранения данных во время записи, воспроизведения или в процессе сохранения записанного аудиофайла. Выключение устройства MODX в это время может привести к невозможности последующего доступа к USB-устройству хранения данных.**

- **1 Подключите USB-устройство хранения данных к разъему [USB TO DEVICE] устройства MODX.**
- **2 Откройте вкладку [Play/Rec] (Воспроизведение/запись) в левой части экрана Performance Play (Воспроизведение исполнения).** Отобразится экран записи.
- **3 Нажмите вкладку [Audio] (Аудио) в левом углу экрана.**
- **4 Нажмите кнопку [**I**] (Запись) для настройки записи аудио.**

Отобразится экран Record Setup (Запись композиции).

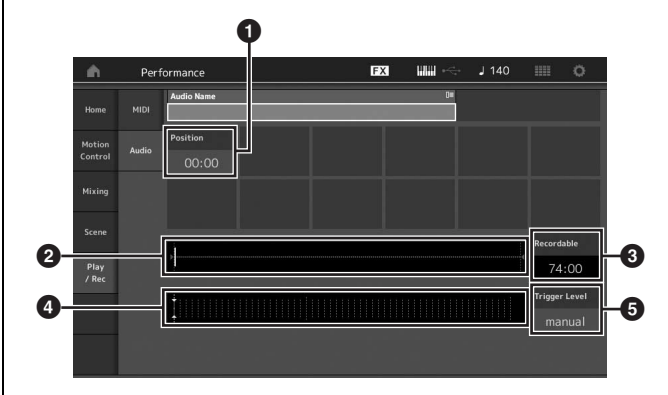

- 1 Позиция воспроизведения
- 2 Текущая позиция воспроизведения в аудиоданных
- 3 Доступное время записи
- 4 Индикатор уровня
- 5 Уровень триггера

## **5 Установите требуемый уровень срабатывания (**5**).**

Если установить уровень срабатывания «manual» (вручную), запись начнется при нажатии кнопки [>] (Воспроизведение). Если установить значение от 1 до 127, запись начнется автоматически, когда громкость воспроизведения превысит этот уровень. Установленный здесь уровень указывается синими треугольниками на индикаторе уровня (4). Для получения наилучшего результата установите значение этого параметра как можно ниже, но не настолько, чтобы записывался нежелательный шум.

## **6 Нажмите кнопку [**R**] (Воспроизведение).**

Если установить уровень срабатывания «manual» (вручную), запись начнется сразу же после нажатия кнопки [ $\blacktriangleright$ ] (Воспроизведение). Во время записи кнопка [I] (Запись) горит красным цветом, а кнопка  $[\blacktriangleright]$  (Воспроизведение) зеленым цветом. Если установить уровень триггера от 1 до 127, запись начнется автоматически, когда громкость воспроизведения превысит этот уровень.

### **7 Сыграйте на клавиатуре.**

Если установить уровень триггера от 1 до 127, запись начнется автоматически, когда громкость воспроизведения превысит этот уровень.

## **8 По окончании игры нажмите кнопку [**J**] (Стоп).**

Записанный аудиофайл сохраняется на выбранном устройстве.

# **Воспроизведение аудиофайла**

Как описано далее, инструмент MODX может воспроизводить аудиофайлы (.wav) с USB-устройства хранения данных независимо от того, были ли они созданы инструментом или поступили из другого источника.

- **1 Подключите USB-устройство хранения данных к разъему [USB TO DEVICE] устройства MODX.**
- **2 Откройте вкладку [Play/Rec] (Воспроизведение/запись) вкладка [Audio] (Аудио) в левой части экрана Performance Play (Воспроизведение исполнения).**
- **3 Коснитесь Audio Name (Название аудио) и выберите меню [Load] (Загрузка) в левой части экрана.**
- **4 Выберите исходное USB-устройство хранения данных и папку.**
- **5 Выберите нужный файл (.wav) на USBустройстве хранения данных, чтобы выполнить операцию загрузки.**

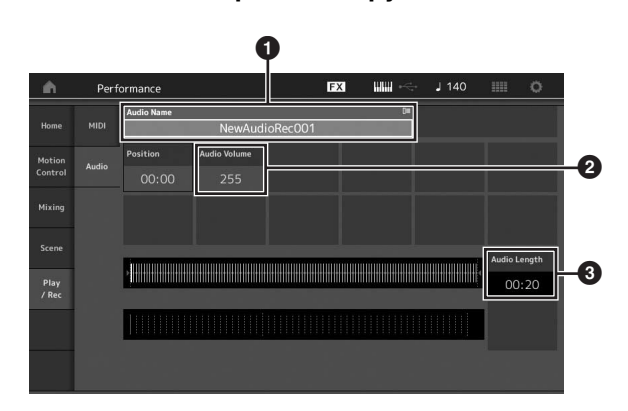

1 Название аудио

- 2 Громкость воспроизведения аудио
- 3 Длина аудио
- **6 Нажмите кнопку [**R**] (Воспроизведение).** Начнется воспроизведение аудиофайла.
- **7 Переместите курсор на Audio Volume (Громкость воспроизведения аудио) (**2**) и измените громкость воспроизведения с помощью диска для ввода данных.**
- **8 Для остановки воспроизведения нажмите кнопку [**J**] (Стоп).**

#### **ПРИМЕЧАНИЕ**

Помните, что во время воспроизведения аудиофайла можно также играть на клавиатуре с выбранным исполнением.

# **Использование в качестве основной клавиатуры**

Функция Master Keyboard (Основная клавиатура) позволяет назначить до восьми отдельных зон в каждом исполнении для использования в качестве контроллера основной клавиатуры.

Эти настройки можно быстро загружать для управления внешним MIDI-устройством в любое время, объединяя их с живыми наборами. Также можно изменять и контролировать подключенный внешний тон-генератор MIDI во время выступления.

# **Настройка параметров для использования в качестве основной клавиатуры — зона**

При использовании MODX в качестве основной клавиатуры можно разделить клавиатуру на независимые области (не более восьми), называемые зонами. Для каждой зоны можно назначить разные MIDI-каналы и разные функции для регуляторов-ручек и регуляторов-ползунков. Это позволяет управлять несколькими партиями встроенного многотембрового тонгенератора одновременно, применяя одну клавиатуру, а также управлять исполнениями внешнего MIDI-инструмента по нескольким различным каналам, помимо управления собственными исполнениями этого синтезатора. Благодаря этому инструмент MODX может с успехом заменять несколько клавиатур. Вы можете настроить и сохранить параметры, связанные с восьмью зонами.

Для начала настройте MODX в качестве основной клавиатуры, включив настройки зоны.

- **1 Нажмите кнопку [UTILITY] для вызова экрана сервисных функций.**
- **2 Откройте вкладку [Settings] (Настройки) вкладка [Advanced] (Дополнительно) в левой части экрана.**
- **3 Нажмите [Zone Master] (Мастер зон), чтобы включить эту функцию.**

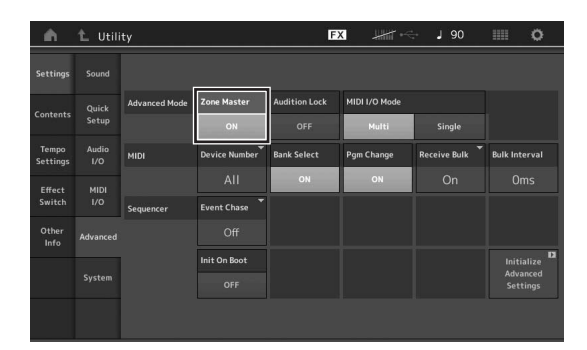

# **4 Нажмите кнопку [EXIT].**

При этом настройки будут сохранены, и откроется предыдущий экран.

Затем настройте параметры основной клавиатуры (зоны) для каждого исполнения.

- **1 Нажмите кнопку [PERFORMANCE (HOME)], чтобы открыть экран Performance Play (Воспроизведение исполнения).**
- **2 Переместите курсор на нужную партию выбранного исполнения и нажмите кнопку [EDIT], чтобы изменить партию.**
- **3 Откройте вкладку [Part settings] (Настройки партии) вкладка [Zone Settings] (Настройки зоны) в левой части экрана.**
- **4 Нажмите [Zone] (Зона), чтобы включить зону.**
- **5 Настройте связанные с зоной параметры, такие как канал передачи MIDI и нотный предел.**

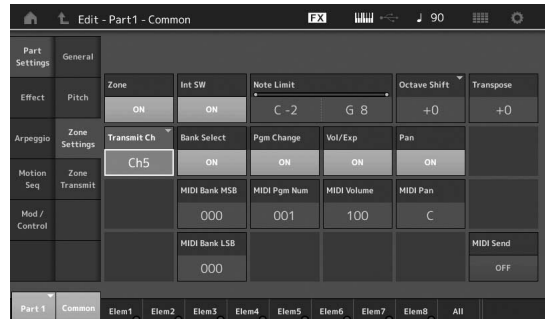

**6 Откройте вкладку [Zone Transmit] (Передача зоны), чтобы настроить переключатели передачи.**

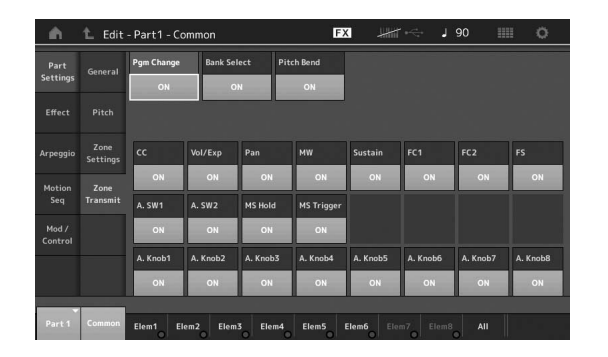

После настройки нажмите кнопку [STORE] для сохранения исполнений.

Подробнее о настройках зоны см. в документе «Справочное руководство» в формате PDF.

# **Подключение микрофона или аудиоустройства**

# **Игра на клавиатуре одновременно с вводом звукового сигнала из разъемов A/D INPUT [L]/[R]**

Можно настроить инструмент для обработки звукового сигнала из входа A/D, например голосового сигнала от микрофона, звукового сигнала от проигрывателя компакт-дисков или синтезатора, как партии входного аудиосигнала. Для такой партии могут быть заданы различные параметры, например громкость, панорама и эффекты. Звук этой партии выводится вместе со звуком исполнения на клавиатуре.

- **1 Обязательно выключите питание данного инструмента и установите на минимум регулятор A/D INPUT [GAIN].**
- **2 Подключите аудиоустройство или микрофон к разъему (-ам) A/D INPUT [L/MONO]/[R] на задней панели.**

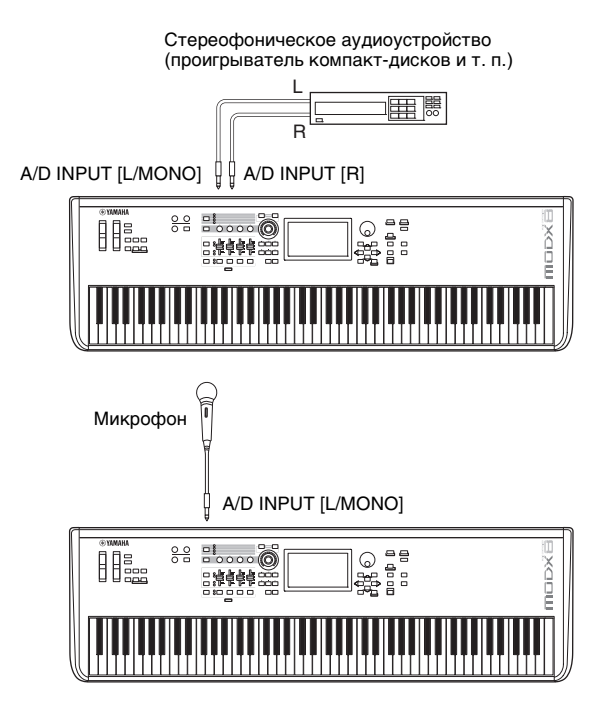

#### **ПРИМЕЧАНИЕ**

Рекомендуется использовать стандартный динамический микрофон. (Данный инструмент не поддерживает конденсаторные микрофоны, требующие фантомного питания.)

- **3 Включите подключенное аудиоустройство, затем включите инструмент MODX.**
- **4 Откройте экран Utility (Служебный) с помощью кнопки [UTILITY], а затем выберите вкладку [Settings] (Настройки) вкладка [Audio I/O] (Ввод/вывод аудио) в левой части экрана.**

**5 Задайте значение параметра «Mic/Line» (Микрофон/линия) в соответствии с устройством, подключенным к разъемам A/D INPUT [L/MONO]/[R].**

При низком уровне выходного сигнала подключенного устройства (такого, как микрофон) следует задать для этого параметра значение «Mic» (Микрофон). При высоком уровне выходного сигнала подключенного устройства (такого, как клавиатура синтезатора, проигрыватель компакт-дисков, портативный музыкальный проигрыватель) следует задать значение «Line».

**6 Нажмите кнопку A/D INPUT [ON/OFF], чтобы загорелся ее индикатор.**

Эта настройка разрешает ввод аудиосигналов из подключенного аудиоустройства.

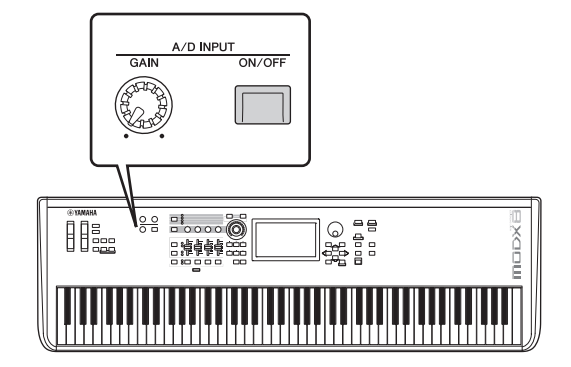

**7 Отрегулируйте уровень входного сигнала с помощью ручки [GAIN].**

### **ПРИМЕЧАНИЕ**

Задайте уровень входного сигнала с помощью регулятора [GAIN], так чтобы индикатор PEAK LED загорался на короткое время только на максимальной громкости.

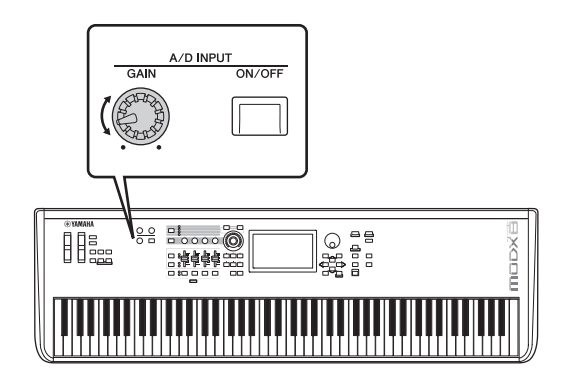

**8 Нажмите кнопку [PERFORMANCE (HOME)] и выберите нужное исполнение.**

Играйте на клавиатуре и пойте в микрофон или включите воспроизведение на аудиоустройстве.

# **Выполнение глобальных системных настроек**

На экране Utility (Служебный) можно настроить различные параметры. Например, можно задать параметры, применяемые ко всей системе инструмента, открыв вкладку [Settings] (Настройки). Изменения, внесенные на экране Utility (Служебный), вступают в силу после нажатия кнопки [EXIT] для возврата на предыдущий экран. В данном разделе описан ряд полезных функций, связанных с системными настройками.

# **Установка автоматических заданий при включении питания**

Вы можете определить, какой экран открывается автоматически при включении питания: экран Live Set (Живой набор) или Performance Play (Воспроизведение исполнения).

- **1 Нажмите кнопку [UTILITY], чтобы открыть экран Utility (Служебный), и выберите вкладку [Settings] (Настройки) вкладка [System] (Система).**
- **2 На экране [Power on Mode] (Режим работы при включении питания) выберите Live Set (Живой набор) и номер ячейки или «Perform» (Воспроизведение исполнения) в качестве экрана по умолчанию.**

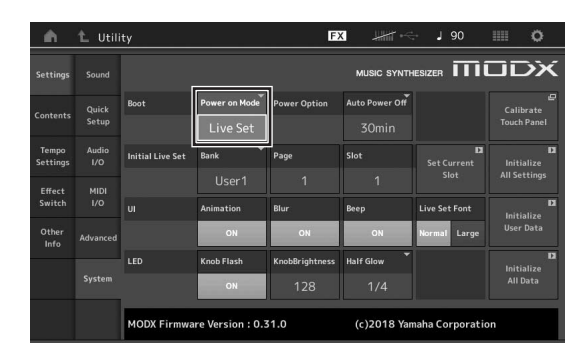

## **3 Нажмите кнопку [EXIT].**

При этом настройки будут сохранены, и откроется предыдущий экран.

# **Настройка реакции индикаторов кнопок**

Вы можете регулировать яркость индикаторов кнопок.

- **1 Нажмите кнопку [UTILITY], чтобы открыть экран Utility (Служебный), и выберите вкладку [Settings] (Настройки) вкладка [System] (Система).**
- **2 Задайте для параметра «Half Glow» (Половинная яркость) значение «Off» (Выкл.), «1/4» или «1/2».**

Если выбрано значение «Off» (Выкл.), функция затенения отключена.

Если выбрано значение «1/4», яркость индикатора в тусклом состоянии уменьшается на 25 % от максимальной. Этот уровень освещения подходит для темных помещений, например для сцены.

Если выбрано значение «1/2», яркость индикатора в тусклом состоянии уменьшается на 50 % от максимальной. Этот уровень освещения полезен в ярких средах (например, на улице), в которых трудно определить, горит ли кнопка или она отключена.

## **3 Нажмите кнопку [EXIT].**

При этом настройки будут сохранены, и откроется предыдущий экран.

# **Включение/выключение различных функций**

Вы можете настраивать различные функции на вкладке [System] (Система) экрана Utility (Служебный).

## **Включение и выключение анимации**

Вы можете включить и выключить анимацию при переходе на экраны следующим образом.

- **1 Нажмите кнопку [UTILITY], чтобы открыть экран Utility (Служебный), и выберите вкладку [Settings] (Настройки) вкладка [System] (Система).**
- **2 Выберите значение «On» (Вкл.) или «Off» (Выкл.) для параметра «Animation» (Анимация), чтобы включить или выключить анимацию.**

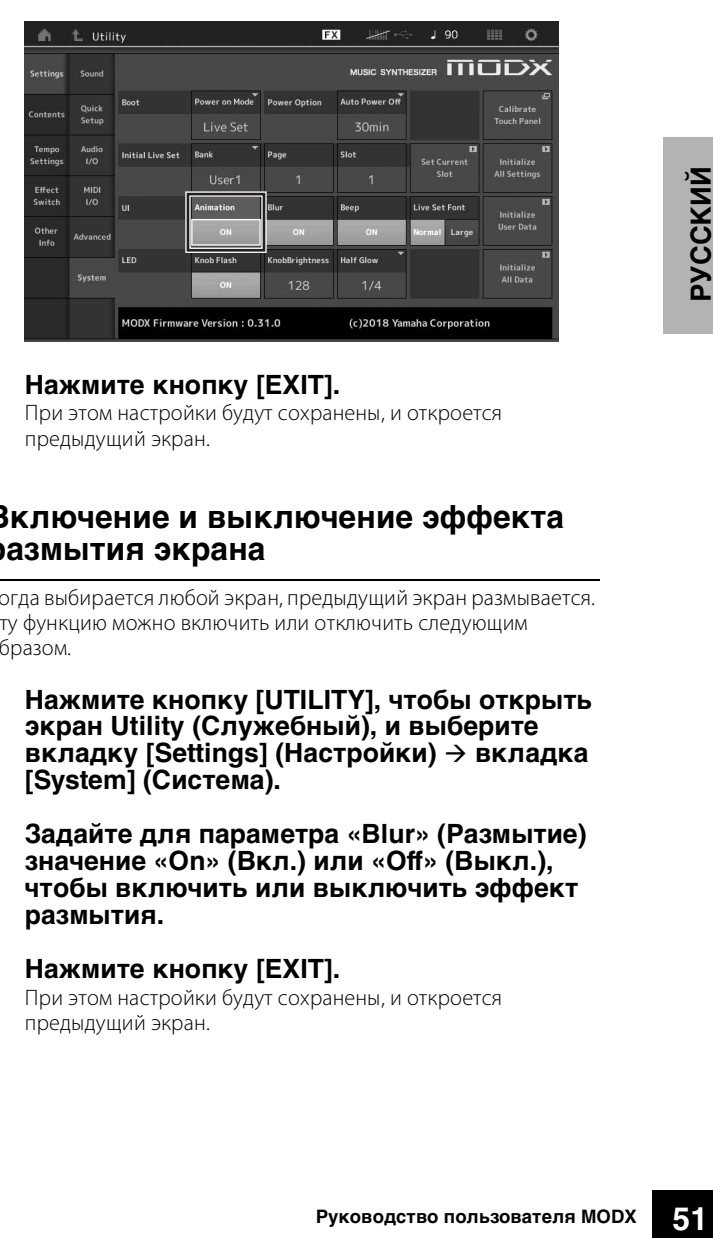

## **3 Нажмите кнопку [EXIT].**

При этом настройки будут сохранены, и откроется предыдущий экран.

# **Включение и выключение эффекта размытия экрана**

Когда выбирается любой экран, предыдущий экран размывается. Эту функцию можно включить или отключить следующим образом.

- **1 Нажмите кнопку [UTILITY], чтобы открыть экран Utility (Служебный), и выберите вкладку [Settings] (Настройки) вкладка [System] (Система).**
- **2 Задайте для параметра «Blur» (Размытие) значение «On» (Вкл.) или «Off» (Выкл.), чтобы включить или выключить эффект размытия.**
- **3 Нажмите кнопку [EXIT].** При этом настройки будут сохранены, и откроется предыдущий экран.

## **Включение или отключение зуммера**

Вы можете включить и выключить звук зуммера (который подтверждает операции, выбор меню или параметра и т. д.) следующим образом.

- **1 Нажмите кнопку [UTILITY], чтобы открыть экран Utility (Служебный), и выберите вкладку [Settings] (Настройки) вкладка [System] (Система).**
- **2 Задайте для параметра «Beep» (Зуммер) значение «On» (Вкл.) или «Off» (Выкл.), чтобы включить или выключить зуммер.**

## **3 Нажмите кнопку [EXIT].**

При этом настройки будут сохранены, и откроется предыдущий экран.

# **Включение и выключение мигания мультирегулятора Super Knob**

По умолчанию мультирегулятора Super Knob мигает с текущим ритмом. Эту функцию можно включить или отключить следующим образом.

Если функция отключена, мультирегулятора Super Knob постоянно горит.

- **1 Нажмите кнопку [UTILITY], чтобы открыть экран Utility (Служебный), и выберите вкладку [Settings] (Настройки) вкладка [System] (Система).**
- **2 Выберите значение «On» (Вкл.) или «Off» (Выкл.) для параметра «Knob Flash» (Мигание регулятора), чтобы включить или выключить анимацию.**

## **Калибровка сенсорной панели**

Калибровка сенсорной панели может потребоваться, если панель не отвечает или реагирует неправильно.

**1 Удерживайте кнопку [UTILITY] и нажмите кнопку [PART SELECT MUTE/SOLO].**

Появится экран Utility (Служебный) с выбранным элементом [Calibrate Touch Panel] (Калибровка сенсорной панели).

## **2 Нажмите кнопку [ENTER].**

**3 Появится белый квадрат. Коснитесь квадрата для калибровки сенсорной панели и продолжите работу с другими квадратами до завершения операции.**

#### **ПРИМЕЧАНИЕ**

Также можно выбрать [UTILITY]  $\rightarrow$  [Settings] (Настройки)  $\rightarrow$  [System] (Система), чтобы открыть экран системных настроек, а затем выбрать [Calibrate Touch Panel] (Калибровка сенсорной панели).

# **Изменение параметров Master Tuning (Общая настройка)**

Можно настроить подстройку MODX. Это полезно при игре в ансамбле для соответствия настройке других инструментов, которые довольно трудно настроить (таких, как фортепиано).

**1 Нажмите кнопку [UTILITY], чтобы открыть экран Utility (Служебный), и выберите вкладку [Settings] (Настройки) вкладка [Sound] (Звук).**

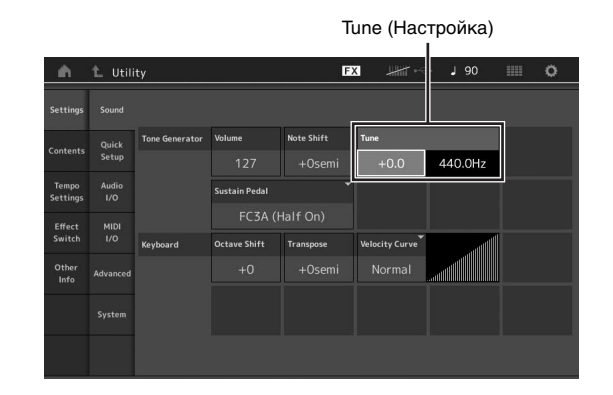

**2 Выберите Tune (Настройка) и измените параметр с помощью диска для ввода данных.**

В данном примере мы изменяем значение с «440 Гц» на «442 Гц». Так как значение параметра Tune фактически настраивается в центах (1 цент = 1/100 полутона), соответствующее значение в герцах отображается справа. Поверните диск для ввода данных, чтобы изменить значение на «+8.0». Используйте тюнер для более точной настройки.

## **3 Нажмите кнопку [EXIT].**

При этом настройки будут сохранены, и откроется предыдущий экран.

# **Изменение кривой показателя силы нажатия**

Предусмотрены пять кривых, определяющих, какой фактический показатель силы нажатия генерируется и передается в соответствии с силой нажатия клавиш при игре на клавиатуре. На экране отображается график кривой отклика показателя силы нажатия. (По горизонтали представлены полученные значения силы нажатия (сила нажатия клавиш при игре), по вертикали — значения фактического показателя силы нажатия, передаваемые во внутренний/внешний тон-генератор.)

**1 Нажмите кнопку [UTILITY], чтобы открыть экран Utility (Служебный), и выберите вкладку [Settings] (Настройки) вкладка [Sound] (Звук).**

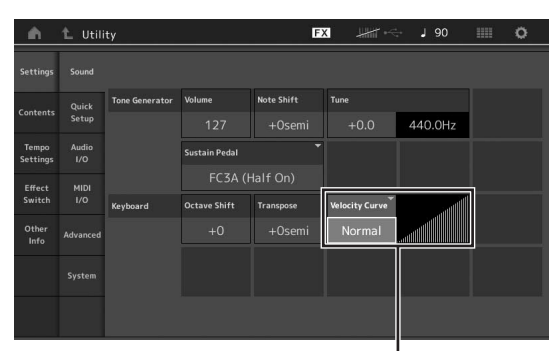

Кривая показателя скорости

**2 Выберите Velocity Curve (Кривая показателя силы нажатия) и измените настройку во всплывающем меню в левой части экрана.**

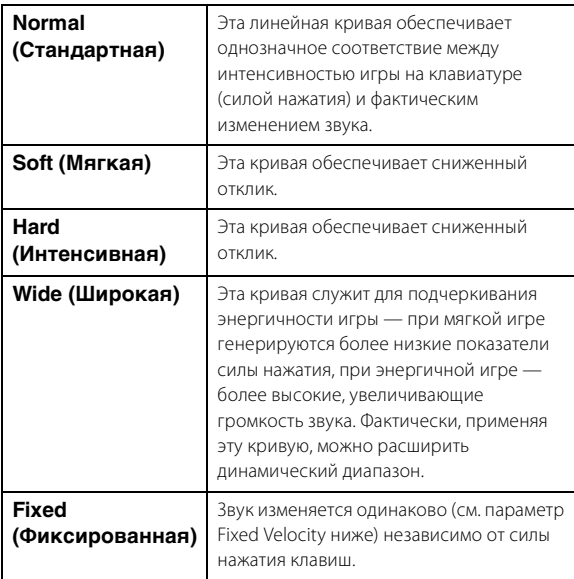

# **Если для параметра Velocity Curve (Кривая показателя силы нажатия) задано значение «Fixed» (Фиксированная)**

Значением этого параметра определяется показатель силы нажатия для проигрываемых нот.

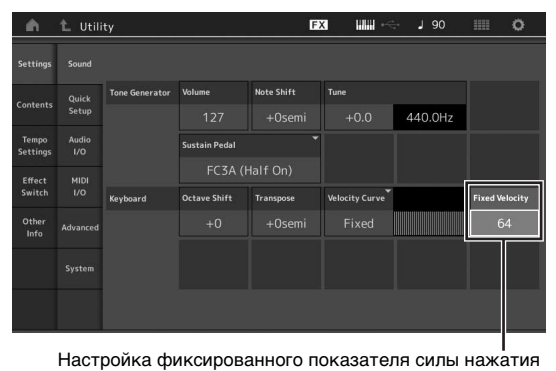

# **3 Нажмите кнопку [EXIT].**

При этом настройки будут сохранены, и откроется предыдущий экран.

## **Включение/выключение локального управления**

Обычно локальное управление включено, однако в некоторых случаях (при использовании компьютера и программысеквенсора) может потребоваться отключить ее, чтобы клавиатура не проигрывала внутренние партии, но данные MIDI по-прежнему передавались по разъему MIDI OUT при игре нот на клавиатуре. Кроме того, инструмент правильно обрабатывает входные данные MIDI.

- **1 Откройте экран Utility (Служебный) с помощью кнопки [UTILITY], а затем выберите вкладку [Settings] (Настройки) в левой части экрана вкладка [MIDI I/O].**
- **2 Задайте для функции «Local Control» (Локальное управление) значение «On» (Вкл.) или «Off» (Выкл.).**
- **3 Нажмите кнопку [EXIT].**

При этом настройки будут сохранены, и откроется предыдущий экран.

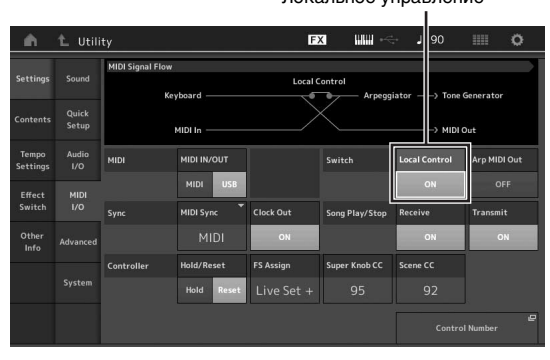

#### Локальное управление

# **Подключение внешних MIDI-инструментов**

С помощью стандартного MIDI-кабеля (продается отдельно) можно подключить внешний MIDI-инструмент и управлять им с инструмента MODX. Аналогичным образом можно использовать внешнее MIDI-устройство (такое, как клавиатура или секвенсор) для управления звуком инструмента MODX. Ниже приведено несколько примеров MIDI-подключений. Вы можете использовать наиболее подходящий для вашей установки.

### **ПРИМЕЧАНИЕ**

Для передачи и приема данных MIDI можно использовать встроенные интерфейсы, разъемы MIDI или разъем [USB TO HOST], однако одновременное использование этих разъемов недопустимо. Выберите разъем, который будет использоваться для передачи данных MIDI, нажав кнопку [UTILITY]  $\rightarrow$ вкладка [Settings] (Настройки)  $\rightarrow$  вкладка [MIDI I/O]. В данном разделе приведен пример подключения через MIDI-интерфейс, поэтому следует задать для параметра MIDI IN/OUT (Вход/выход MIDI) значение MIDI.

# **Управление MODX с внешней MIDI-клавиатуры или синтезатора**

Используйте внешнюю клавиатуру или синтезатор для дистанционного выбора и воспроизведения исполнений инструмента MODX.

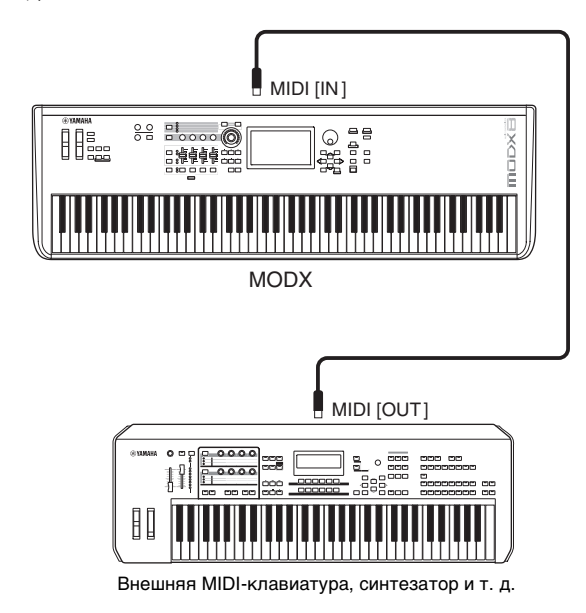

# **Каналы передачи и приема MIDI**

Обеспечьте соответствие канала передачи MIDI-данных внешнего MIDI-инструмента каналу приема MIDI-данных инструмента MODX. Подробнее о настройке канала передачи MIDI-данных внешнего MIDI-инструмента см. в руководстве пользователя этого инструмента. Если для режима MIDI I/O (Ввод-вывод MIDI) установлено значение «Мульти», каждый номер канала приема данных MIDI в MODX соответствует индивидуальному номеру партии: например, канал 1 соответствует партии 1, канал 2 — партии 2 и т. д. Если для режима MIDI I/O (Ввод-вывод MIDI) установлено значение «Один», для приема всех партий используется один канал.

# **Управление внешней MIDIклавиатурой или синтезатором с инструмента MODX**

Такое подключение позволяет использовать звук внешнего тонгенератора MIDI (синтезатора, модуля тон-генератора) при игре на MODX или воспроизводить композиции на MODX.

Используйте это подключение, если требуется, чтобы звучал и другой инструмент, и инструмент MODX.

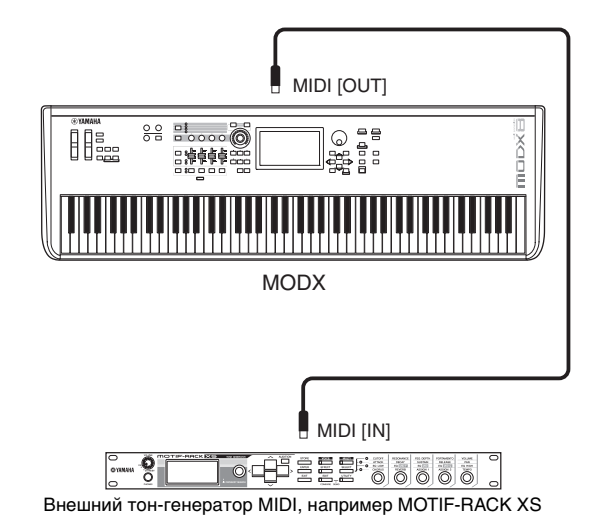

### **Разделение звука между инструментом MODX и внешним тон-генератором по MIDI-каналу**

При использовании приведенного выше примера подключения можно играть на обоих инструментах и настроить их так, чтобы они отдельно воспроизводили звуки разных партий. Например, чтобы внешний инструмент воспроизводил звук исполнения на клавиатуре данного инструмента, в то время как звук воспроизведения композиции воспроизводил бы MODX. Для использования этой возможности требуется задать одинаковые номера для выходного канала передачи MODX и входного канала внешнего тон-генератора. Каждый номер канала передачи данных MIDI MODX соответствует номеру партии: например, канал 1 соответствует партии 1, канал 2 — партии 2, и т. д. Но вы можете выбрать нужный канал передачи, выполнив следующие действия.

Нажмите [UTILITY] > [Settings] > [Advanced], а затем задайте для параметра Zone Master (Мастер зоны) значение «On» (Вкл.). Лля релактирования партии нажмите [Part Settings]  $\rightarrow$  [Zone Settings], чтобы открыть экран настройки зоны. Проверьте канал передачи MIDI в поле Zone Transmit (Передача зоны) и измените этот параметр при необходимости. Если требуется, чтобы звук воспроизводился только внешним тон-генератором, установите регулятор основной громкости MODX в положение «0» или задайте для параметра Local Control (Локальное управление) значение «Off» (Выкл.), выполнив следующие действия. Выберите [UTILITY]  $\rightarrow$  [Settings]  $\rightarrow$  [MIDI I/O], чтобы открыть экран настройки MIDI, и задайте для параметра Local Control (Локальное управление) значение «Off» (Выкл.). Подробнее о действиях, необходимых для установки канала приема MIDI-данных внешнего MIDI-инструмента, см. в руководстве пользователя этого MIDI-инструмента.

# **Использование подключенного компьютера**

<span id="page-56-0"></span>Подключив MODX к компьютеру, можно использовать программное обеспечение DAW или программу-секвенсор на компьютере для создания собственных композиций.

#### **ПРИМЕЧАНИЕ**

Аббревиатурой DAW (цифровая рабочая аудиостанция) обозначается музыкальное программное обеспечение, предназначенное для записи, редактирования и микширования аудио- и MIDI-данных. Основными приложениями DAW являются Steinberg Cubase, Logic, Ableton Live и Apple Logic.

# **Подключение к компьютеру**

Для подключения инструмента MODX к компьютеру необходимы кабель USB и драйвер Yamaha Steinberg USB Driver. Следуйте приведенным ниже инструкциям. Учтите, что через кабель USB могут передаваться как аудиоданные, так и MIDI-данные.

## **1 Загрузите последнюю версию драйвера Yamaha Steinberg USB Driver с веб-сайта компании Yamaha.**

После нажатия кнопки Download (Загрузить) извлеките сжатый файл.

#### https://download.yamaha.com/

Зайдя на сайт поддержки и нажав «Микропрограммы/ программное обеспечение», введите соответствующий номер модели.

#### **ПРИМЕЧАНИЕ**

- Информация о требованиях к системе также доступна на указанном выше веб-сайте.
- Возможен выпуск новых версий и обновления драйвера Yamaha Steinberg USB Driver. Следует проверять наличие обновлений и загружать последние версии с указанного веб-сайта.

## **2 Установите драйвер Yamaha Steinberg USB Driver на компьютере.**

Инструкции по установке см. в интерактивном руководстве по установке, содержащемся в загруженном пакете файлов. При подключении данного инструмента к компьютеру следует подключить кабель USB к разъему [USB TO HOST] инструмента и USB-разъему компьютера, как показано на рисунке ниже.

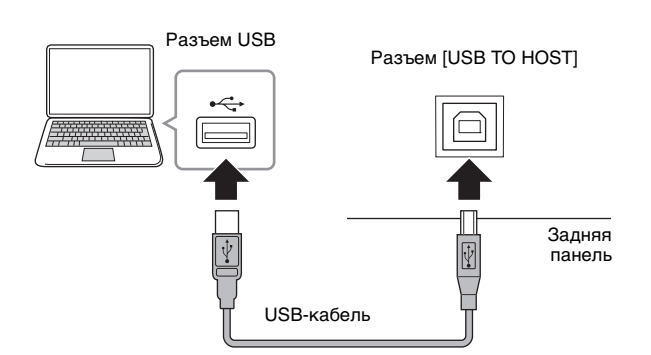

- **3 Нажмите кнопку [UTILITY] для вызова экрана сервисных функций.**
- **4 Откройте вкладку [Settings] (Настройки) [MIDI I/O] в левой части экрана.**

## **5 Установите для параметра «MIDI IN/OUT» значение «USB».**

Убедитесь, что разъем [USB TO HOST] данного инструмента включен.

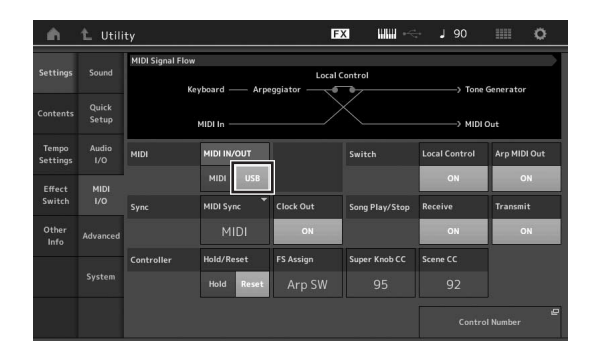

## **6 Настройте параметры ввода и вывода аудиоданных в соответствии с собственными предпочтениями.**

Изменения можно внести в разделе [UTILITY]  $\rightarrow$  [Settings]  $\rightarrow$ [Audio I/O].

Используя функцию быстрой настройки для изменения параметров, связанных с аудиоданными и MIDI-данными, можно мгновенно перенастроить инструмент MODX для разных видов применения с компьютером или секвенсором, загружая специальные запрограммированные предустановки.

Для этого коснитесь вкладки [Settings] (Настройки)  $\rightarrow$  [Quick Setup] (Быстрая настройка) в левой части экрана, чтобы открыть экран быстрой настройки.

Коснитесь пункта [Store Current Settings] (Сохранить текущие настройки), чтобы сохранить нужные параметры в одной из трех быстрых настроек.

#### **ПРИМЕЧАНИЕ**

Подробнее о параметрах, доступных при использовании функции Quick Setup (Быстрая настройка), см. в документе «Справочное руководство» в формате PDF.

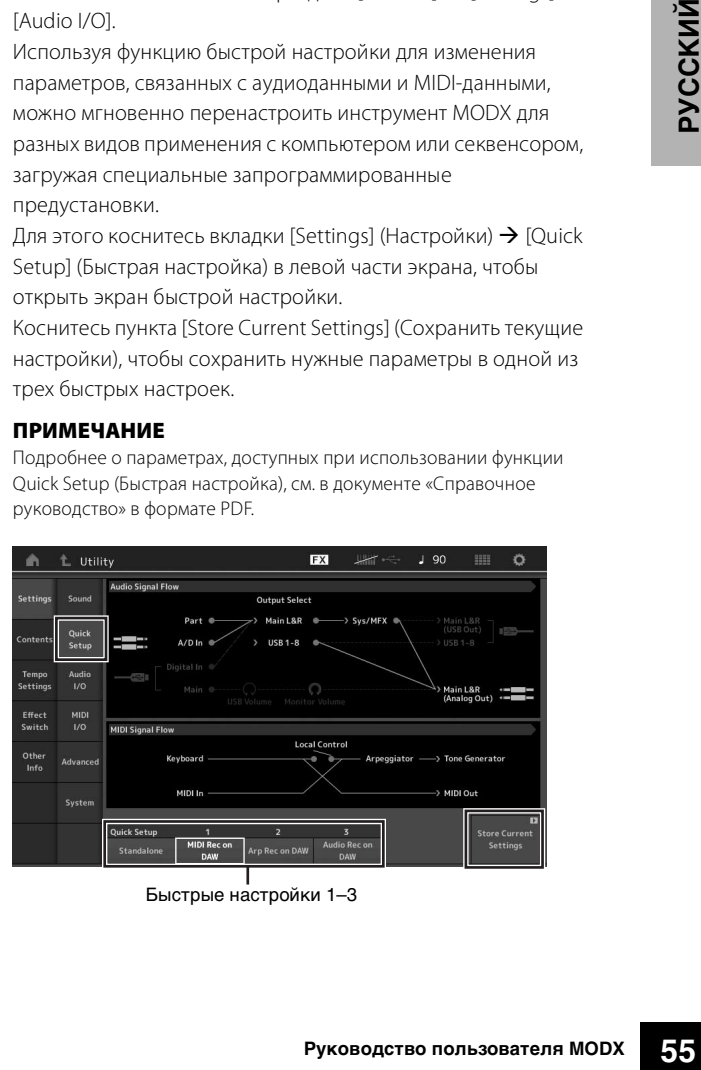

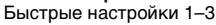

#### Меры предосторожности при использовании разъема [USB TO HOST]

Подключая компьютер к разъему [USB TO HOST], следуйте приведенным ниже правилам, чтобы не допустить зависания компьютера и повреждения или потери данных.

#### **УВЕДОМЛЕНИЕ**

- Используйте кабель USB типа AB. Не используйте кабели USB 3.0.
- Выполните следующие действия, прежде чем включить или выключить инструмент, подсоединить USB-кабель к разъему [USB TO HOST] или отсоединить USB-кабель от разъема [USB TO HOST].
- -Закройте все открытые программные приложения на компьютере.
- Убедитесь, что не выполняется передача данных с инструмента. (Данные передаются только при нажатии клавиш на клавиатуре или при воспроизведении композиции.)
- Когда компьютер подключен к инструменту, делайте паузы не менее шести секунд между следующими операциями: 1) между выключением и включением инструмента; а также 2) между подключением и отсоединением кабеля USB.

Если компьютер или инструмент завис, перезапустите программное приложение или операционную систему компьютера либо выключите и снова включите питание инструмента.

#### MIDI-каналы и MIDI-порты

MIDI-данные назначаются одному из 16 каналов, и этот синтезатор способен одновременно воспроизводить 16 отдельных партий через 16 MIDI-каналов. Тем не менее 16канальное ограничение можно преодолеть, используя отлельные MIDI-порты, кажлый из которых поллерживает по 16 каналов. В то время как MIDI-кабель предоставляет возможность одновременно обрабатывать данные передаваемые по 16 каналам, благодаря использованию MIDIпортов применение USB-соелинения позволяет обслужить значительно большее количество каналов. Каждый MIDI-порт способен обслуживать 16 каналов, и подключение USB дает до 8 портов, позволяя пользователю использовать на компьютере до 128 каналов (8 портов х 16 каналов). Когда данный инструмент подключен к компьютеру с помощью кабеля USB, MIDI-порты определяются следующим образом

#### Порт 1

Этот порт может распознаваться и использоваться блоком тон-генератора ланного инструмента. Когла инструмент МОDХ используется для воспроизведения в качестве тонгенератора от внешнего MIDI-инструмента или компьютера, для параметра «MIDI Port» на подключенном MIDI-устройстве или компьютере следует установить значение «1».

#### $\underline{\text{Thor}}\,3$

Этот порт используется как MIDI Thru Port (Сквозной порт). MIDI-данные, поступающие в порт 3 через разъем [USB TO HOST], повторно передаются на внешнее MIDI-устройство LTI IOI IOIM MATER EARLY

MIDI-данные, поступающие в порт 3 через разъем MIDI [IN], повторно передаются на внешнее устройство (компьютер и т. п.) через разъем [USB TO HOST]. При использовании USBподключения номера MIDI-порта передачи данных и MIDIпорта приема данных должны совпадать, равно как и номера MIDI-канала передачи данных и MIDI-канала приема данных. Обязательно настройте MIDI-порт на внешнем устройстве, подключенном к данному инструменту, в соответствии с указанной выше информацией.

#### Аудиоканалы

Аудиосигналы инструмента MODX могут выводиться на разъем [USB TO HOST] и разъемы OUTPUT [L/MONO]/[R]. При подключении к компьютеру используйте разъем [USB TO HOSTI, В этом случае могут использоваться до 10 аудиоканалов (5 стереоканалов). Назначение выходных каналов выполняется следующим образом: [EDIT] > [Part] Settings] > «Part Output» на экране [General] (Общие).

Аудиосигналы в инструмент МОDХ могут поступать из разъема [USB TO HOST] и разъемов A/D INPUT [L/MONO]/[R]. В разъем IUSB ТО HOSTI могут поступать ло четырех аудиоканалов (двух стереоканалов). Задайте уровень выходного сигнала на экране Mixing (Микширование) или экране Performance edit (Редактирование исполнения). Эти сигналы выводятся на разъемы OUTPUT [L/MONO]/[R] (два канала). Кроме того, ло лвух аулиоканалов (олин стереоканал). могут поступать на вход разъемов A/D INPUT [L/MONO]/[R]. Такой сигнал передается на A/D-вход инструмента MODX. Подробнее см. в документе «Справочное руководство» **B COOMATA PDF** 

# **Создание композиции с помощью компьютера**

Используя инструмент MODX с программным обеспечением DAW на компьютере, подключенном к инструменту MODX, можно воспользоваться следующими функциями и приложениями.

- Запись MIDI и аудиозапись исполнения на MODX в программном обеспечении DAW.
- Воспроизведение композиции из программного обеспечения DAW с помощью тон-генератора MODX.

Данный раздел содержит основные сведения об использовании программного обеспечения DAW с инструментом MODX после подключения ([стр. 55\)](#page-56-0).

## **Запись исполнения на инструменте MODX на компьютере в виде MIDIданных (арпеджио не записывается)**

С помощью этого метода вы можете записать свое исполнение на MODX в программном обеспечении DAW в виде MIDI-данных. Помните, что воспроизведение арпеджио не записывается.

## **Настройка MODX**

- **1 Нажмите кнопку [UTILITY] для вызова экрана сервисных функций.**
- **2 Коснитесь вкладки [Settings] (Настройки) [Quick Setup] (Быстрая настройка) в левой части экрана, чтобы открыть экран быстрой настройки.**
- **3 Выберите «1 (MIDI Rec on DAW)» (Запись MIDI в DAW) на экране «Quick Setup» (Быстрая настройка).**

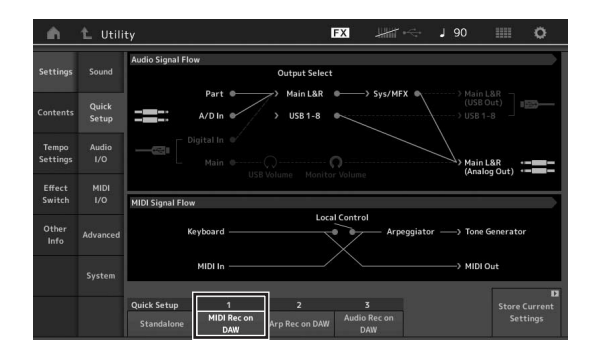

**4 Нажмите кнопку [EXIT], чтобы выбрать исполнение для записи.**

## **Настройка программного обеспечения DAW**

**1 Задайте для параметра MIDI Thru значение «On» (Вкл.) в программном обеспечении DAW.** В случае задания для параметра MIDI Thru значения «on» MIDI-данные, генерируемые при игре на клавиатуре и передаваемые в компьютер, будут возвращаться обратно в MODX. Как показано в приведенном ниже примере, MIDIданные, передаваемые из инструмента MODX через MIDIканал 1 и записываемые в компьютере, будут передаваться назад из компьютера в инструмент MODX через MIDI-канал 3 в соответствии с настройкой записываемой дорожки. В результате тон-генератор MODX будет воспроизводить звук MIDI-данных, сгенерированных при игре на клавиатуре, как MIDI-данные из канала 3.

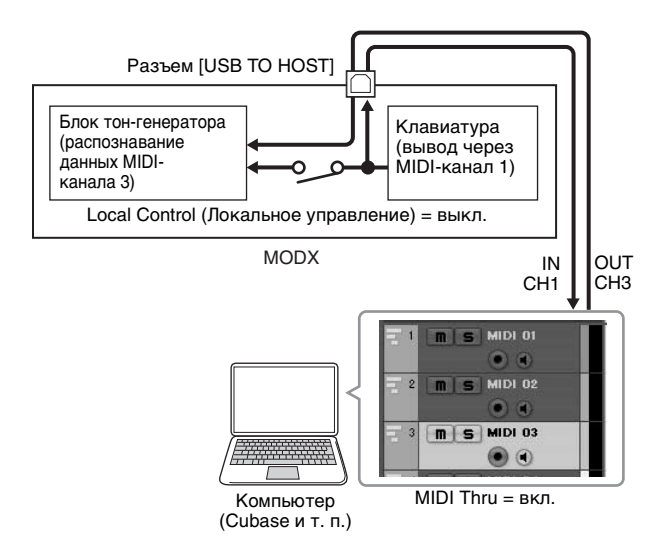

**2 Запишите исполнение на MODX в программном обеспечении DAW.**

## **Запись исполнения на инструменте MODX на компьютере в виде MIDIданных (арпеджио записывается)**

С помощью этого метода вы можете записать воспроизведение арпеджио на MODX в программном обеспечении DAW в виде MIDI-данных.

## **Настройка MODX**

- **1 Нажмите кнопку [UTILITY] для вызова экрана сервисных функций.**
- **2 Коснитесь вкладки [Settings] (Настройки) [Quick Setup] (Быстрая настройка) в левой части экрана, чтобы открыть экран быстрой настройки.**
- **3 Выберите «2 (Arp Rec on DAW)» (Запись арпеджио в DAW) на экране «Quick Setup» (Быстрая настройка).**

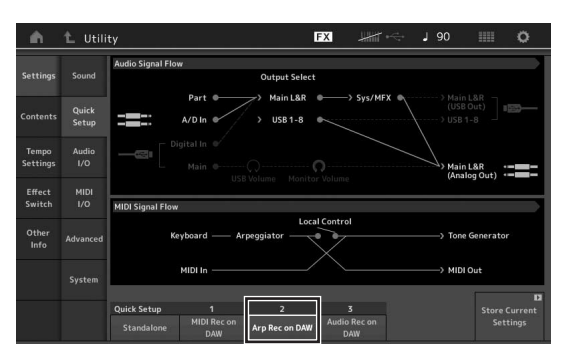

**4 Нажмите кнопку [EXIT], чтобы выбрать исполнение для записи.**

## **Настройка программного обеспечения DAW**

Выполните операции, описанные в разделе «Запись исполнения на инструменте MODX на компьютере в виде MIDI-данных (арпеджио не записывается)».

# **Воспроизведение композиции с компьютера с помощью тонгенератора инструмента MODX**

Далее приведены инструкции по использованию данного инструмента в качестве тон-генератора MIDI. В этом случае фактическая последовательность MIDI-данных передается из программного обеспечения DAW на компьютер, что позволяет воспользоваться динамическими звуками MODX и сэкономить вычислительные ресурсы компьютера за счет отказа от использования программных синтезаторов.

## **Настройка MODX**

- **1 Выберите исполнение для редактирования.**
- **2 Откройте вкладку [Mixing] (Микширование) на экране Performance Play (Воспроизведение исполнения), чтобы открыть экран Mixing (Микширование).**
- **3 В случае необходимости настройте микширование для партий 1–16.**

**Настройка программного обеспечения DAW**

- **1 Установите в качестве выходного MIDIпорта дорожек для воспроизведения на MODX порт 1 инструмента MODX.**
- **2 Введите MIDI-данные на каждую из дорожек программного обеспечения DAW на компьютере.**

Параметры тон-генератора для партии, соответствующей MIDI-дорожке, должны быть заданы на экране Mixing (Микширование) на инструменте MODX.

# **ДЛЯ ЗАМЕТОК**

# Сохранение и загрузка данных

На экране Utility (Служебный) предоставляются средства для передачи всех настроек и данных системы (таких, как исполнения и живые наборы) между инструментом MODX и USB-устройством хранения данных, подключенным к разъему [USB TO DEVICE]. В данном разделе содержится описание процедур сохранения/загрузки всех данных из пользовательской памяти данного инструмента как файла «User».

# <span id="page-61-0"></span>Сохранение настроек модуля на USB-устройство хранения данных

- 1 Подключите USB-устройство хранения данных к разъему [USB TO DEVICE] инструмента.
- 2 Откройте экран Utility (Служебный) с помощью кнопки [UTILITY], а затем выберите вкладку [Contents] (Содержимое) → вкладка [Store/Save] (Сохранить) в левой части экрана.
- 3 Установите для параметра «Content Type» (Тип содержимого) значение «User File» (Файл пользователя).

Выбор типа содержимого

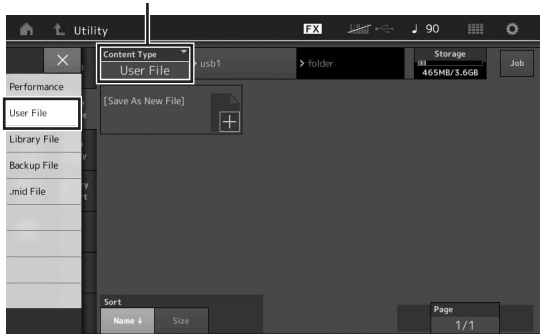

4 Выберите нужный каталог на USBустройстве хранения данных.

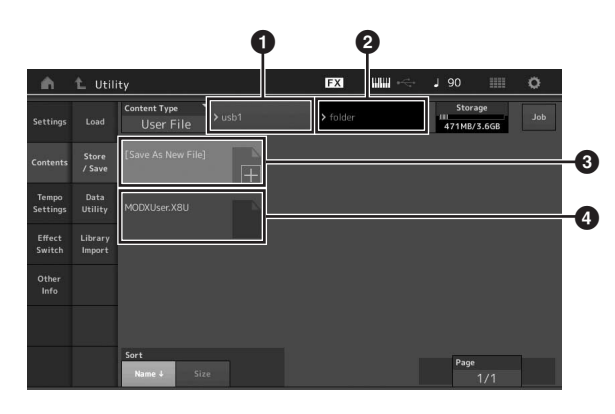

• Корневая папка

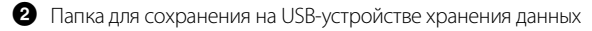

- В Новое назначение для сохранения
- Имеющиеся файлы
- 5 Коснитесь «+» в разделе [Save As New File] (Сохранить как новый файл).

#### **ПРИМЕЧАНИЕ**

Чтобы перезаписать существующий файл, коснитесь его имени.

6 Отобразится экран Text Input (Ввод текста). Введите имя сохраняемого файла.

Подробные инструкции по вводу символов см. в разделе «Присвоение имен (ввод символов)» главы «Основные операции и отображаемые экраны» (стр. 21).

 $\mathbf{7}$ Выберите [Done] (Готово) на экране Text Input (Ввод текста), чтобы сохранить данные.

#### **ПРИМЕЧАНИЕ**

Чтобы перезаписать существующий файл, выберите «YES» (Да) на экране с запросом на подтверждение операции.

# Загрузка настроек с USBустройства хранения данных

#### **УВЕДОМЛЕНИЕ**

Операция загрузки перезаписывает данные, имеющиеся во внутренней памяти инструмента. Следует всегда сохранять важные данные на USB-устройстве хранения данных. подключенном к разъему [USB TO DEVICE].

- 1 Подключите USB-устройство хранения данных к разъему [USB TO DEVICE] инструмента.
- 2 Откройте экран Utility (Служебный) с помощью кнопки [UTILITY], а затем выберите вкладку [Contents] (Содержимое) → вкладка [Load] (Загрузить) в левой части экрана.
- 3 Установите для параметра «Content Type» (Тип содержимого) значение «User File» (Файл пользователя).
- Выберите нужную папку на USBустройстве хранения данных.
- 5 Выберите файл (расширение .X8U) для выполнения операции загрузки.

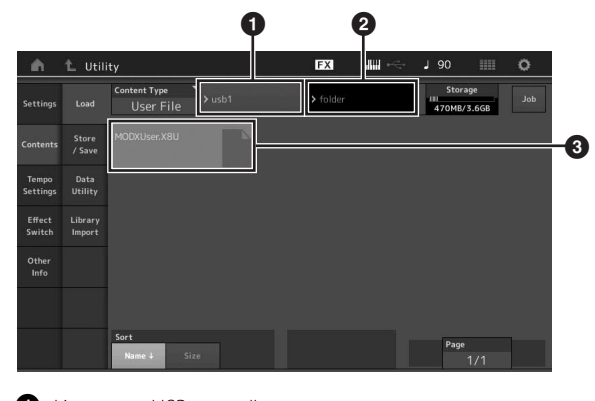

- Исходное USB-устройстве хранения данных
- A Исходная папка на USB-устройстве хранения данных
	- Имеющиеся файлы

60

# <span id="page-62-1"></span>Меры предосторожности при использовании разъема [USB **TO DEVICEI**

Инструмент оснащен встроенным разъемом [USB TO DEVICE]. Соблюдайте осторожность при подключении USB-устройства к этому разъему. Соблюдайте указанные ниже меры предосторожности.

#### **ПРИМЕЧАНИЕ**

Дополнительные сведения об обращении с USB-устройствами см. в руководстве пользователя соответствующего USB-устройства.

# Совместимые USB-устройства

• USB-устройство хранения данных

Нельзя использовать другие USB-устройства, такие как концентратор USB, компьютерная клавиатура или мышь. Этот инструмент может не поддерживать ряд имеющихся в продаже USB-устройств. Корпорация Yamaha не гарантирует работоспособность приобретенных пользователем USBустройств. Перед приобретением USB-устройства для использования с этим инструментом посетите следующую вебстраницу:

#### https://download.yamaha.com

Зайдя на сайт поддержки и нажав «Документы и данные», введите соответствующее название модели.

Несмотря на то, что на этом инструменте можно использовать USB-устройства версий 1.1-3.0, время загрузки и сохранения данных может отличаться в зависимости от типа данных или состояния инструмента.

#### **УВЕДОМЛЕНИЕ**

Максимальные номинальные характеристики разъема USB ТО DEVICE - 5 В/500 мА. Не подключайте USB-устройства с характеристиками выше этих значений, так как это может повредить инструмент.

# Подключение USB-устройства

При подключении USB-устройства к разъему [USB TO DEVICE] проверьте наличие соответствующего разъема на устройстве и правильность ориентации устройства.

#### **УВЕДОМЛЕНИЕ**

- Не подсоединяйте и не отсоединяйте USB-устройство во время воспроизведения, записи или выполнения операций с файлами (таких, как сохранение, копирование, удаление и форматирование), а также при обращении к нему. Несоблюдение этих правил может привести к «зависанию» инструмента или повреждению USB-устройства и данных.
- Между подключением и отключением USB-устройства (и наоборот) должно пройти несколько секунд.

# Использование USB-устройства хранения данных

Подключив к инструменту USB-накопитель, вы можете сохранять на нем созданные данные и считывать данные с подключенного VCTDOЙCTRA

## Максимально допустимое количество используемых USB-устройств хранения данных

К разъему [USB TO DEVICE] можно подключить только одно USBустройство хранения данных.

# <span id="page-62-0"></span>Форматирование USB-устройства хранения данных

Форматировать USB-устройство следует только с помощью этого инструмента (стр. 61). USB-устройство хранения данных, отформатированное на другом устройстве, может работать неправильно.

#### **УВЕДОМЛЕНИЕ**

При выполнении операции форматирования перезаписываются все ранее существовавшие данные. Убедитесь, что на форматируемом USB-устройстве хранения данных нет важных данных.

#### **ПРИМЕЧАНИЕ**

Сведения о форматировании USB-устройства хранения данных см. в документе «Справочное руководство» в формате PDF.

# Защита данных (защита от записи)

Для предотвращения непреднамеренного удаления данных применяйте защиту от записи, предусмотренную на USBустройствах хранения данных. Для сохранения данных на USBустройстве обязательно отключите защиту от записи.

# Отключение инструмента

При отключении инструмента убедитесь, что инструмент не обращается к USB-устройству хранения данных для воспроизведения, записи или выполнения операций с файлами (таких, как сохранение, копирование, удаление и форматирование). Невыполнение этих инструкций может привести к повреждению USB-устройства и хранящихся на нем данных.

# **Перечень функций Shift**

Ряд важных функций и операций на этом инструменте можно выполнить, используя удобные сочетания кнопок на панели инструмента. Удерживайте нажатой кнопку [SHIFT] и нажмите кнопку, указанную в приведенном ниже перечне.

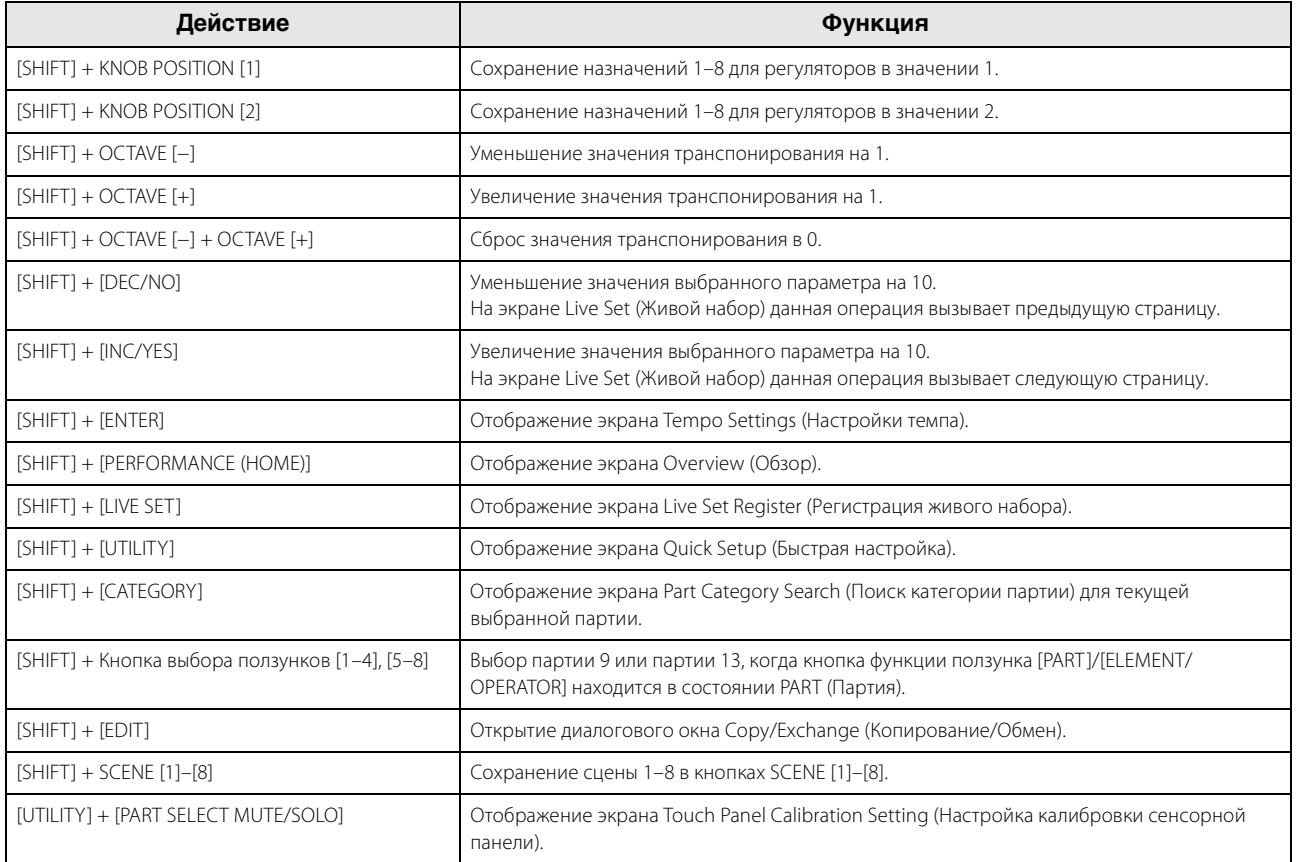

# Выводимые на экран сообщения

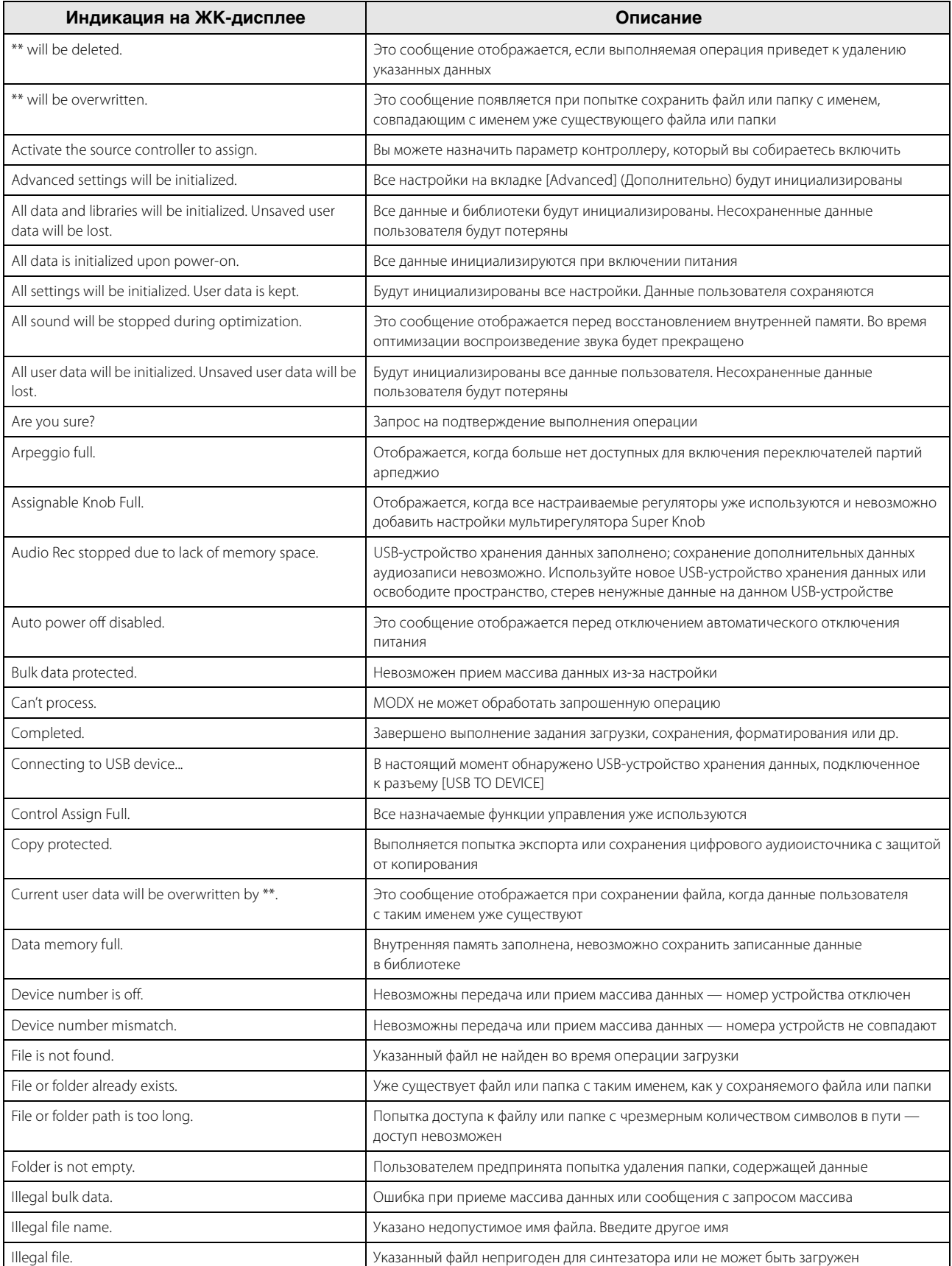

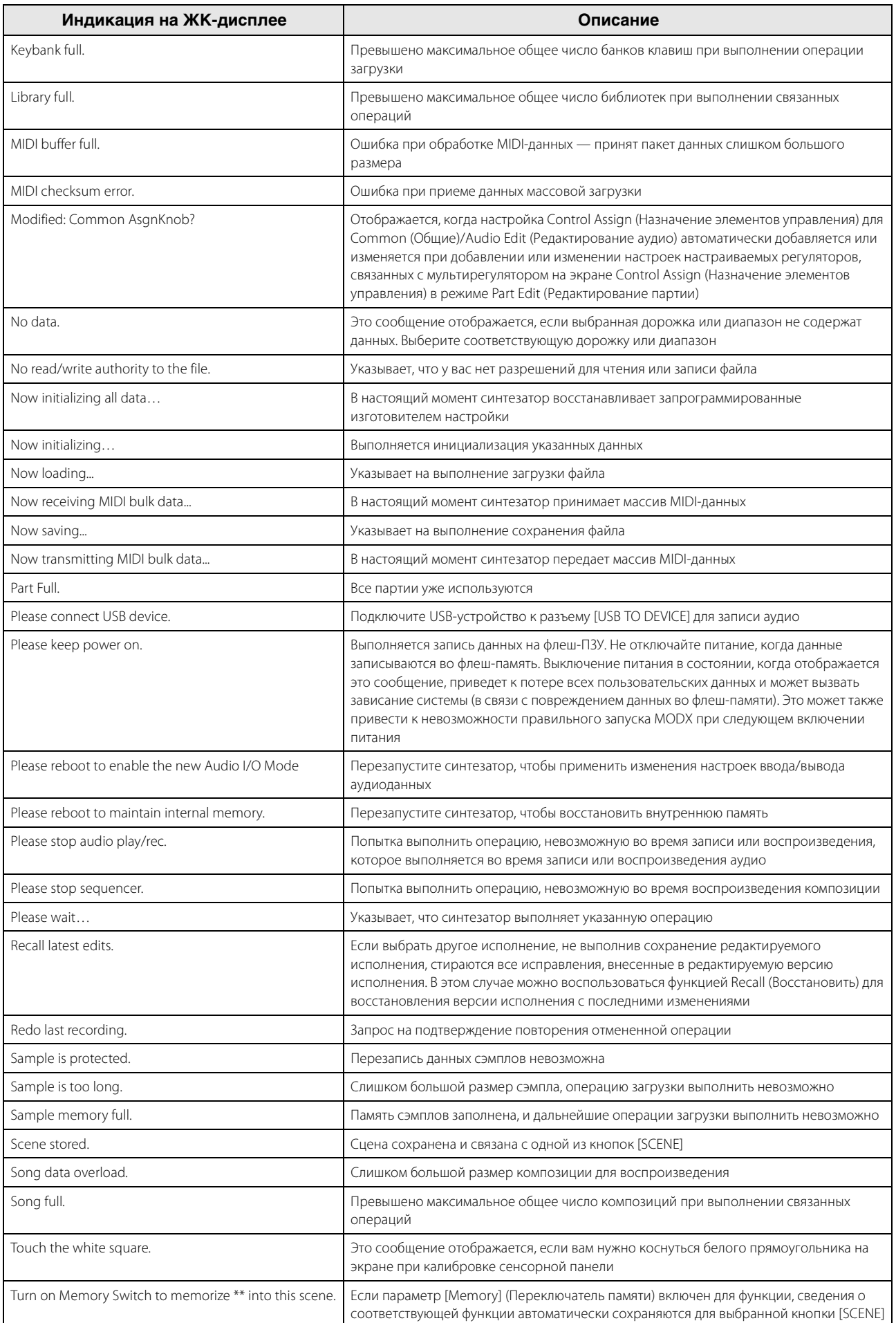

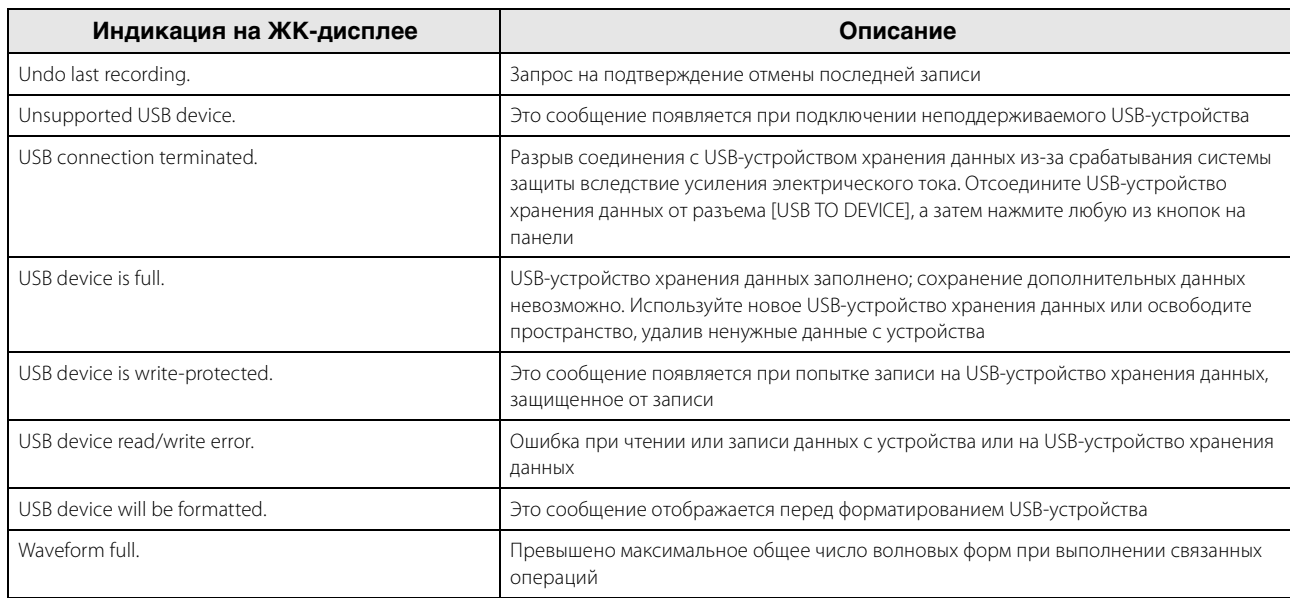

# **Устранение неполадок**

Нет звука? Неправильный звук? При возникновении подобных неполадок проверьте следующее, прежде чем прийти к выводу о неисправности инструмента. Многие проблемы можно устранить, выполнив инициализацию данных [\(стр. 19\)](#page-20-0) после резервного копирования своих данных на USB-устройство хранения данных [\(стр. 60](#page-61-0)). Если неполадка не устраняется, обратитесь к местному представителю Yamaha.

## **Сенсорная панель неправильно реагирует.**

 Точка касания на сенсорной панели соответствует целевому элементу на дисплее? Откалибруйте сенсорную панель.

```
[UTILITY] + [PART SELECT MUTE/SOLO] \rightarrow [ENTER]
```
 $[UTILLITY] \rightarrow [Setting] \rightarrow [System] \rightarrow [Calibrate Touch Panel]$ 

## **Нет звука.**

- Установлены ли соответствующие уровни на всех регуляторах (отличные от нуля или минимума)?
- Правильно ли подключен инструмент MODX к связанному внешнему оборудованию (например, усилителю, громкоговорителю, наушникам) с помощью аудиокабелей?
	- Поскольку MODX не оснащен встроенными динамиками, для его контроля требуется внешняя аудиосистема или стереонаушники ([стр. 18](#page-19-0)).
- Включено ли питание этого синтезатора и всего подключенного к синтезатору внешнего оборудования?
- Выполнены ли соответствующие настройки уровня громкости, включая регулировку Master Volume (Основные настройки громкости) на этом синтезаторе и настройку громкости на всем подключенном внешнем оборудовании? Нажмите на ножной контроллер, подключенный к гнезду [FOOT CONTROLLER].
- Параметр Local Control (Локальное управление) выключен? Если параметр Local Control (Локальное управление) выключен, звук отсутствует даже при игре на клавиатуре.

#### $[UTILITY] \rightarrow [Settings] \rightarrow [MIDI I/O] \rightarrow «Local Control»$

- Выбрана пустая партия? В этом случае назначьте партии любой звук или выберите другую партию.
- Переключатель приглушения каждой партии включен? Если переключатель приглушения включен, звук отсутствует даже при игре на клавиатуре.

#### [PERFORMANCE (HOME)] Part «Mute»

#### $[PART SELECT MUTE/SOLO]$   $\rightarrow$  «Mute»  $\rightarrow$  Выбор партии

Управление клавиатурой для каждой партии отключено?

#### $[PERFORMANCE (HOME)]$   $\rightarrow$  Part «Kbd Ctrl»

 Параметр Arp Play Only (Играть только арпеджио) для каждой партии включен? Если этот параметр включен, соответствующая партия генерирует звук только путем воспроизведения арпеджио.

[PERFORMANCE (HOME)]  $\rightarrow$  Выбор партии  $\rightarrow$  [EDIT]  $\rightarrow$  [Part Settings]  $\rightarrow$  [General]  $\rightarrow$  «Arp Play Only»

 $[PERFORMANCE (HOME)]$   $\rightarrow$  Выбор партии  $\rightarrow$   $[EDIT]$   $\rightarrow$   $[Arpeggio]$   $\rightarrow$   $[Common]$   $\rightarrow$  «Arp Play Only»

- Если используется внешний контроллер, не установлен ли слишком низкий уровень громкости MIDI или низкий уровень в настройках выразительности MIDI?
- Являются ли настройки эффектов и фильтров соответствующими? Если используется фильтр, попытайтесь изменить частоту среза. При некоторых настройках частоты среза могут отфильтровываться все звуки.

#### $[PERFORMANCE (HOME)] \rightarrow [EDIT] \rightarrow [Effect]$

 $[PERFORMANCE (HOME)]$   $\rightarrow$  Выбор партии  $\rightarrow$   $[EDIT]$   $\rightarrow$   $[Effect]$ 

• Для обычной партии (AWM2) и партии ударных

 $[PERFORMANCE (HOME)]$   $\rightarrow$  Выбор партии  $\rightarrow$   $[EDIT]$   $\rightarrow$  Element/Key selection  $\rightarrow$  [Filter]

• Для обычной партии (FM-X)

#### $[PERFORMANCE (HOME)]$   $\rightarrow$  Выбор партии  $\rightarrow$   $[EDIT]$   $\rightarrow$  Operator selection  $\rightarrow$   $[Pitch/Filter]$

 Не выбран ли «Vocoder» в качестве типа эффекта Insertion (Вставка) для партии? Если да, задайте для параметров разъемов A/D INPUT [L/MONO]/[R] соответствующие значения, затем играйте на клавиатуре и пойте в микрофон, подключенный к инструменту MODX. Проверьте, не установлен ли минимальный уровень усиления регулятором A/D INPUT [GAIN] на задней панели.

[EDIT]  $\rightarrow$  Выбор партии  $\rightarrow$  Element/Key/Operator [Common]  $\rightarrow$  [Effect]  $\rightarrow$  [Routing]

Не установлен ли слишком низкий уровень громкости или настроек выразительности?

[UTILITY] → [Settings] → [Sound] → Tone Generator «Volume»

 $[EDIT]$   $\rightarrow$   $[General]$   $\rightarrow$  «Volume»

[EDIT] → Выбор партии → Element/Key/Operator [Common] → [Part Settings] → [General] → «Volume»

- [EDIT] > Выбор партии > Element/Key/Operator [Common] > [Part Settings] → [General] → «Dry Level»
- Для обычной партии (AWM2) и партии ударных

 $[EDIT]$   $\rightarrow$  Выбор партии  $\rightarrow$  Выбор элемента/клавиши  $\rightarrow$  [Amplitude]  $\rightarrow$  [Level/Pan]  $\rightarrow$  «Level»

• Для обычной партии (FM-X)

 $[EDIT] \rightarrow B$ ыбор партии  $\rightarrow B$ ыбор оператора  $\rightarrow$  [Level]  $\rightarrow$  «Level»

- Выполнены ли соответствующие настройки параметров, таких как Element Switch (Переключатель элемента), Note Limit (Нотный диапазон), Velocity Limit (Предел показателя силы нажатия) и Velocity Offset (Смещение показателя силы нажатия)?
- Для обычной партии (AWM2) и партии ударных

[EDIT] → Выбор партии → Element/Key/Operator [Common] → [Part Settings] → [General]

 $[EDIT] \rightarrow$  Выбор партии  $\rightarrow$  Выбор элемента/клавиши  $\rightarrow$  [Osc/Tune]

• Для обычной партии (FM-X)

 $[EDIT]$   $\rightarrow$  Выбор партии  $\rightarrow$  Element/Key/Operator [Common]  $\rightarrow$  [Part Settings]  $\rightarrow$  [General]

Переключатель приглушения каждого элемента/оператора партии включен?

 $[EDIT]$   $\rightarrow$  Выбор партии  $\rightarrow$  Переключатель приглушения каждого элемента/оператора

Для обычной партии (FM-X) уровень несущей формы задан как 0?

 $[EDIT]$   $\rightarrow$  Выбор партии  $\rightarrow$  Выбор оператора  $\rightarrow$  [Level]  $\rightarrow$  «Level»

Выходной параметр каждой партии отключен?

[EDIT] Выбор партии Element/Key/Operator [Common] [Part Settings] [General] «Part Output»

### **Нет звука из разъемов A/D INPUT.**

- Переключатель микрофона включен?
- Проверьте тип микрофона. Обязательно используйте динамический микрофон.
- Кабель между микрофоном или аудиоустройством и этим синтезатором подключен правильно?
- Регулятор A/D INPUT [GAIN] повернут на минимум?
- Включена ли кнопка A/D INPUT [ON/OFF]?
- Проверьте, соответствует ли состояние подключения A/D INPUT [L/MONO]/[R] параметру «Mono/Stereo» (Монофонический/ стереофонический).

 $[EDIT] \rightarrow [A$ udio In]  $\rightarrow [Mixing] \rightarrow A/D$  In «Input Mode»

 Проверьте, что для параметра Mic/Line (Микрофон/линия) установлено соответствующее значение. При подключении оборудования с низким уровнем выходного сигнала (например, микрофона) установите для этого параметра значение «Mic». При подключении оборудования с высоким уровнем выходного сигнала (например, клавиатуры, синтезатора или проигрывателя компакт-дисков) установите для этого параметра значение «Line».

 $[UTILITY] \rightarrow [Settings] \rightarrow [Audio I/O] \rightarrow ``A/D Input"$ 

Установлен слишком низкий уровень громкости для A/D Input Part (Партии аналогово-цифрового входа)?

 $[EDIT] \rightarrow [Audio In] \rightarrow [Mixing] \rightarrow A/D In «Volume»$ 

Правильно ли настроены эффекты?

 $[EDIT] \rightarrow [A$ udio  $In] \rightarrow [R$ outing]

Настройки выходного сигнала для A/D Input Part (Партии аналогово-цифрового входа) являются соответствующими?

 $[UTILITY] \rightarrow [Settings] \rightarrow [Audio I/O] \rightarrow Output$ 

 Проверьте, не выбран ли эффект вокодера. Если вокодер выбран в качестве эффекта вставки для текущей партии, входной аудиосигнал из разъемов A/D INPUT [L/MONO]/[R] может не производить звук при некоторых настройках параметров.

[EDIT] → Выбор партии → Element/Key/Operator [Common] → [Effect] → [Routing]

### **Воспроизведение продолжается без остановки.**

- Если включена кнопка [ARP ON/OFF], нажмите ее, чтобы индикатор этой кнопки не горел.
- $\blacksquare$  На экране Song (Композиция) нажмите кнопку  $[\blacksquare]$  (стоп).
- Если звук эффекта, например задержки, продолжается, проверьте настройки эффекта или снова выберите исполнение.
- Если продолжают звучать щелчки метронома, проверьте значение следующего параметра. Установите для этого параметра любое значение, кроме «always» (всегда), так как при этом значении звук щелчков воспроизводится независимо от состояния секвенсора.

 $[UTILITY] \rightarrow [Tempo \; Settings] \rightarrow Click \; \text{\textendash}$ 

#### **Звук искажен.**

 Правильно ли настроены эффекты? При использовании определенных параметров эффектов возможно искажение звука.

 $[EDIT]$   $\rightarrow$  Выбор партии  $\rightarrow$  Element/Key/Operator [Common]  $\rightarrow$  [Effect]

- Правильно ли настроены фильтры? Искажение звука может быть вызвано слишком высоким резонансом фильтра.
- Для обычной партии (AWM2) и партии ударных

 $[EDIT] \rightarrow$  Выбор партии  $\rightarrow$  Выбор элемента/клавиши  $\rightarrow$  [Filter]

• Для обычной партии (FM-X)

[EDIT] → Выбор партии → Element/Key/Operator [Common] → [Pitch/Filter]

Может быть, значение какого-либо из следующих параметров громкости настолько высоко, что происходит урезание?

 $[UTILLITY] \rightarrow [Settings] \rightarrow [Sound] \rightarrow Tone Generator$  «Volume»

 $[UTILITY] \rightarrow [Settings] \rightarrow [Audio I/O] \rightarrow «Output"$ 

 $[EDIT] \rightarrow [General] \rightarrow$  «Volume»

[EDIT] → Выбор партии → Element/Key/Operator [Common] → [Part Settings] → [General] → «Volume»

• Для обычной партии (AWM2) и партии ударных

 $[EDIT]$   $\rightarrow$  Выбор партии  $\rightarrow$  Выбор элемента/клавиши  $\rightarrow$  [Amplitude]  $\rightarrow$  [Level/Pan]  $\rightarrow$  «Level»

• Для обычной партии (FM-X)

 $[EDIT]$   $\rightarrow$  Выбор партии  $\rightarrow$  Выбор оператора  $\rightarrow$  [Level]  $\rightarrow$  «Level»

#### **Звук прерывается.**

 Возможно, суммарный звук (получаемый при игре на клавиатуре и воспроизведении композиции/партии/арпеджио) превышает максимальную полифонию (128 для AWM2 и 64 для FM-X) MODX?

#### **Невозможно воспроизвести несколько нот одновременно.**

 В этом случае для параметра Mono/Poly (Монофония/полифония) в текущем режиме установлено значение «mono». Если нужно играть аккорды, установите для этого параметра значение «Poly».

[EDIT] → Выбор партии → Element/Key/Operator [Common] → [Part Settings] → [General] → «Mono/Poly»

### **Неправильные интервалы или высота звука.**

- Не установлено ли для параметра Master Tune (Основная подстройка) каждой партии значение, отличное от 0?  $[UTILITY] \rightarrow [Settings] \rightarrow [Sound] \rightarrow Tone Generation$  «Tune»
- Не установлено ли для параметра Note Shift (Сдвиг ноты) каждой партии значение, отличное от 0?
- Для обычной партии (AWM2) и партии ударных

[EDIT] → Выбор партии → Element/Key/Operator [Common] → [Part Settings] → [Pitch] → «Note Shift»

[EDIT] → Выбор партии → Element/Key/Operator [Common] → [Part Settings] → [Pitch] → «Detune»

• Для обычной партии (FM-X)

[EDIT] → Выбор партии → Element/Key/Operator [Common] → [Pitch/Filter] → [Pitch] → «Note Shift»  $[EDIT]$   $\rightarrow$  Bыбор партии  $\rightarrow$  Element/Key/Operator [Common]  $\rightarrow$  [Pitch/Filter]  $\rightarrow$  [Pitch]  $\rightarrow$  «Detune»

- Если неправильная высота звука получается при воспроизведении партии, выбрана ли соответствующая система настройки в параметре Micro Tuning (Микроподстройка)?
- Лля обычной партии (AWM2)

[EDIT] → Выбор партии → Element/Key/Operator [Common] → [Part Settings] → [Pitch] → «Micro Tuning Name»

• Для обычной партии (FM-X)

[EDIT] → Выбор партии → Element/Key/Operator [Common] → [Pitch/Filter] → [Pitch] → «Micro Tuning Name»

- Если при воспроизведении партии получается неправильная высота звука, не установлено ли слишком большое значение глубины модуляции высоты звука LFO?
- Для обычной партии (AWM2)

[EDIT] → Выбор партии → Element selection → [Element LFO] → «Pitch Mod»

• Для обычной партии (FM-X)

[EDIT] → Выбор партии → Element/Key/Operator [Common] → [Mod/Control] → [2nd LFO] → «Pitch Modulation»

- Если партия воспроизводит неверную высоту звука, правильно ли заданы параметры грубой и точной подстройки?
- Для обычной партии (AWM2) и партии ударных

[EDIT] → Выбор партии → Выбор элемента/клавиши → [Osc/Tune] → «Coarse»

[EDIT] → Выбор партии → Выбор элемента/клавиши → [Osc/Tune] → «Fine»

• Для обычной партии (FM-X)

[EDIT] → Выбор партии → Выбор оператора → [Form/Freq] → «Coarse»

[EDIT] → Выбор партии → Выбор оператора → [Form/Freq] → «Fine»

• Если партия воспроизводит неверную высоту звука, задано ли для набора контроллера назначение «Pitch» (Высота звука)?

[EDIT] → Выбор партии → [Mod/Control] → [Control Assign] → «Destination»

#### Эффект не применяется.

■ Переключатель эффекта выключен?

 $[UTILITY] \rightarrow [Effect Switch]$ 

• Проверьте, не установлено ли для параметра Variation Send (Передача вариации) или Reverb Send (Передача реверберации) значение, отличное от 0.

[EDIT] → Выбор партии → Element/Key/Operator [Common] → [Effect] → [Routing] → «Var Send»

[EDIT] → Выбор партии → Element/Key/Operator [Common] → [Effect] → [Routing] → «Rev Send»

• Проверьте, не установлено ли для параметра Variation Return (Отражение вариации) или Reverb Return (Отражение реверберации) значение, отличное от 0.

 $[EDIT] \rightarrow [Effect] \rightarrow [Routing] \rightarrow \text{«Var Return}$ 

```
[EDIT] → [Effect] → [Routing] → «Rev Return»
```
■ Установлены ли для каких-либо или всех параметров вывода эффектов Insertion (Вставка) элементов/клавиш значения «Thru»?

[EDIT] → Выбор партии → Element/Key/Operator [Common] → [Effect] → [Routing] → «Element 1–8»

- Не задано ли для каких-либо или для всех типов системных эффектов значение «No Effect»?
- Не заданы ли для каких-либо или для всех типов эффектов Insertion (Вставка) значения «Thru»?
- Проверьте, правильно ли настроены параметры переключателя.

[EDIT] → Выбор партии → Element/Key/Operator [Common] → [Effect] → [Ins A]/[Ins B]

■ Превысили количество партий для применения эффекта Insertion (Вставка)? Для партий 9-16 эффекты вставки могут применяться максимально к четырем партиям.

[EDIT] → Выбор партии → Element/Key/Operator [Common] → [Effect] → [Ins Assign]

#### Невозможно запустить арпеджио.

- Проверьте, включена или выключена кнопка [ARP ON/OFF].
- Подсчитайте число партий, переключатели арпеджио которых включены. Можно воспроизводить арпеджио для восьми партий одновременно.

#### **Устранение неполадок**

 Выполнены ли настройки параметров, связанных с арпеджио, таких как Note Limit (Нотный диапазон) и Velocity Limit (Предел показателя силы нажатия)?

#### [EDIT] → Выбор партии → Element/Key/Operator [Common] → [Arpeggio] → [Common]

Параметр Arpeggio Type (Тип арпеджио) выключен?

 $[EDIT] \rightarrow B_{bl}$ бор партии  $\rightarrow$  [Arpeggio]  $\rightarrow$  [Individual]  $\rightarrow$  «Name»

 Проверьте параметр Arpeggio Switch (Переключатель арпеджио). Если этот параметр для текущей партии выключен, воспроизведение арпеджио не запускается при игре на клавиатуре даже при включенной кнопке [ARP ON/OFF].

 $[PERFORMANCE (HOME)]$   $\rightarrow$  Выбор партии  $\rightarrow$  «Arp On»

■ Не включена ли кнопка [Arp Bypass]?

 $[UTILITY] \rightarrow [Effect Switch]$ 

#### **Невозможно остановить арпеджио.**

 Если воспроизведение арпеджио не останавливается даже при отпускании клавиши, установите для параметра Arpeggio Hold (Удержание арпеджио) значение «off».

[EDIT] → Выбор партии → Element/Key/Operator [Common] → [Arpeggio] → [Common] → «Hold»

#### **Невозможно запустить композицию даже при нажатии кнопки [**R**] (воспроизведение).**

Содержит ли выбранная композиция данные?

#### **Не удается записать композицию.**

 Достаточно ли памяти для записи? В памяти MODX может храниться до 128 записанных композиций. Если память устройства переполнена, запись больше невозможна.

## **Не работает должным образом обмен данными между компьютером и инструментом MODX.**

- Проверьте, правильно ли настроены параметры порта на компьютере.
- Проверьте значение, установленное для параметра MIDI IN/OUT.

 $[UTILLITY] \rightarrow [Setting] \rightarrow [MIDI]/O] \rightarrow MIDI$  «MIDI IN/OUT»

#### **Неправильно работает передача/прием массивов данных MIDI.**

 Не установлено ли для параметра Receive Bulk (Прием массива данных) значение «Off»? Установите для параметра Receive Bulk (Прием массива данных) значение «On» (включен).

#### $[UTILLITY] \rightarrow [Settings] \rightarrow [Advanced] \rightarrow MIDI$  «Receive Bulk»

 При приеме массива MIDI-данных, записанных на внешнем MIDI-устройстве и передаваемых с помощью функции Bulk Dump (прием/ передача массивов данных), необходимо установить одинаковый номер MIDI-устройства на принимающем и передающем устройствах.

#### $[UTILLITY] \rightarrow [Settings] \rightarrow [Advanced] \rightarrow MIDI$ «Device Number»

Если неправильно работает передача, соответствует ли установленный номер устройства MIDI-инструмента, подключенного к инструменту MODX, параметру Device Number (Номер устройства)?

 $[UTILITY] \rightarrow [Settings] \rightarrow [Advanced] \rightarrow MIDI$  «Device Number»

#### **Не удается сохранить данные на USB-устройстве хранения данных.**

- Не используется ли USB-устройство хранения данных с защитой от записи? (Для сохранения данных следует отключить защиту от записи.)
- Достаточно ли свободного места на USB-устройстве хранения данных? На экране Contents (Содержимое) выберите USB-устройство хранения данных. Проверьте объем текущей доступной (свободной) памяти в USB-устройстве хранения данных, который отображается в правом верхнем углу экрана.

#### $[UTILITY]$   $\rightarrow$   $[Contents]$   $\rightarrow$   $[Load]/[Store/Save]$

 Гарантирует ли корпорация Yamaha работу конкретного USB-устройства хранения данных? Дополнительную информацию см. на [стр. 61](#page-62-1).

## **На дисплее имеется несколько черных точек (не светятся) или белых точек (светятся постоянно).**

 Это результат существования дефектных пикселов, которые случайно появляются на ЖК-дисплеях. Он не является признаком неправильной работы.
# **Технические характеристики**

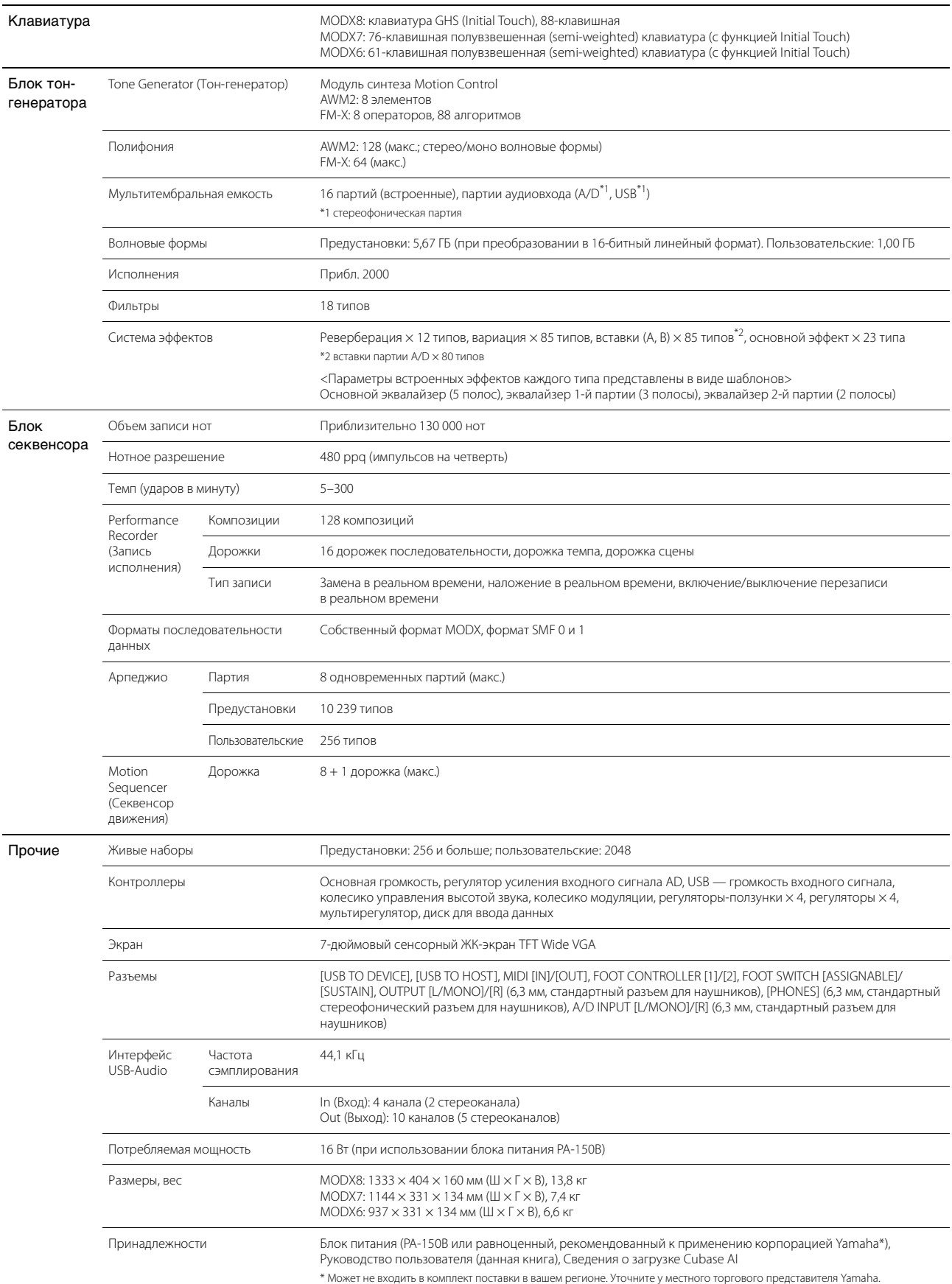

\* В содержании данного руководства приведены последние на момент публикации технические характеристики. Для получения последней версии руководства посетите веб-сайт корпорации Yamaha и загрузите файл с руководством. Так как технические характеристики, оборудование и отдельно продаваемые<br>принадлежности могут различаться в разных странах, обратитесь за информацией к п

## **УНИВЕРСАЛЬНАЯ ОБЩЕСТВЕННАЯ ЛИЦЕНЗИЯ GNU**

## **УНИВЕРСАЛЬНАЯ ОБЩЕСТВЕННАЯ ЛИЦЕНЗИЯ ОГРАНИЧЕННОГО ПРИМЕНЕНИЯ GNU**

### **Замечание о распространении исходного кода**

В течение трех лет после отгрузки с завода можно запросить в компании Yamaha исходный код для любой категории программных продуктов, на которые распространяется Универсальная общественная лицензия GNU или Универсальная общественная лицензия ограниченного применения GNU, обратившись по следующему адресу:

DMI Marketing Group, DMI Division Musical Instruments Business Division YAMAHA Corporation 10-1 Nakazawa-cho, Naka-ku, Hamamatsu, 430-8650, JAPAN (Япония)

Исходный код поставляется бесплатно, однако вас могут попросить возместить корпорации Yamaha расходы по его пересылке.

- Следует отметить, что корпорация не несет ответственности за любой ущерб, возникший в результате изменений (дополнений или удалений), произведенных в программном обеспечении для данного продукта третьими лицами, не имеющими отношения к корпорации Yamaha (или не являющимися уполномоченными представителями корпорации Yamaha).
- Также следует отметить, что вторичное использование исходного кода, выпущенного для публичного использования корпорацией Yamaha, не является предметом гарантии и что Yamaha не несет ответственности за любое использование такого исходного кода.
- Исходный код можно загрузить с указанного ниже веб-сайта. https://download.yamaha.com/sourcecodes/synth

# Предметный указатель

# $\mathbf{A}$

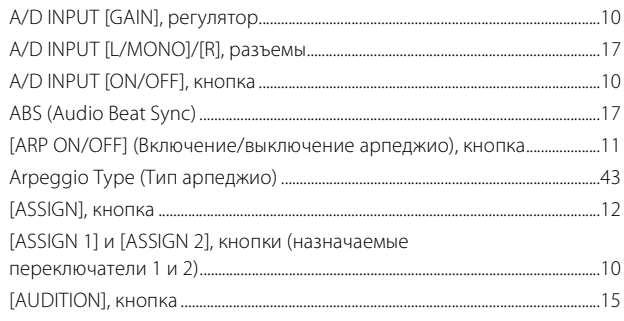

# $\mathbf c$

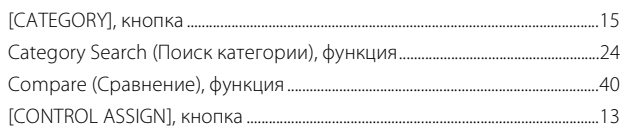

# D

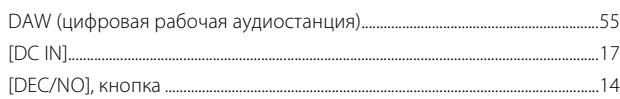

# $\bar{\mathsf{E}}$

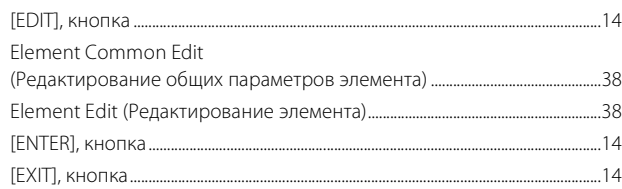

# $\mathbf{F}$

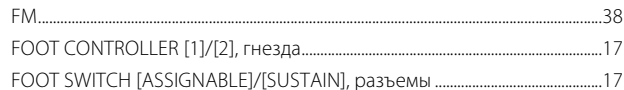

# G

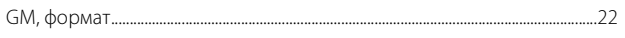

## $\overline{1}$

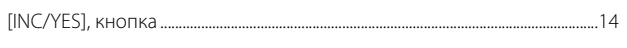

# $\mathsf{K}$

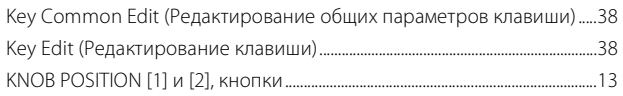

# $\overline{\mathsf{L}}$

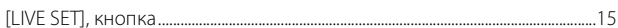

## M

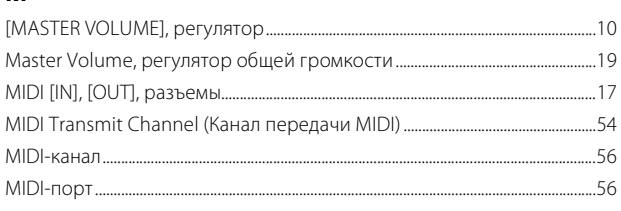

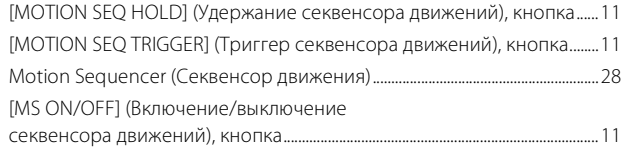

# $\mathsf{o}$

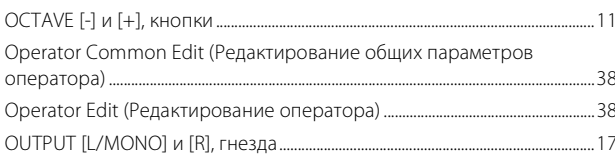

## $\mathsf{P}$

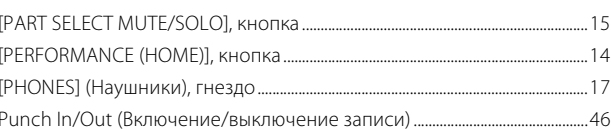

## $\overline{\mathsf{R}}$

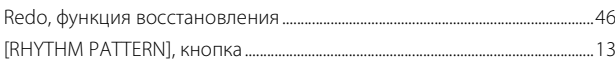

## S

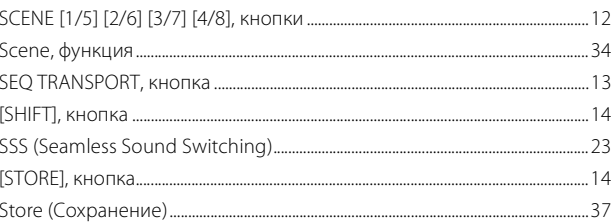

# $\overline{U}$

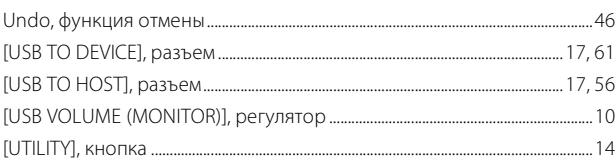

## $\mathbf{A}$

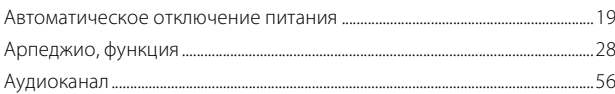

## $\overline{b}$

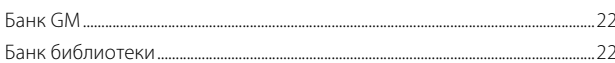

# $\overline{B}$

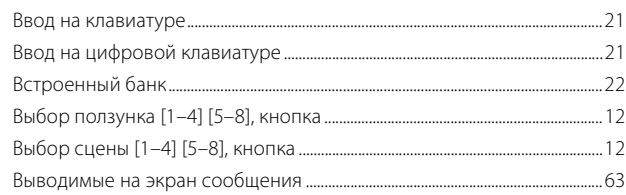

# $\overline{A}$

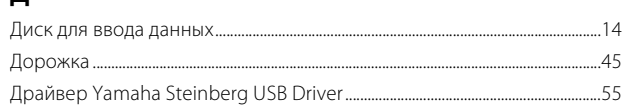

## $\overline{\mathbf{X}}$

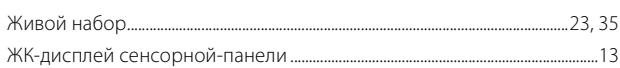

# $\mathbf{3}$

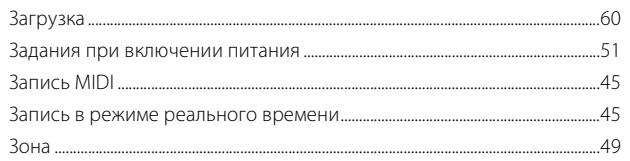

## $\mathsf{M}$

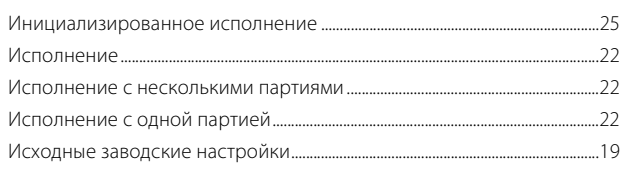

# $\mathsf{K}$

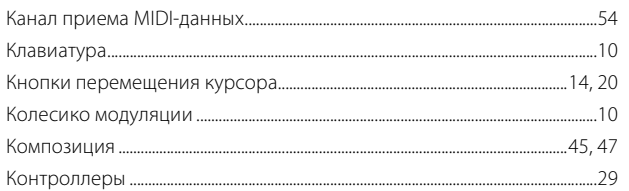

## $\mathbf{\mathsf{\Pi}}$

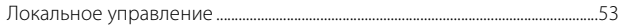

## $\mathsf{M}$

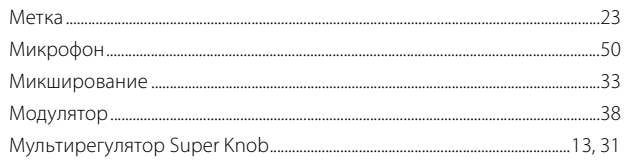

## $H$

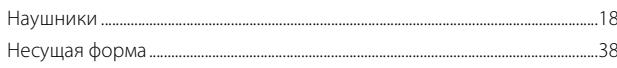

# $\mathbf{o}$

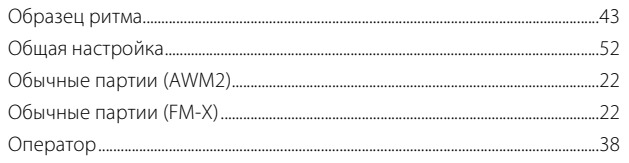

# $\overline{\mathsf{n}}$

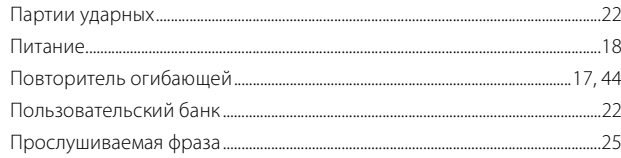

## $\mathsf{P}$

i, 

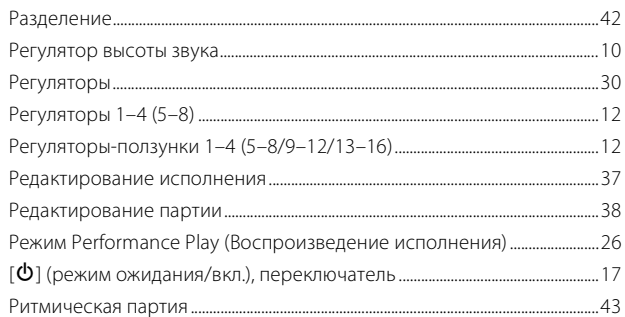

# $\mathbf c$

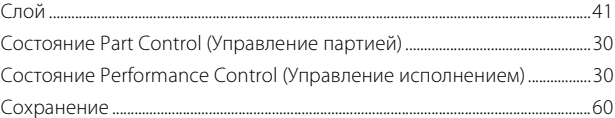

## $\Phi$

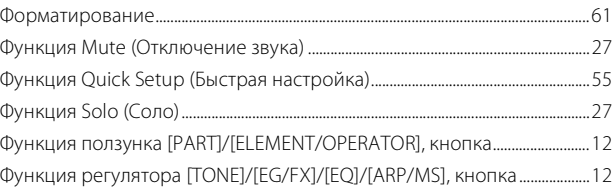

## Ч

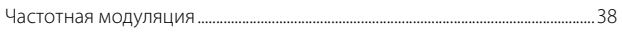

## $\mathfrak{I}$

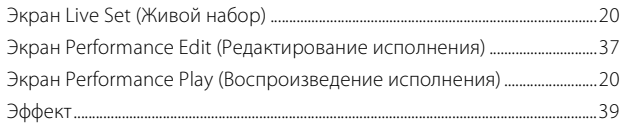

# ДЛЯ ЗАМЕТОК

# **Important Notice: Guarantee Information for customers in European Economic Area (EEA) and Switzerland**

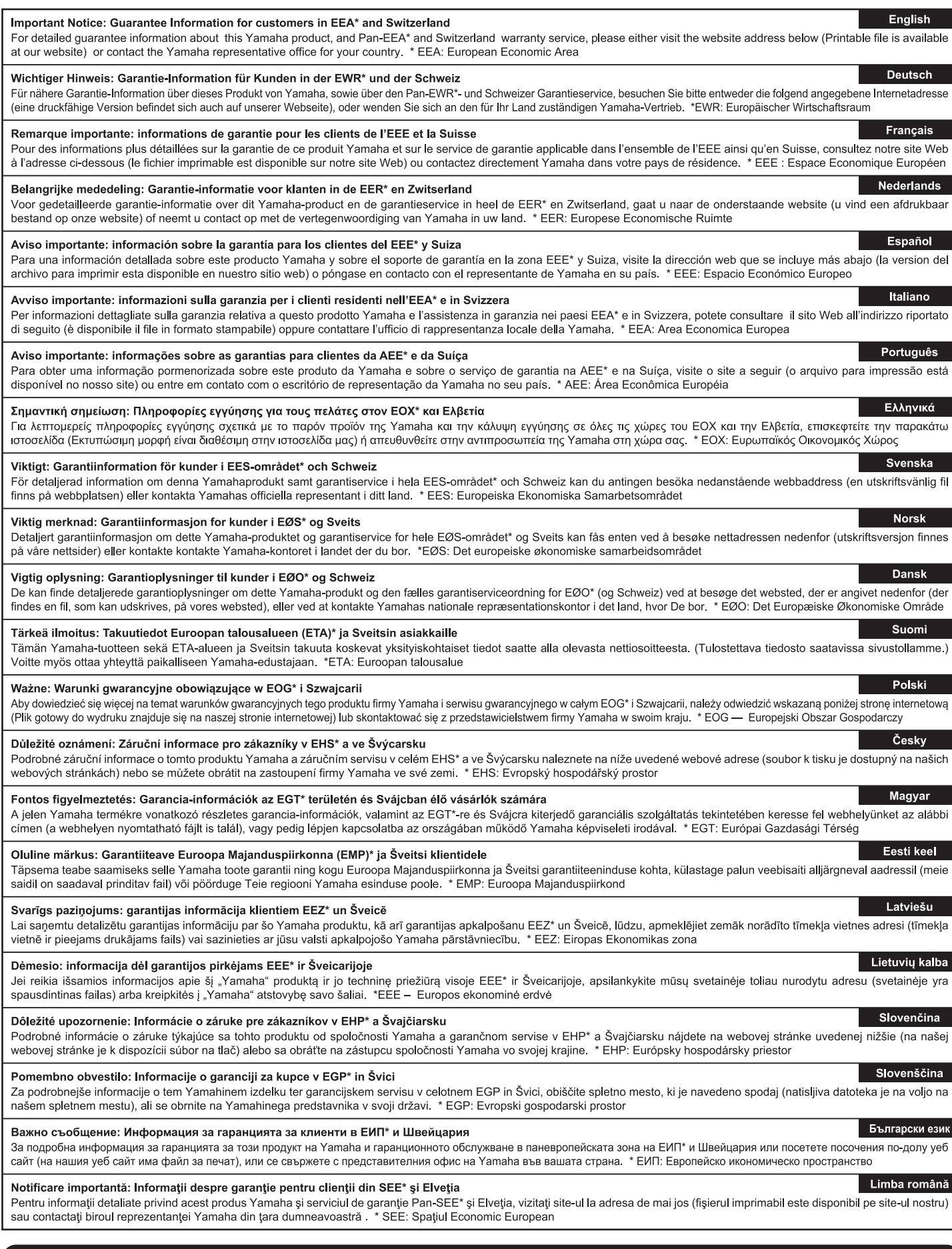

# http://europe.yamaha.com/warranty/

Die Einzelheiten zu Produkten sind bei Ihrer unten aufgeführten Niederlassung und bei Yamaha Vertragshändlern in den jeweiligen Bestimmungsländern erhältlich.

Подробные сведения об инструменте можно получить у местного представителя корпорации Yamaha или уполномоченного дистрибьютора, указанного в следующем списке.

### **NORTH AMERICA**

#### **CANADA**

Yamaha Canada Music Ltd. 135 Milner Avenue, Toronto, Ontario M1S 3R1, Canada Tel: +1-416-298-1311

U.S.A.

Yamaha Corporation of America 6600 Orangethorpe Avenue, Buena Park, CA 90620, U.S.A. Tel: +1-714-522-9011

## **CENTRAL & SOUTH AMERICA MEXICO**

Yamaha de México, S.A. de C.V.<br>Av. Insurgentes Sur 1647 Piso 9, Col. San José International Form 1997, 1997, Col. San José<br>Insurgentes, Delegación Benito Juárez, México,<br>D.F., C.P. 03900, México Tel: +52-55-5804-0600

### **BRAZIL**

Yamaha Musical do Brasil Ltda. Rua Fidêncio Ramos, 302 – Cj 52 e 54 – Torre B –<br>Vila Olímpia – CEP 04551-010 – São Paulo/SP, **Brazil** Tel: +55-11-3704-1377

## **ARGENTINA**

Yamaha Music Latin America, S.A., Sucursal Argentina<br>Olga Cossettini 1553, Piso 4 Norte, Madero Este-C1107CEK, Buenos Aires, Argentina<br>Tel: +54-11-4119-7000

## PANAMA AND OTHER LATIN **AMERICAN COUNTRIES**

**CARIBBEAN COUNTRIES EXAMPLE AND EXAMPLE AND STATE AND STATE AND STATE AND STATE AND STATE AND STATE AND STATE AND STATE AND STATE AND STATE AND STATE AND STATE AND STATE AND STATE AND STATE AND STATE AND STATE AND STATE AND STATE AND STATE A** Tel: +507-269-5311

#### **EUROPE**

THE UNITED KINGDOM/IRELAND Yamaha Music Europe GmbH (UK)<br>Sherbourne Drive, Tilbrook, Milton Keynes, MK7 8BL, U.K.<br>Tel: +44-1908-366700 **GERMANY** Framaha Music Europe GmbH<br>Siemensstrasse 22-34, 25462 Rellingen, Germany<br>Tel: +49-4101-303-0 SWITZERLAND/LIECHTENSTEIN **Yamaha Music Europe GmbH, Branch Switzerland in Thalwil** Seestrasse 18a, 8800 Thalwil, Switzerland<br>Tel: +41-44-3878080 **AUSTRIA/CROATIA/CZECH REPUBLIC/** HUNGARY/ROMANIA/SLOVAKIA/ **SLOVENIA** Yamaha Music Europe GmbH, Branch Austria<br>Schleiergasse 20, 1100 Wien, Austria<br>Tel: +43-1-60203900 **POLAND Yamaha Music Europe GmbH** Famana Fusion Discover Specifical Website<br>
Sp. 2000. Oddział w Polsce<br>
ul. Wielicka 52, 02–657 Warszawa, Poland<br>
Tel: +48–22–880–08–88 **BULGARIA** Dinacord Bulgaria LTD. Bul.Iskarsko Schose 7 Targowski Zentar Ewropa 1528 Sofia, Bulgaria Tel: +359-2-978-20-25 **MALTA Climpus Music Ltd.**<br>Valletta Road, Mosta MST9010, Malta<br>Tel: +356-2133-2093

NETHERLANDS/BELGIUM/ **LUXEMBOURG** 

**Yamaha Music Europe, Branch Benelux<br>Clarissenhof 5b, 4133 AB Vianen, The Netherlands** Tel:  $+31-347-358040$ 

### **FRANCE**

**Yamaha Music Europe**<br>7 rue Ambroise Croizat, Zone d'activités de Pariest, 77183 Croissy-Beaubourg, France

Tel:  $+33-1-6461-4000$ 

## **ITALY**

Yamaha Music Europe GmbH, Branch Italy<br>Via Tinelli N.67/69 20855 Gerno di Lesmo (MB), Italy

## Tel:  $+39-039-9065-1$

SPAIN/PORTUGAL Yamaha Music Europe GmbH Ibérica, Sucursal en España

Ctra. de la Coruña km. 17,200, 28231 Las Rozas de Madrid, Spain Tel: +34-91-639-88-88

## **GREECE**

Philippos Nakas S.A. The Music House 19th klm. Leof. Lavriou 190 02 Peania - Attiki, Greece Tel:  $+30-210-6686260$ 

## **SWEDEN**

**Yamaha Music Europe GmbH Germany filial** Scandinavia JA Wettergrensgata 1, 400 43 Göteborg, Sweden<br>Tel: +46-31-89-34-00

## **DENMARK**

-<br>Tamaha Music Denmark,<br>Fillial of Yamaha Music Europe GmbH, Tyskland Generatorvej 8C, ST. TH., 2860 Søborg, Denmark<br>Tel: +45-44-92-49-00 **FINLAND** F-Musiikki Oy<br>Antaksentie 4 FI-01510 Vantaa, Finland<br>Tel: +358 (0)96185111 **NORWAY** Yamaha Music Europe GmbH Germany -Norwegian Branch<br>Grini Næringspark 1, 1332 Østerås, Norway<br>Tel: +47-6716-7800 **ICELAND Hljodfaerahusid Ehf.** Sidumula 20

IS-108 Reykjavik, Iceland<br>Tel: +354-525-5050 **CYPRUS** 

Nakas Music Cyprus Ltd. Nikis Ave 2k

1086 Nicosia<br>Tel: + 357-22-511080 **Major Music Center** 

21 Ali Riza Ave. Ortakoy<br>P.O.Box 475 Lefkoşa, Cyprus<br>Tel: (392) 227 9213

**RUSSIA** 

Yamaha Music (Russia) LLC.<br>Room 37, entrance 7, bld. 7, Kievskaya street, Moscow, 121059, Russia<br>Tel: +7-495-626-5005

**OTHER EUROPEAN COUNTRIES** Yamaha Music Europe GmbH<br>Siemensstrasse 22-34, 25462 Rellingen, Germany<br>Tel: +49-4101-303-0

## **AFRICA**

Yamaha Music Gulf FZE Tarza-16, Office 512, P.O.Box 17328,<br>JAFZA-16, Office 512, P.O.Box 17328,<br>Tebel Ali FZE, Dubai, UAE<br>Tel: +971-4-801-1500

### **MIDDLE EAST**

# **TURKEY** Yamaha Music Europe GmbH<br>Merkezi Almanya Türkiye İstanbul Şubesi Maslak Meydan Sodak, Spring Giz Plaza Bagimsiz<br>Böl. No:3, Sariyer Istanbul, Turkey<br>Tel: +90-212-999-8010

**ISRAEL** 

**RBX** International Co., Ltd. RBA International Co., Eta.<br>P.O Box 10245, Petach-Tikva, 49002<br>Tel: (972) 3-925-6900

## **OTHER COUNTRIES**

Yamaha Music Gulf FZE<br>JAFZA-16, Office 512, P.O.Box 17328, Jebel Ali FZE, Dubai, UAE Tel: +971-4-801-1500

## **ASIA**

### THE PEOPLE'S REPUBLIC OF CHINA Yamaha Music & Electronics (China) Co., Ltd.<br>2F, Yunhedasha, 1818 Xinzha-lu, Jingan-qu, Shanghai, China Tel: +86-400-051-7700

**HONG KONG** 

Tom Lee Music Co., Ltd.<br>11/F., Silvercord Tower 1, 30 Canton Road, Tsimshatsui, Kowloon, Hong Kong Tel: +852-2737-7688

## **INDIA**

Yamaha Music India Private Limited P-401, JMD Megapolis, Sector-48, Sohna Road,<br>Gurgaon-122018, Haryana, India<br>Tel: +91-124-485-3300

### **INDONESIA**

PT. Yamaha Musik Indonesia (Distributor) Fr. Tannan Music Center Bldg. Jalan Jend. Gatot<br>Namaha Music Center Bldg. Jalan Jend. Gatot<br>Subroto Kav. 4, Jakarta 12930, Indonesia<br>Tel: +62-21-520-2577

### **KOREA**

**Yamaha Music Korea Ltd.**<br>11F, Prudential Tower, 298, Gangnam-daero, Gangnam-gu, Seoul, 06253, Korea<br>Tel: +82-2-3467-3300

### **MALAYSIA**

Yamaha Music (Malaysia) Sdn. Bhd. No.8, Jalan Perbandaran, Kelana Jaya, 47301<br>Petaling Jaya, Selangor, Malaysia<br>Tel: +60-3-78030900

## **SINGAPORE**

Yamaha Music (Asia) Private Limited Block 202 Hougang Street 21, #02-00,<br>Singapore 530202, Singapore Tel: +65-6740-9200

### **TAIWAN**

Yamaha Music & Electronics Taiwan Co., Ltd. Famana Music C. C. Roll, Yuandong Rd., Banqiao Dist.,<br>New Taipei City 22063, Taiwan (R.O.C.)<br>Tel: +886-2-7741-8888

## **THAILAND**

**HALLAND**<br>Siam Music Yamaha Co., Ltd.<br>3, 4, 15, 16th Fl., Siam Motors Building,<br>891/1 Rama 1 Road, Wangmai,<br>Pathumwan, Bangkok 10330, Thailand Tel: +66-2215-2622

### **VIETNAM**

**Yamaha Music Vietnam Company Limited** 15th Floor, Nam A Bank Tower, 201-203 Cach Mang Thang Tam St., Ward 4, Dist.3,<br>Ho Chi Minh City, Vietnam<br>Tel: +84-28-3818-1122

**OTHER ASIAN COUNTRIES** https://asia-latinamerica-mea.yamaha.com/ index.html

## **OCEANIA**

**AUSTRALIA** Yamaha Music Australia Pty. Ltd.<br>Level 1, 80 Market Street, South Melbourne, VIC 3205 Australia<br>Tel: +61-3-9693-5111

## **NEW ZEALAND**

Music Works LTD<br>P.O.BOX 6246 Wellesley, Auckland 4680, New Zealand

## Tel: +64-9-634-0099

**COUNTRIES AND TRUST** 

#### **TERRITORIES IN PACIFIC OCEAN** https://asia-latinamerica-mea.yamaha.com/ index html

Head Office/Manufacturer: Yamaha Corporation 10-1, Nakazawa-cho, Naka-ku, Hamamatsu, 430-8650, Japan (For European Countries) Importer: Yamaha Music Europe GmbH Siemensstrasse 22-34, 25462 Rellingen, Germany

Manual Development Group<br>© 2018 Yamaha Corporation

Published 02/2018 LBTY\*.\*-\*\*A0

ZY80670